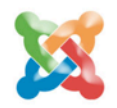

Sponsorisé par

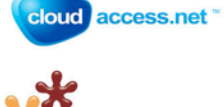

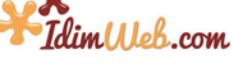

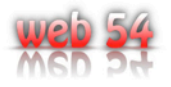

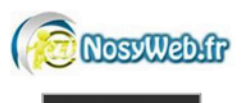

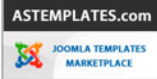

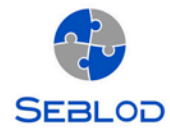

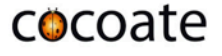

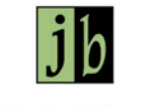

Covertur réalisée par Jade Black Design

# Joomla!"3

**Auteur: Hagen Graf Traduit par Sandra Thevenet, Serge Billon** et Marc Antoine Thevenet

Le nouveau Joomla! version 3.x est paré pour l'univers du mobile et propose une nouvelle interface utilisateur. Ce livre vous permettra de découvrir cette toute nouvelle version en support à court terme (ndt: STS en anglais pour "Short Term Support") de Joomla! 3.0.

Apprenez en 10 étapes simples comment installer, configurer et assurer la maintenance de votre site web sous Joomla!.

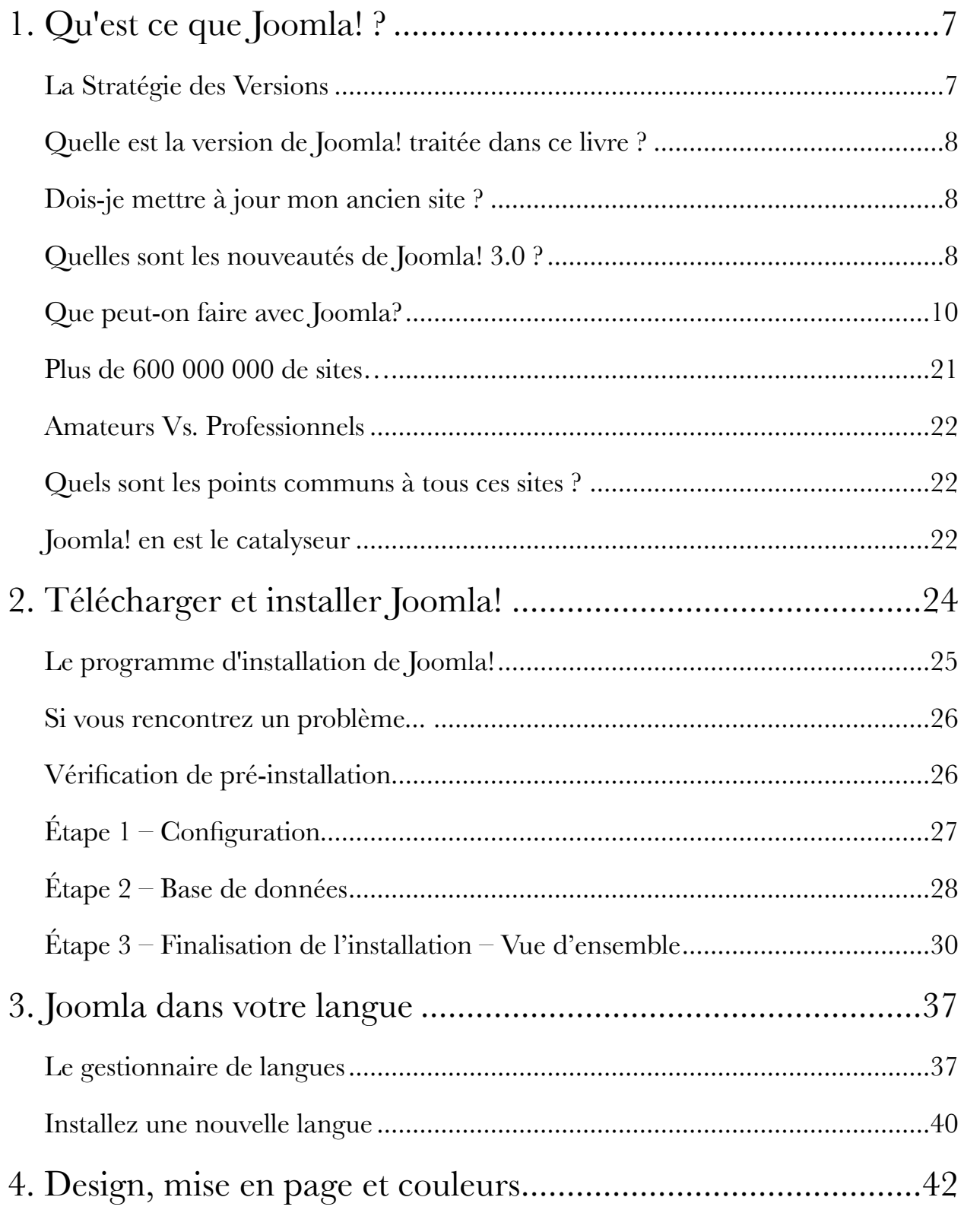

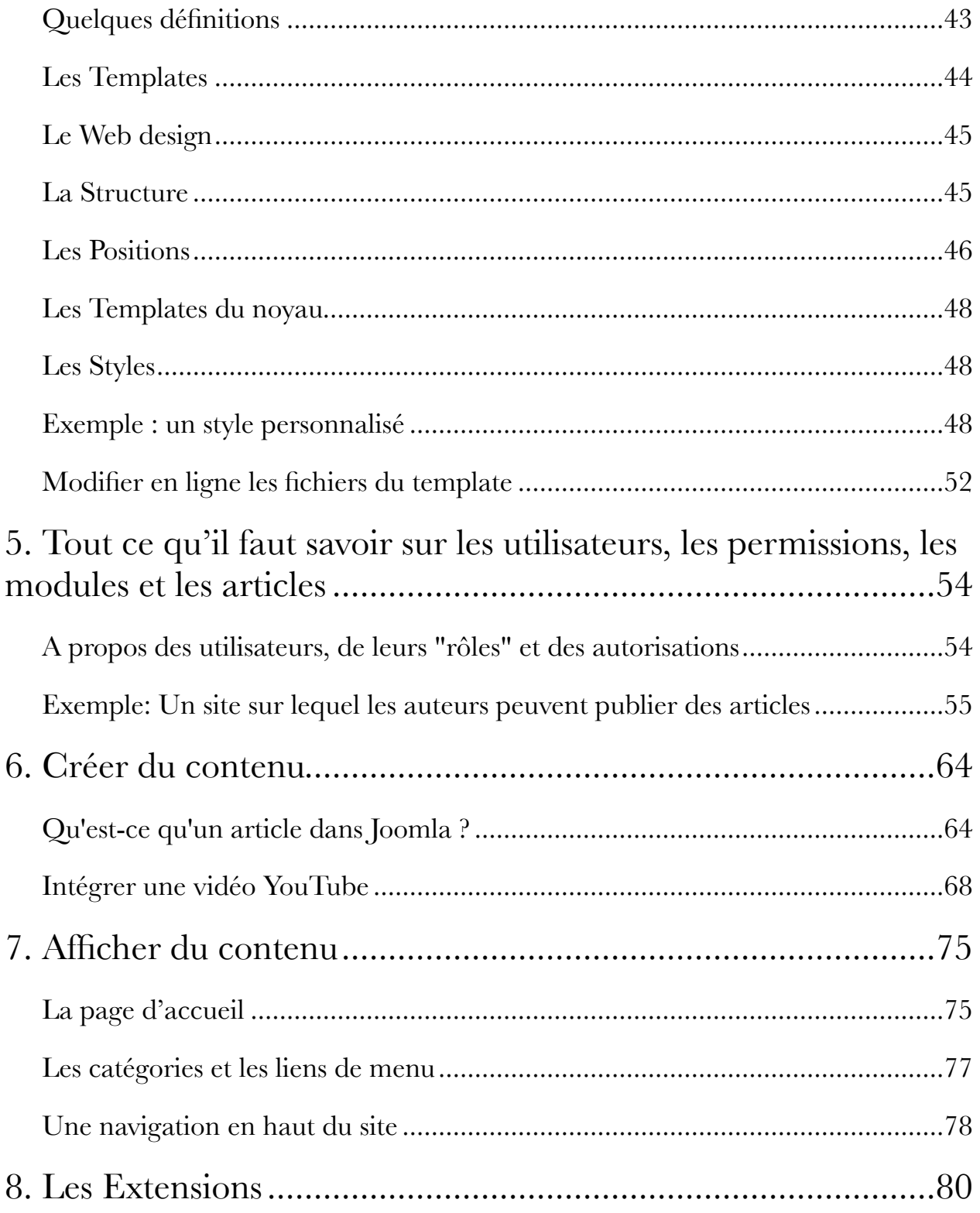

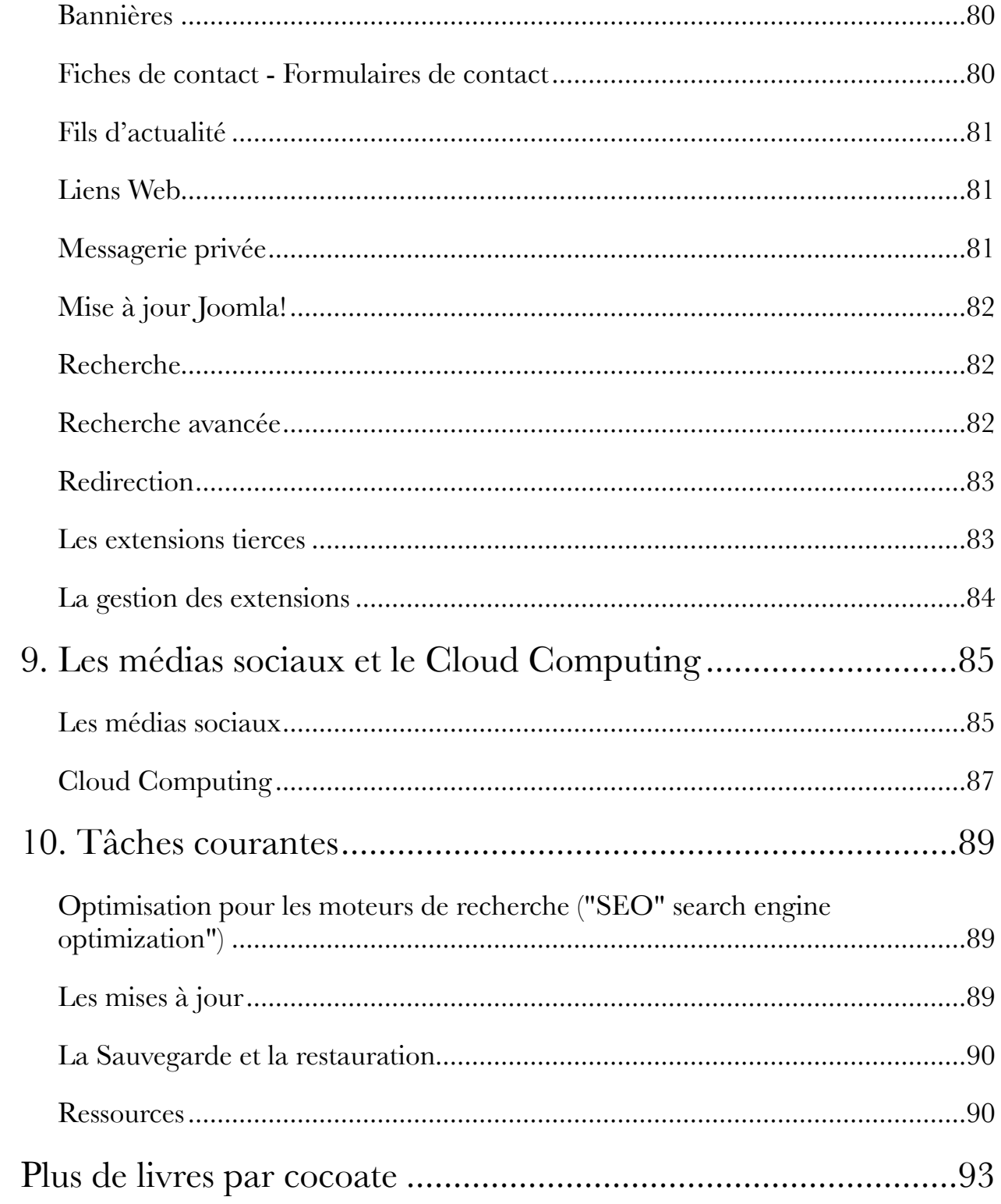

## <span id="page-6-0"></span>1. Qu'est ce que Joomla! ?

Joomla! est un système libre et gratuit pour la création de sites Web. Il s'agit d'un projet Open Source qui, comme la plupart des projets Open Source, est en évolution constante. Il connaît un large succès depuis maintenant plus de sept ans et est l'un des plus populaires avec des millions d'utilisateurs à travers le monde.

Le terme "Joomla" est dérivé du mot Jumla signifiant en langage Swahili "tous ensemble".

Le projet Joomla! est le fruit d'une discussion animée entre la Fondation Mambo, fondée en août 2005, et ses équipes de développement. Joomla! est en effet un prolongement du système Mambo. Joomla! est utilisé dans le monde entier, que ce soit pour de simples pages d'accueil comme pour des sites plus complexes de grandes entreprises. Il est facile à installer, à administrer et il est très fiable.

Tout au long de ces sept dernières années, l'équipe de Joomla! n'a eu de cesse de se réorganiser afin de répondre au mieux aux demandes grandissantes des utilisateurs.

#### <span id="page-6-1"></span>LA STRATÉGIE DES VERSIONS

Les versions de Joomla! sont de deux types: les versions en support standard (ou à court terme) et les versions en support à long terme (ndt: STS pour Standard Term Support et LTS pour Long Term Support). Dans le cas d'une version en support standard, le suivi et les mises à jour par les équipes Joomla! sont assurés pour une période de 7 mois. Pour une version en support à long terme, cette période est de 22 mois. Tous les 6 mois, une nouvelle version STS est mise à disposition des utilisateurs.

Vous pouvez aisément reconnaître une version en support à long terme par l'utilisation du .5 dans le numéro de version.

- Joomla 2.5 est l'actuelle version en support à long terme et sera remplacée par Joomla 3.5 en novembre 2013.
- Joomla 3.0 est l'actuelle version en support standard et sera remplacée par Joomla 3.1 en mai 2013.
- Joomla 3.1 sera la prochaine version STS de mai 2013 à novembre 2013.
- Joomla 3.5 sera la prochaine version LTS de novembre 2013 à septembre 2015.

Les versions en support à long terme (LTS) sont fortement recommandées pour les sites en production.

Les versions en support à court terme (STS) sont plutôt des outils d'expérimentation pour les développeurs de sites et d'extensions. Si vous commencez un site web à partir de zéro, elles sont des solutions à envisager (*Figure 1*).

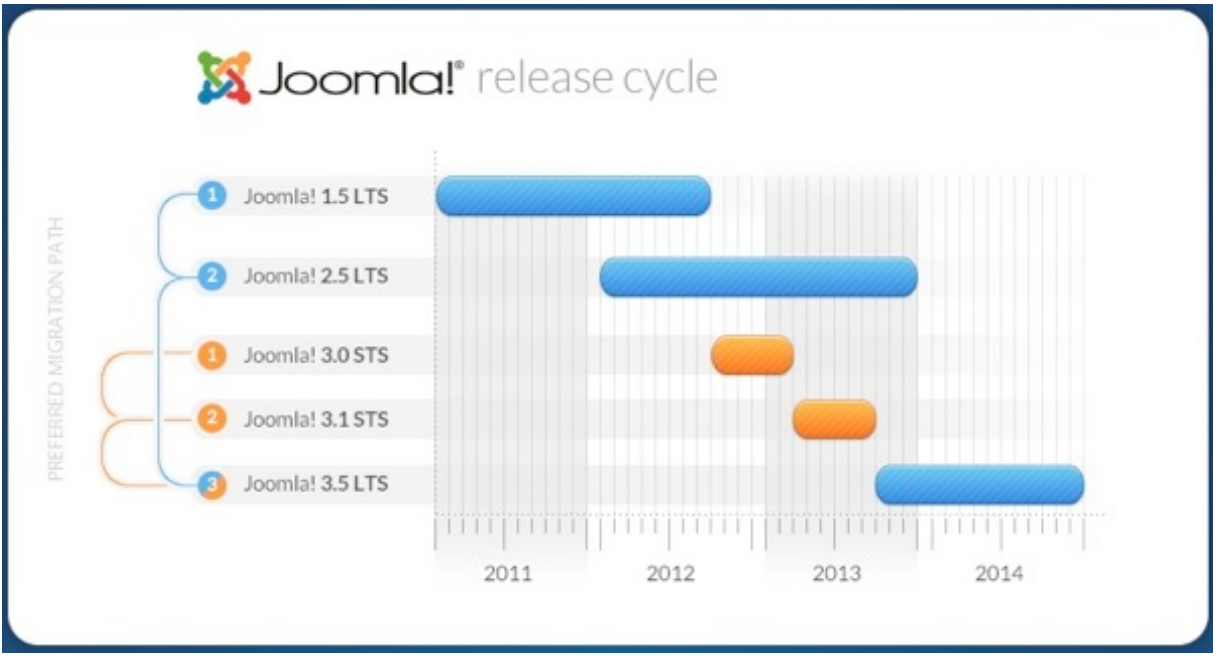

*Figure 1: Le cycle des versions Joomla! 2011-2014 (par Pawel Borowicz)*

<span id="page-7-0"></span>QUELLE EST LA VERSION DE JOOMLA! TRAITÉE DANS CE LIVRE ? Ce livre traite de la version en support à court terme Joomla! 3.0, disponible depuis septembre 2012.

#### <span id="page-7-1"></span>DOIS-JE METTRE À JOUR MON ANCIEN SITE ?

Trois possibilités vous sont offertes :

- 1. Si votre site est toujours en version **Joomla 1.5 (LTS)**, il serait plus qu'intéressant (ndt: indispensable) d'opérer une migration vers la version **Joomla 2.5 (LTS)**, ou encore de repartir de zéro avec la toute nouvelle version **Joomla 3 (STS)** et de suivre les mises à jour de la série 3.x jusqu'à la version **Joomla 3.5 (LTS)**.
- 2. Si votre site est déjà en production sous **Joomla 2.5 (LTS)**, il n'est pas nécessaire d'opérer une migration dès à présent. En effet, une mise à niveau vers la prochaine version **Joomla 3.5 (LTS)** sera disponible en septembre 2013.
- 3. Si vous commencez tout juste la conception d'un nouveau site web, alors pourquoi ne pas commencer tout de suite avec la version **Joomla 3.0 (STS)**.

#### <span id="page-7-2"></span>QUELLES SONT LES NOUVEAUTÉS DE JOOMLA! 3.0 ?

Il y a de très nombreuses améliorations "sous le capot" de ce nouveau Joomla!. Les changements les plus significatifs pour les concepteurs comme pour les utilisateurs sont :

- Joomla devient totalement mobile avec de nouveaux Templates Responsive. Votre site Joomla s'affichera parfaitement sur l'ensemble des navigateurs équipant les supports mobiles (*Figure 2*).
- Joomla dispose d'une nouvelle interface utilisateur,
- Joomla utilise la librairie JavaScript jQuery,
- L'installation est plus facile et s'opère en seulement 3 étapes,
- Les packs de langue peuvent être installés directement à partir du gestionnaire d'extensions (*Figure 3*)
- Le système de Recherche Avancée (Smart Search), qui a été introduit avec Joomla! 2.5 bénéficie de nombreuses améliorations,
- TinyMCE (l'éditeur de texte en WYSIWYG) est implémenté dans une version plus récente (3.5.6).

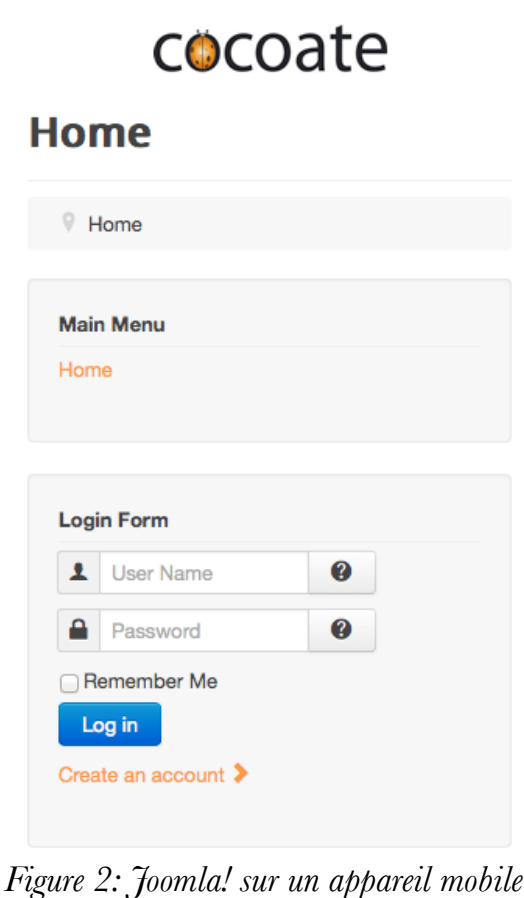

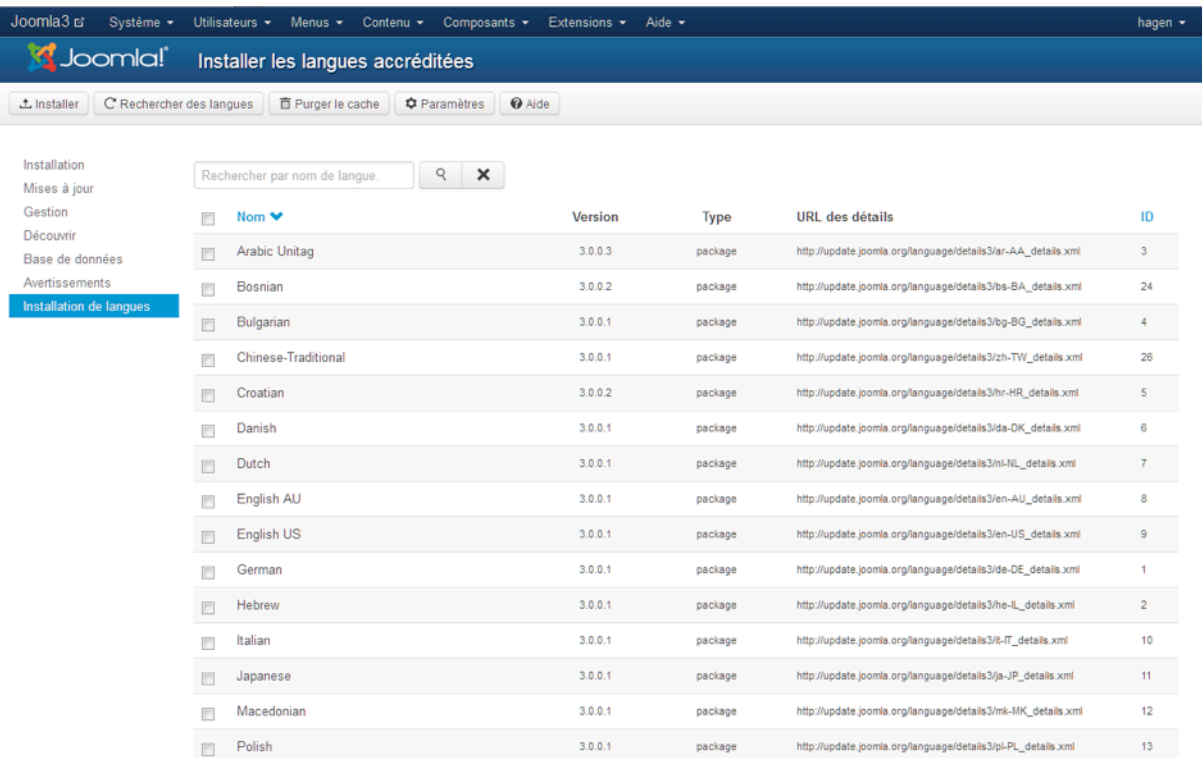

#### *Figure 3: Language Packages*

Certaines nouveautés techniques sont moins visibles, mais très utiles et appréciables :

- La possibilité d'enregistrer des articles vierges,
- Joomla dispose d'un pilote PostgreSQL. Vous serez en mesure de faire tourner un site Joomla 3.0 en utilisant une base de données PostgreSQL,
- Avec le pilote PHP Memcached, les performances Joomla! peuvent être accélérées,
- L'utilisation d'une autre bibliothèque (JFeed) pour la gestion des flux à la place de SimplePie,
- Le nettoyage d'anciens codes obsolètes, des fichiers, des champs et tables de base de données ainsi que la normalisation et l'amélioration des tables,
- Des travaux importants sur la standardisation des codes,
- Les tests unitaires dans le CMS,
- Le système de mises à jour dans le CMS,

Et bien d'autres…

#### <span id="page-9-0"></span>QUE PEUT-ON FAIRE AVEC JOOMLA?

Tous les types de sites Web dynamiques sont réalisables avec Joomla!. Ces sites sont constitués de pages Web avec des contenus aussi variés que des textes, des images, de la vidéo et de l'audio. Ils se modifient et se personnalisent fréquemment et automatiquement, en fonction de certains critères. Prenons la page d'accueil comme exemple. Habituellement, elle affichera automatiquement les articles les plus récents en haut.

Nous pouvons aisément regrouper les différents types de sites Web en différentes familles comme :

#### *Les Blogs (web logs)*

Un blog est un site de discussion ou d'information contenant différents articles (messages, posts, commentaires…). Les articles les plus récents apparaissent en premier.

Exemple:<http://www.joomlablogger.net/>

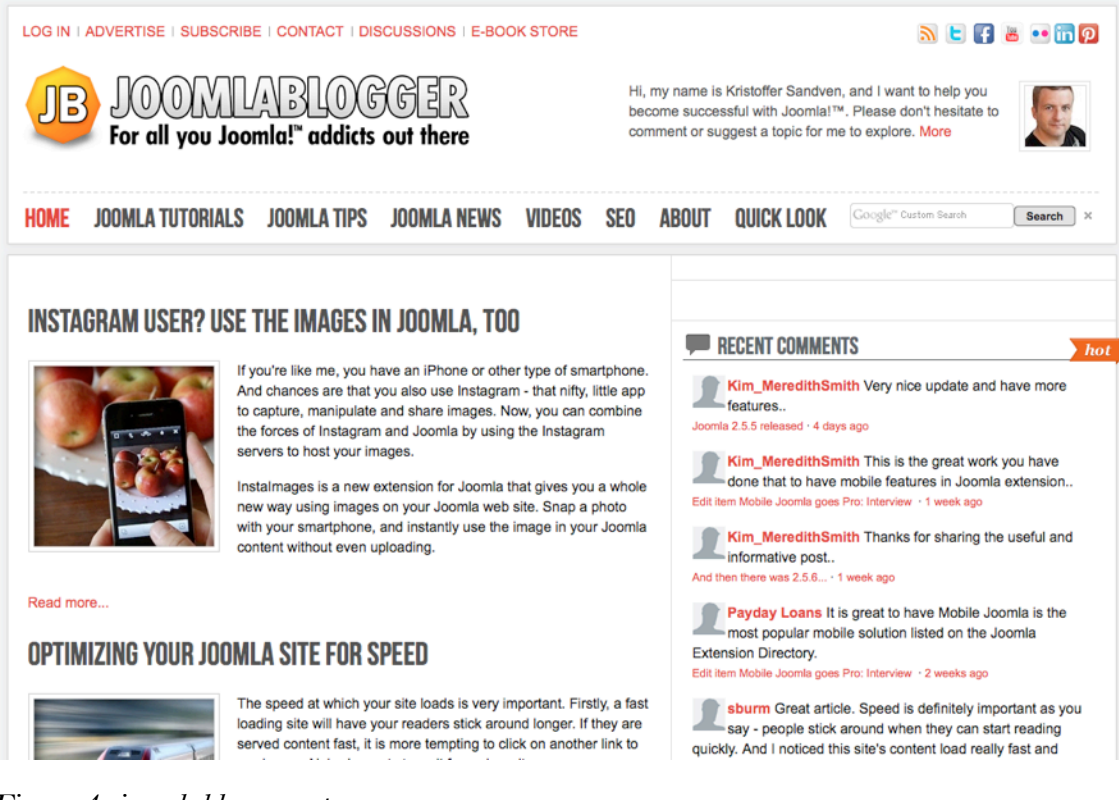

#### *Figure 4: joomlablogger.net*

#### *Les Sites de Marque (ndt: vitrine ou de notoriété)*

Sites dont l'objectif est de communiquer et de promouvoir en ligne une marque. En général, ces sites ne proposent pas la vente directe en ligne mais se concentrent sur la construction d'une notoriété.

Exemple:<http://www.ihop.com/>

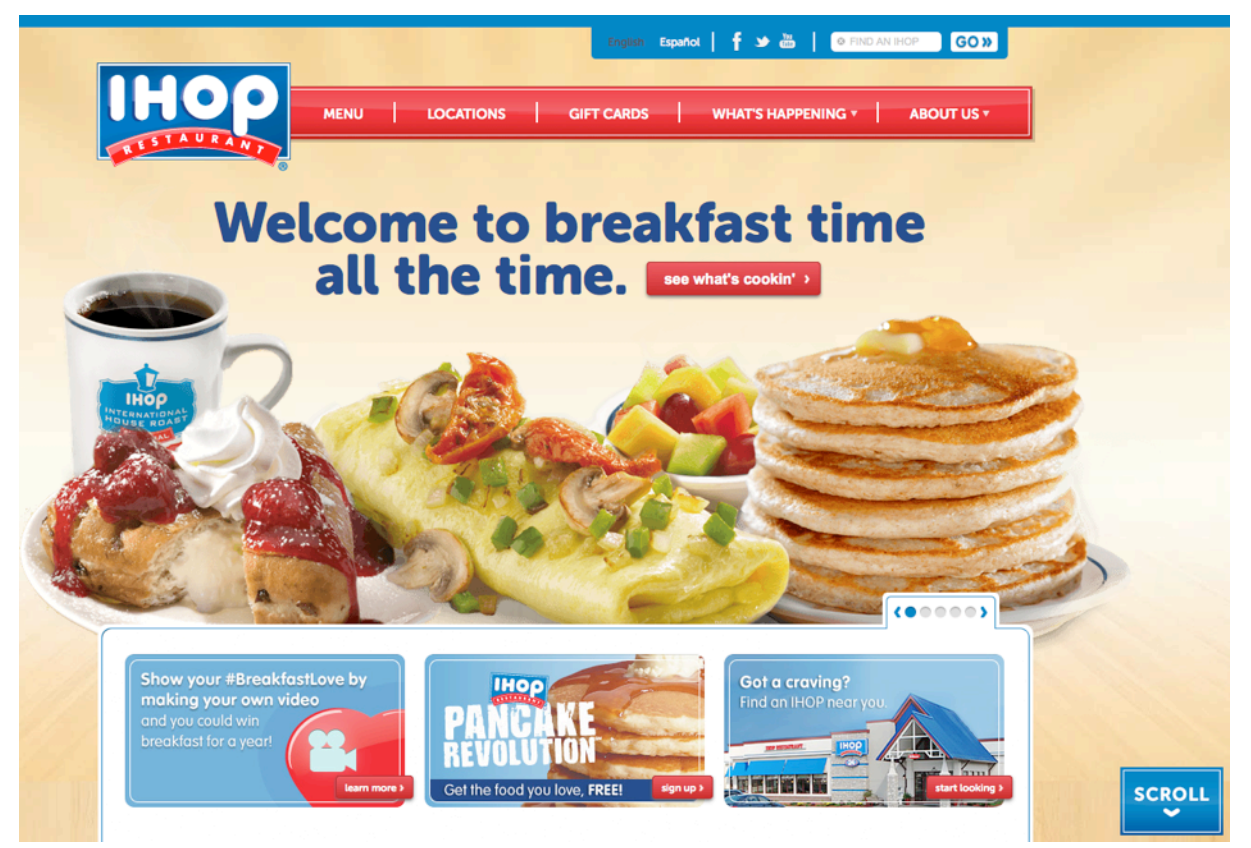

*Figure 5: ihop.com*

#### *Les Sites "Brochure"*

Un site brochure présente des informations sur une entreprise, ses produits et services aux travers de textes, photos, animations, audio/vidéo ainsi que des menus et une navigation interactifs.

Exemple:<http://www.solesolutions.no/>

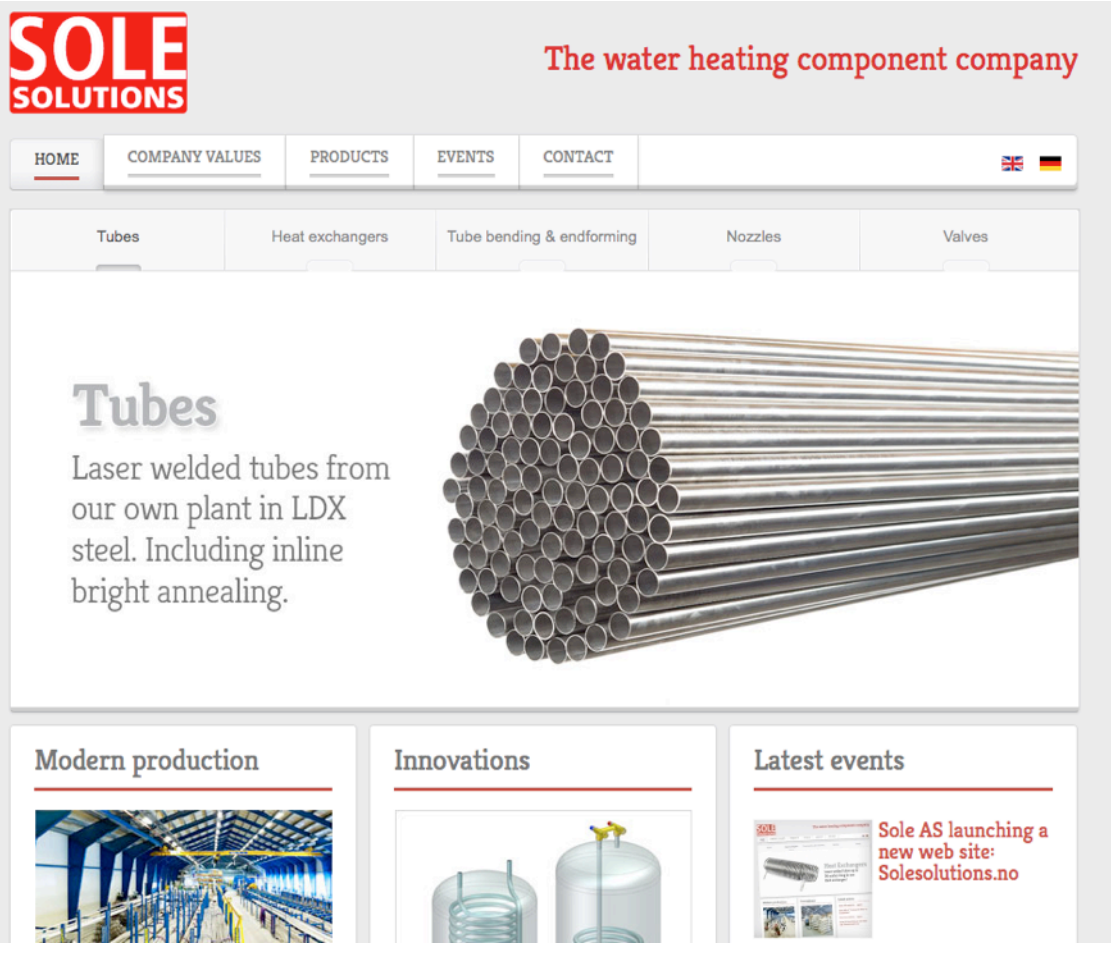

*Figure 6: solesolutions.no*

#### *Les Sites de Célébrités*

*Avertissement: définir ce qu'est une "célébrité" n'et pas la tâche la plus facile :)*

Un site Web dont l'information s'articule autour d'une célébrité. Ces sites peuvent être officiels ou réalisés par des fans.

Exemple:<http://www.deep-purple.com/>

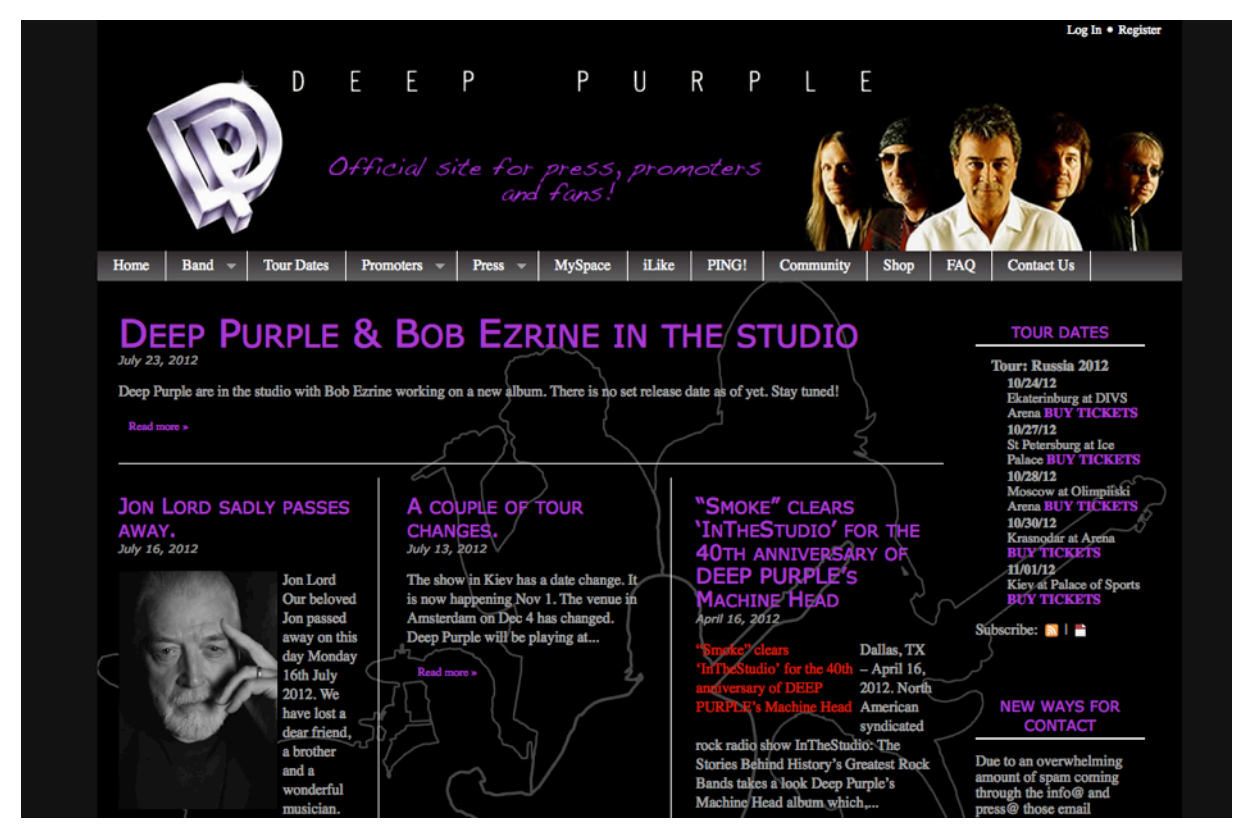

*Figure 7: deep-purple.com*

#### *Les Sites Communautaires*

Sites où des personnes ayant des intérêts communs en discutent les uns avec les autres.

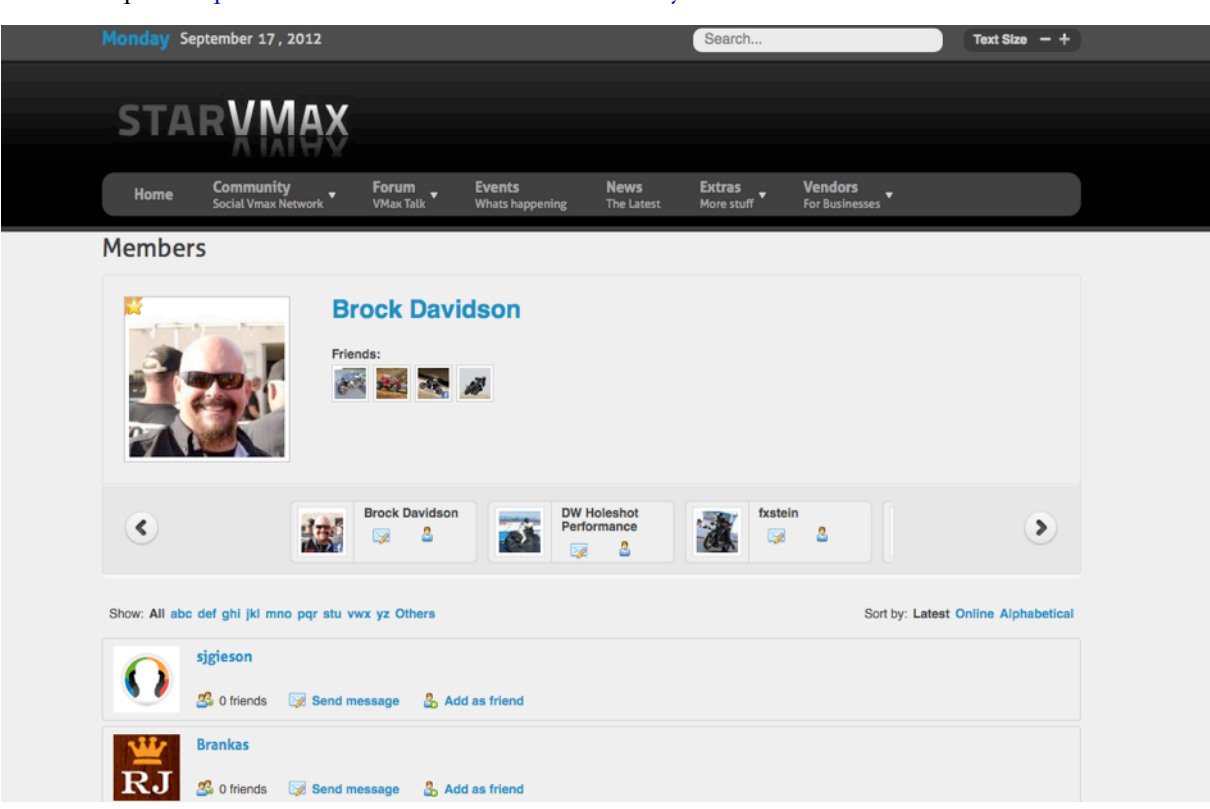

Exemple:<http://www.starvmax.com/community>

*Figure 8: starvmax.com/community*

#### *Les Sites de e-commerce*

Un site offrant directement à la vente des biens et des services et permettant les transactions en ligne.

Exemple:<http://regalosdecocina.com/>

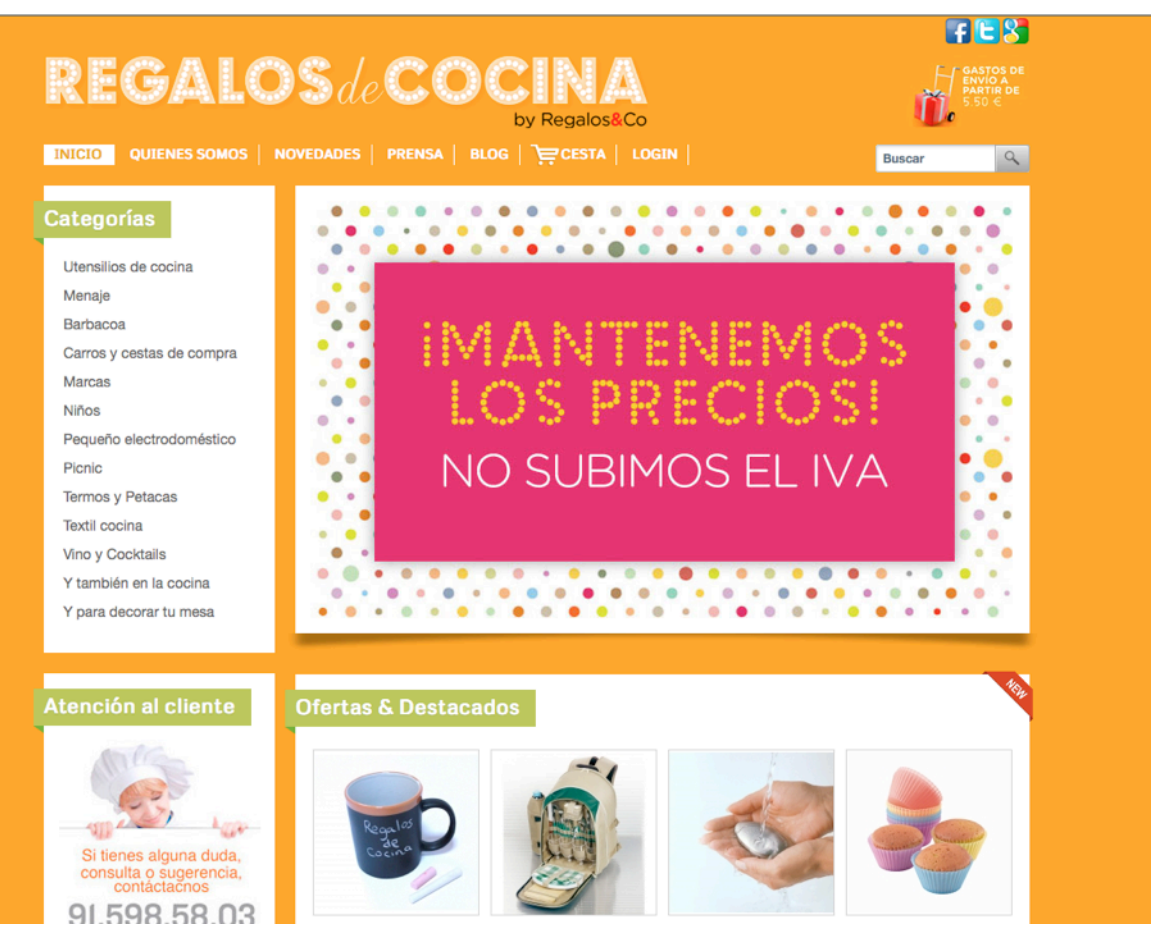

*Figure 9: regalosdecocina.com*

#### *Les Sites Forum*

Sites sur lesquels des personnes discutent et échangent sur des sujets variés.

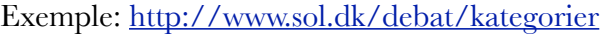

| krak <b>O</b>                                 | Hvad søger du? |            | Søg på Krak       |        |        |              | Søg på Sol                        |       |         |             |
|-----------------------------------------------|----------------|------------|-------------------|--------|--------|--------------|-----------------------------------|-------|---------|-------------|
|                                               |                |            |                   |        |        |              |                                   |       |         |             |
| <b>Forside</b><br><b>Mail</b><br><b>Debat</b> | Medlem         | <b>Job</b> | <b>Opskrifter</b> | Casino | Dating | <b>Bolig</b> | Horoskoper                        | NI.dk | Log ind |             |
| Forside ▶ Debat ▶ Alle kategorier             |                |            |                   |        |        |              |                                   |       |         | Like 1.5k   |
|                                               |                |            |                   |        |        |              | Gå til kategori:                  |       |         | ∽∣∣<br>Send |
| <b>Biler/Både/Motorcykler</b>                 |                |            |                   |        |        |              |                                   |       |         |             |
| <b>Biler</b>                                  |                |            |                   |        |        | 12.7k Indlæg | Sidste svar: konsekvensen fra 13" |       |         |             |
| <b>Både</b>                                   |                |            |                   |        |        | 376 Indlæg   | Sidste svar: Hvad er der blevet a |       |         |             |
| Motorcykler                                   |                |            |                   |        |        | 2353 Indlæg  | Sidste svar: Halogen gold         |       |         |             |
| Selvbygger                                    |                |            |                   |        |        | 185 Indlæg   | Sidste svar: Mangler propel       |       |         |             |
| Veteranbiler                                  |                |            |                   |        |        | 52 Indlæg    | Sidste svar: How old              |       |         |             |
| <b>Computer &amp; Internet</b>                |                |            |                   |        |        |              |                                   |       |         |             |
| Computertilbehør                              |                |            |                   |        |        | 3682 Indlæg  | Sidste svar: E-mail               |       |         |             |
| Fri debat: Computer/Internet                  |                |            |                   |        |        | 34.8k Indlæg | Sidste svar: Fremtiden - byg selv |       |         |             |
| Hjælp til din computer                        |                |            |                   |        |        | 14.6k Indlæg | Sidste svar: problemer med scanni |       |         |             |
| Hjælp til hjemmesiden                         |                |            |                   |        |        | 3408 Indiaeg | Sidste svar: uønskede spam        |       |         |             |
| Spil - Macintosh                              |                |            |                   |        |        | 269 Indiaeg  | Sidste svar: Please hjælp         |       |         |             |
| Netikette - online opførsel                   |                |            |                   |        |        | 1237 Indlæg  | Sidste svar; Døde på Facebook     |       |         |             |
| @Spil på nettet                               |                |            |                   |        |        | 43 Indiaeg   | Sidste svar: minecrafte           |       |         |             |
| $Spil - PC$                                   |                |            |                   |        |        | 6900 Indiaeg | Sidste svar: Hiselp fra alle Sims |       |         |             |
| Programmer                                    |                |            |                   |        |        | 7012 Indlæg  | Sidste svar: Findes der gratis an |       |         |             |
| <b>Familie &amp; Samliv</b>                   |                |            |                   |        |        |              |                                   |       |         |             |
| Abort                                         |                |            |                   |        |        | 7056 Indlæg  | Sidste svar: Er det forkert at tv |       |         |             |

*Figure 10: www.sol.dk/debat/kategorier* 

#### *Les Sites Galerie*

Sites Web spécialement conçus pour être utilisés comme Galerie. Il peut s'agir d'une galerie d'art ou de photos, à caractère commercial ou non.

Exemple:<http://www.mb-photography.com/>

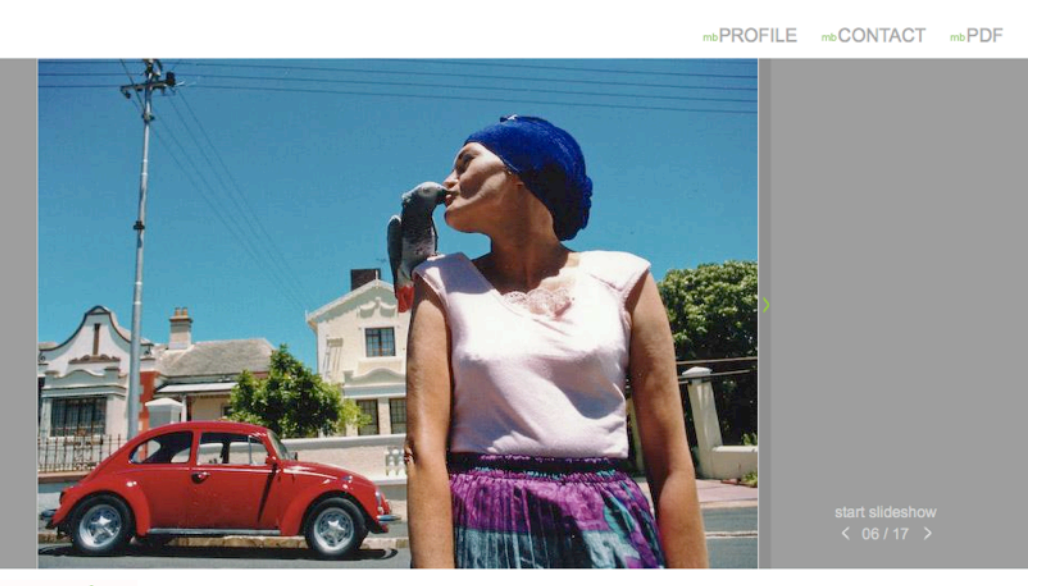

melinda borbely

mbARCHITECTURE mbCOMMERCIAL mbLOVES mbPORTRAIT mbWEDDING *Figure* 

*11: www.mb-photography.com* 

#### *Les Sites Institutionnels, Administratifs et Gouvernementaux*

Il existe à travers le monde plus de 3 000 sites gouvernementaux réalisés avec Joomla!.

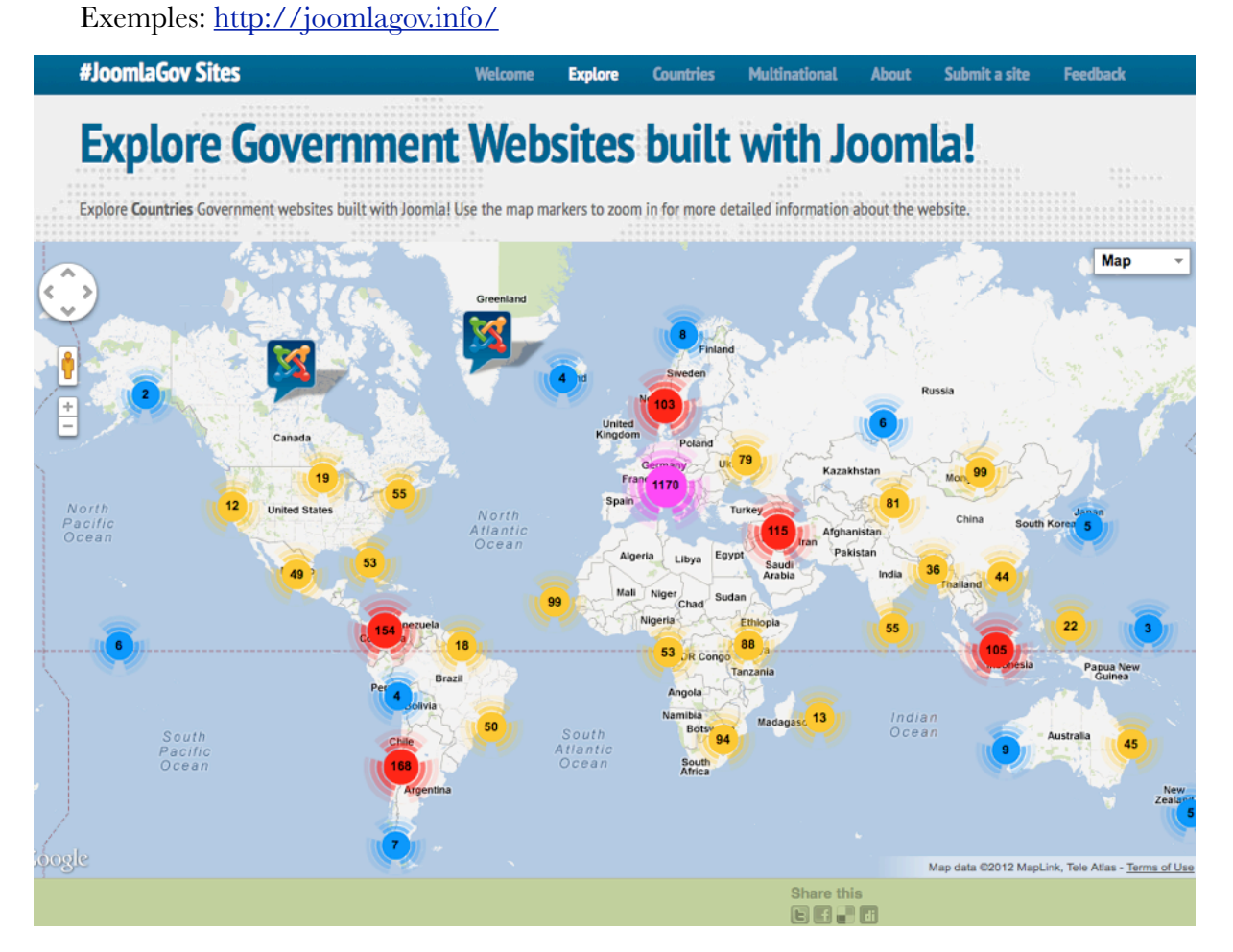

*Figure 12: joomlagov.info* 

#### *Les Sites d'Actualité*

Semblables aux sites d'information, mais dédiés à la diffusion d'actualités ou concernant la politique, ils proposent souvent la possibilité de commenter ces actualités.

Exemple:<http://www.aa.com.tr/>

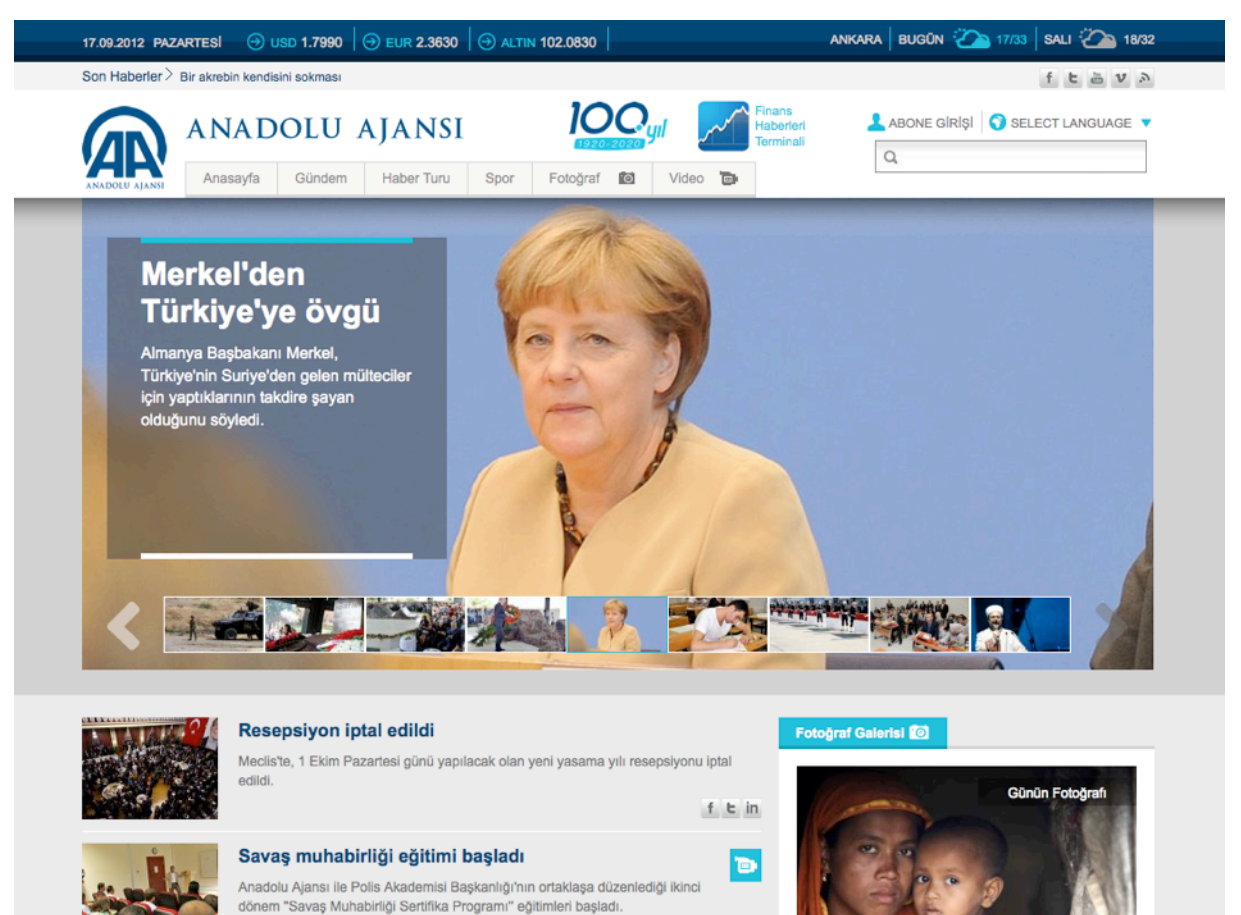

*Figure 13: www.aa.com.tr/*

#### *Les Sites Personnels*

Sites Web sur un individu ou un petit groupe (comme une famille) qui contiennent des informations ou des contenus personnels.

Exemple:<http://www.ilnono.it/it/>

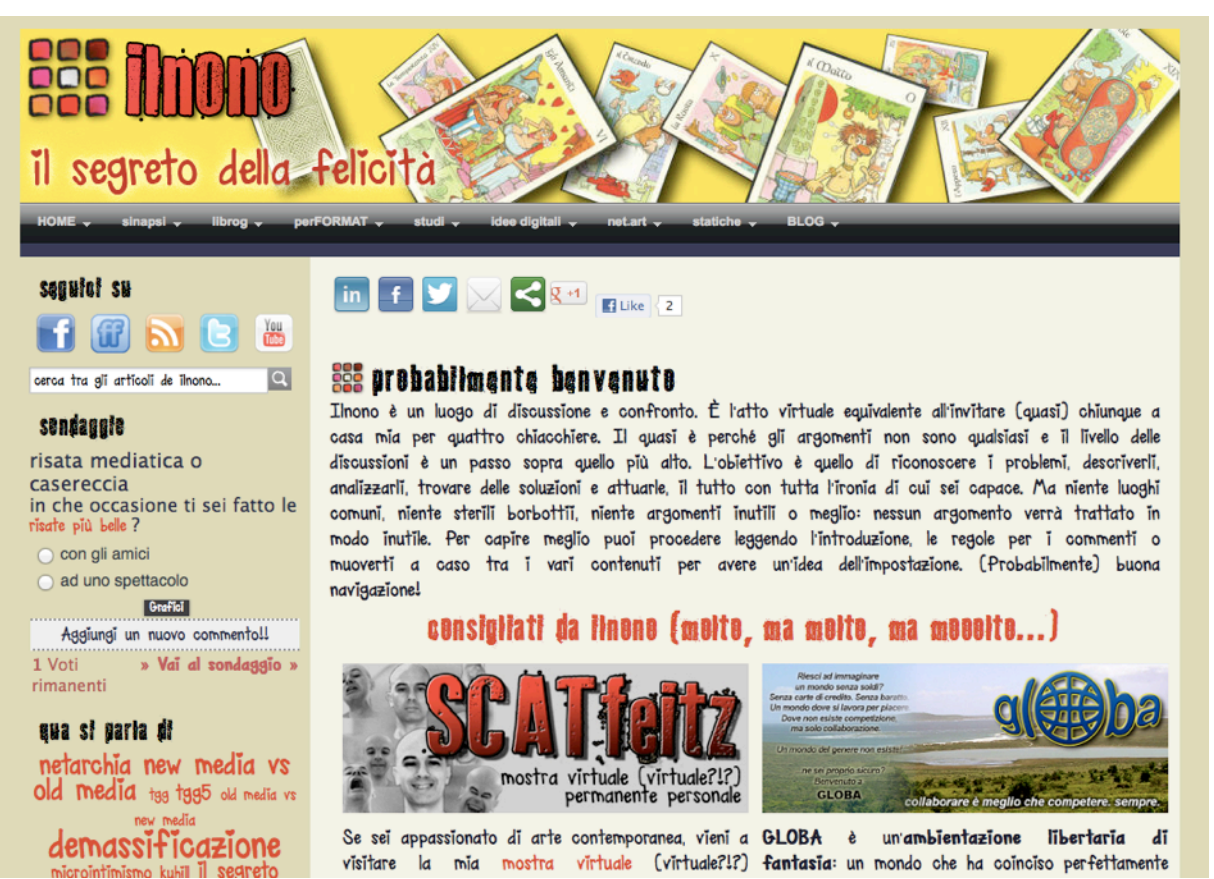

*Figure 14: hwww.ilnono.it*

#### <span id="page-20-0"></span>PLUS DE 600 000 000 DE SITES…

Vous êtes-vous déjà demandé [combien existe-t-il de sites en cette année 2012 ?](http://www.howmanyarethere.org/how-many-websites-are-there-in-2012/) Il y en a… beaucoup, mais personne ne connaît la réponse exacte à cette question.

Comme vous avez pu le remarquer, la plupart des exemples de sites ci-dessus ne sont pas les plus gros du World Wide Web, mais ils répondent aux besoins de leurs créateurs et de leurs clients. Cela ne signifie pas que Joomla soit uniquement destiné à de "petits" sites, cela signifie juste que la plupart des sites Web sont réalisés avec des ressources limitées en temps et en budget. Pour ces raisons, les créateurs se tournent souvent vers des solutions Open Source de Système de Gestion de Contenu (ndt: CMS pour Content Management System) tel que Joomla!, WordPress et Drupal.

De plus gros sites comme Facebook, Flickr, YouTube, Google, Apple ou Microsoft n'utilisent généralement pas les solutions CMS OpenSource pour leurs sites. Ces entreprises disposent généralement de milliers de développeurs qui réalisent des centaines de sites en sélectionnant et en combinant toutes les solutions disponibles sur le marché. Ce n'est généralement pas pour des questions d'ordre technique mais plutôt par "philosophie" ou au regard de leurs propres modèles économiques.

#### <span id="page-21-0"></span>AMATEURS VS. PROFESSIONNELS

Les exemples de sites Web ci-dessus ont été réalisés par des personnes que je diviserais en 2 groupes : les amateurs et les professionnels.

- Les amateurs restent en "surface". Dans la plupart des cas, ils ne cherchent pas à connaître le fonctionnement mais souhaitent simplement réaliser quelque chose et ils sont contents lorsqu'ils réussissent.
- Les professionnels quant à eux cherchent à comprendre et maîtriser l'outil afin de fournir des solutions qui peuvent être optimisées au fil du temps. Ils partagent et transfèrent leurs connaissances pour renforcer la compétence du groupe ou de leur propre entreprise.

Pour Joomla!, peu importe que vous soyez amateur ou professionnel. Joomla! est en effet parfaitement adapté aux deux catégories d'utilisateurs. Il est d'ailleurs fréquent qu'avec le temps, des amateurs deviennent de véritables professionnels. Il est aussi fréquent que certains professionnels s'investissent encore plus afin de toujours améliorer le CMS Joomla et/ou le Framework.

En tout état de cause, il est temps de vous donner un premier et dernier conseil :

*"Ignorer ce que les gens vous disent de faire et, au contraire, allez vers ce que vous aimez faire."*

#### <span id="page-21-1"></span>QUELS SONT LES POINTS COMMUNS À TOUS CES SITES ?

Même si les sites énumérés en exemple sont tous très différents, ils ont des points communs :

- ils affichent du contenu (textes, images, vidéos, audio),
- ils proposent un design, une mise en page, des couleurs originales. Original n'est pas forcement synonyme d'artistique ou de réussi, cela veut juste dire : "original" ;),
- les internautes peuvent interagir d'une certaine manière avec le site. Pour ce faire, ils doivent parfois créer au préalable un compte utilisateur,
- les locutions courantes statiques sont disponibles en différentes langues, comme peut l'être le contenu.

#### <span id="page-21-2"></span>JOOMLA! EN EST LE CATALYSEUR

Tous ces sites sont basés sur les idées de leurs créateurs et réalisés grâce aux possibilités presque infinies qu'offre le système de gestion de contenu Joomla!. Avec ce livre, je souhaite traiter des parties communes à l'ensemble de ces sites. Après la lecture des 9 prochains chapitres, vous serez en mesure de

créer, par vous-même, un site agréable et performant. Que vous le réalisiez en amateur ou professionnel, c'est à vous de choisir… :)

### <span id="page-23-0"></span>2. Télécharger et installer Joomla!

Vous paniquez ? .... où et quoi télécharger ? Où l'installer ? Pourquoi une installation ? Que dois-je installer ? Pour installer Joomla! sur votre propre ordinateur, il est impératif de mettre en place votre "propre Internet" avec un navigateur, un serveur web, un environnement PHP ainsi qu'un système de base de données compatible avec Joomla!. Cette combinaison de solutions permet de créer un environnement client-serveur.

Une telle compilation regroupe un ensemble de sous-systèmes, de logiciels et de composants pour permettre la création d'un site Joomla! totalement fonctionnel.

Les solutions dont nous avons besoin se composent :

- D'un système d'exploitation (Linux, Windows, OSX)
- D'un serveur Web (Apache, IIS)
- D'une base de données (MySQL, PostgreSQL)
- D'un langage de script (PHP)

Vous pouvez tout à fait compiler ces solutions sur votre propre ordinateur ou vous pouvez également acheter ou louer un espace déjà équipé auprès d'un hébergeur de votre choix. Les pré-requis spécifiques pour Joomla en version 3.x sont décrits dans le *Tableau 1*.

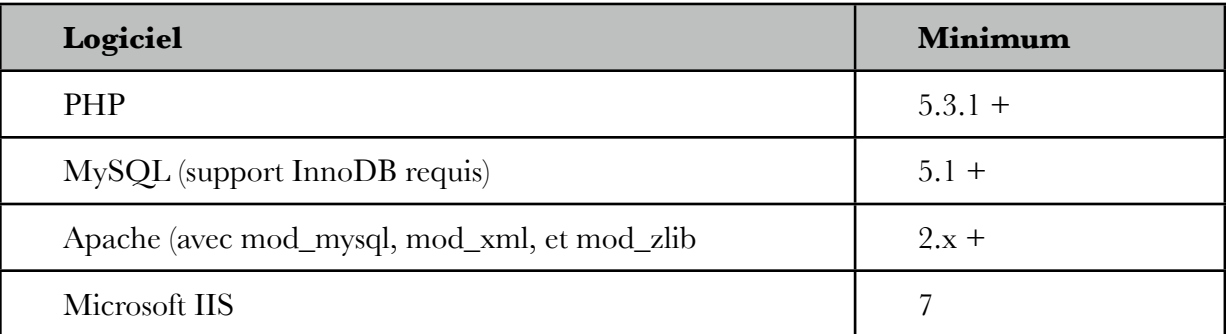

*Table 1: Les pré-requis pour Joomla 3.x*

Puisque ces questions sont communes à tous les systèmes en base PHP, je vous propose de vous référer au chapitre : *les différents modes d'installation d'un système en base PHP* (installation variants of PHP-based systems<sup>[1](#page-23-1)</sup>).

<span id="page-23-1"></span><sup>&</sup>lt;sup>1</sup> <http://cocoate.com/node/6540>

Lorsque cette compilation fonctionne, nous appelons cela un serveur. Le serveur peut être votre propre ordinateur ou n'importe quel autre. Tous les visiteurs et utilisateurs du site se serviront du navigateur web présent sur leur ordinateur pour accéder à votre site Joomla. Nous les appelons les clients.

La compilation "classique" LAMP ressemble à la *Figure 1.*

*(ndt: LAMP pour Linux, Apache, MySQL, PHP)*

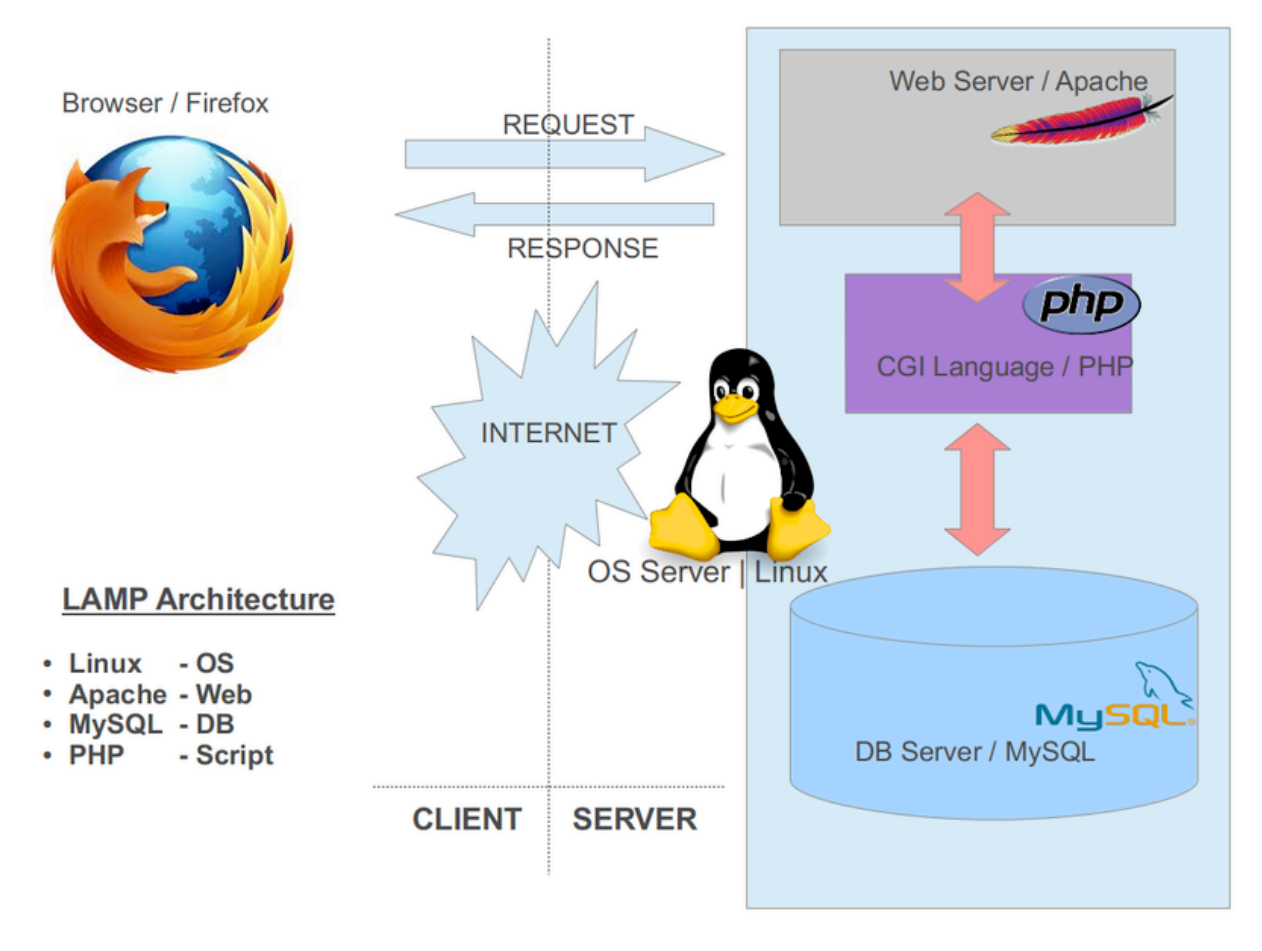

*Figure 1: La solution LAMP (graphic Wikipedia[2](#page-24-1))*

#### <span id="page-24-0"></span>LE PROGRAMME D'INSTALLATION DE JOOMLA!

Grâce à l'installeur intégré, Joomla! peut être installé en quelques minutes seulement.

Les fichiers Joomla! seront copiés dans le dossier racine et configurés avec l'installeur Joomla!.

<span id="page-24-1"></span><sup>&</sup>lt;sup>2</sup> [http://en.wikipedia.org/wiki/LAMP\\_%28software\\_bundle%29](http://en.wikipedia.org/wiki/LAMP_%28software_bundle%29)

Téléchargez Joomla! 3 sur le site [joomla.org](http://www.joomla.org/download.html) *(ndt: ou [joomla.fr\)](http://www.joomla.fr/)* et décompressez les fichiers dans un dossier que vous aurez créé à la racine du serveur (par exemple dans le dossier: /htdocs).

A partir de maintenant, tout va aller très vite puisque l'installeur de Joomla! va travailler à votre place. Accédez à l'URL *http://localhost/*.

#### <span id="page-25-0"></span>SI VOUS RENCONTREZ UN PROBLÈME...

Ce sujet est très complexe, car il existe une très grande variété d'hébergeurs et une plus grande variété encore de serveurs, de versions PHP / MySQL et d'outils de gestion d'un espace web. Les causes de "plantage" les plus fréquentes au cours de l'installation sont souvent :

- un mode PHP Safe activé qui vous empêche de charger des fichiers,
- une interdiction en réécriture sur le serveur Apache si le bien-nommé Apache Rewrite Engine (mod\_rewrite) n'est pas activé,
- des permissions d'accès aux répertoires sous Linux et OSX qui sont paramétrées par défaut différemment que sous Windows.

Généralement, le plus simple à faire et ce qui fonctionne la plupart du temps :

- Téléchargez le dernier pack sur [Joomla.org](http://www.joomla.org/download.html) sur votre ordinateur et décompressez le tout dans un dossier temporaire.
- Chargez les fichiers décompressés via FTP sur votre serveur distant ou dans le répertoire de votre installation en local. Les fichiers doivent être installés dans le répertoire public. Ces dossiers sont généralement nommés htdocs, public\_html ou html. S'il existe des installations précédentes dans ce répertoire, vous pouvez indiquer un sous-répertoire dans lequel les fichiers Joomla! devront être installés. De nombreux hébergeurs vous permettent de lier votre nom de domaine à un répertoire.
- Vous devez connaître le nom de votre base de données. Dans la plupart des cas, une ou plusieurs bases de données sont incluses dans votre forfait d'hébergement. Parfois, les noms d'utilisateur, mots de passe et base de données sont déjà paramétrés. Dans d'autres cas, ce sera à vous de les déterminer. Habituellement, vous pouvez y accéder au moyen d'une interface de configuration accessible avec votre propre navigateur. Vous aurez de toute façon besoin de ces informations d'accès à la base de données dans le processus d'installation Joomla!.

#### <span id="page-25-1"></span>VÉRIFICATION DE PRÉ-INSTALLATION

La vérification de pré-installation permet de vérifier si votre environnement serveur est adapté à l'installation d'un Joomla!. Elle permet de sélectionner la langue d'installation. Si vous voyez un ou plusieurs marqueurs rouges, votre environnement n'est pas configuré de manière optimale et l'installateur refusera d'installer Joomla!. Selon votre configuration d'origine, il peut y avoir des différences. L'installeur Joomla! prend en compte les paramètres de configuration du serveur (Apache dans notre cas), PHP, et du système d'exploitation. Lorsque votre environnement est basé sur un système Unix

(Linux, Mac OS X), vous devez faire attention aux [permissions des fichiers](http://cocoate.com/node/3232). Ceci est particulièrement important pour le fichier configuration.php. En effet, ce fichier sera généré automatiquement à la fin de l'installation avec vos paramètres personnels. Si l'installateur ne dispose pas des droits en écriture dans le dossier, Joomla! ne pourra pas créer ce fichier. Si vous rencontrez un tel problème de permissions, configurez les droits, puis cliquez sur le bouton Vérifier à nouveau.

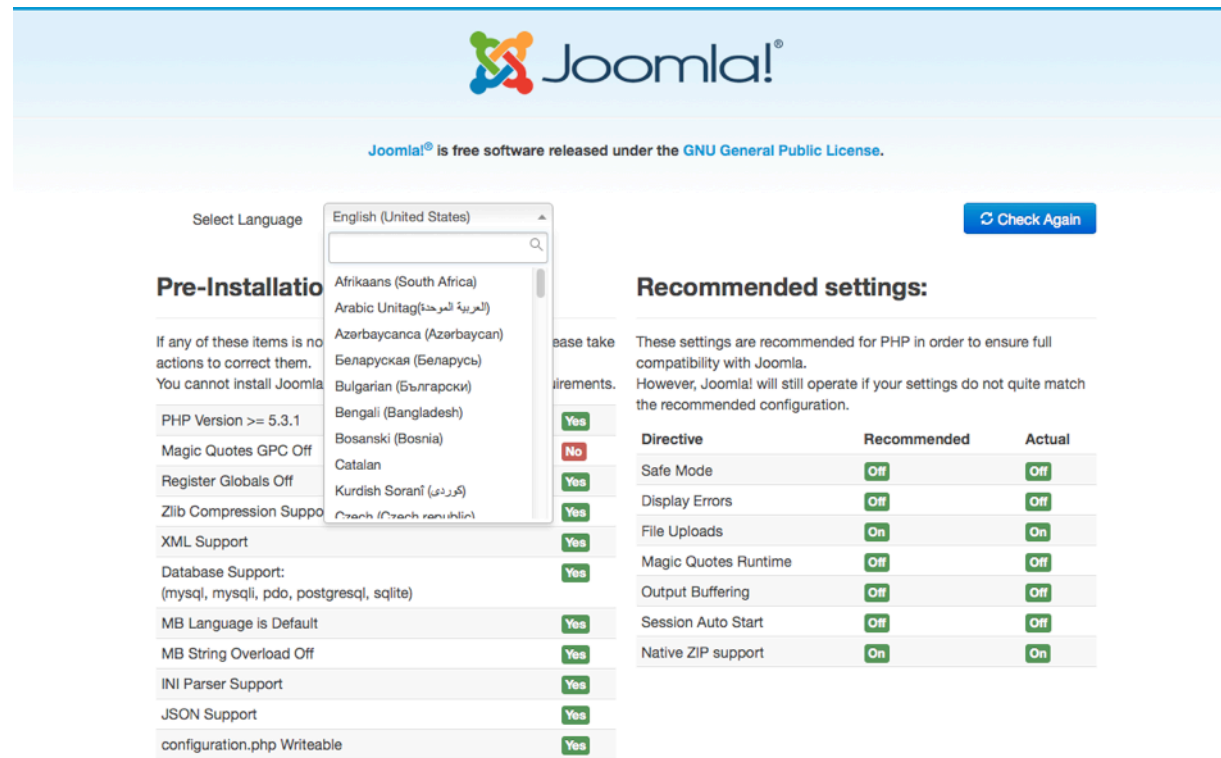

#### <span id="page-26-0"></span>*Figure 2: Vérification de pré-installation* ÉTAPE 1 – CONFIGURATION

Dans la fenêtre de configuration principale, vous devez nommer et décrire votre site puis renseigner certaines informations sur l'administrateur. En outre, il y a un interrupteur pour décider si votre site doit être immédiatement visible en ligne par les visiteurs (Option Non) ou si une page de maintenance doit être affichée (Option Oui). Ce paramètre de configuration est particulièrement utile lors d'une installation directement sur un serveur distant (*Figure 3*).

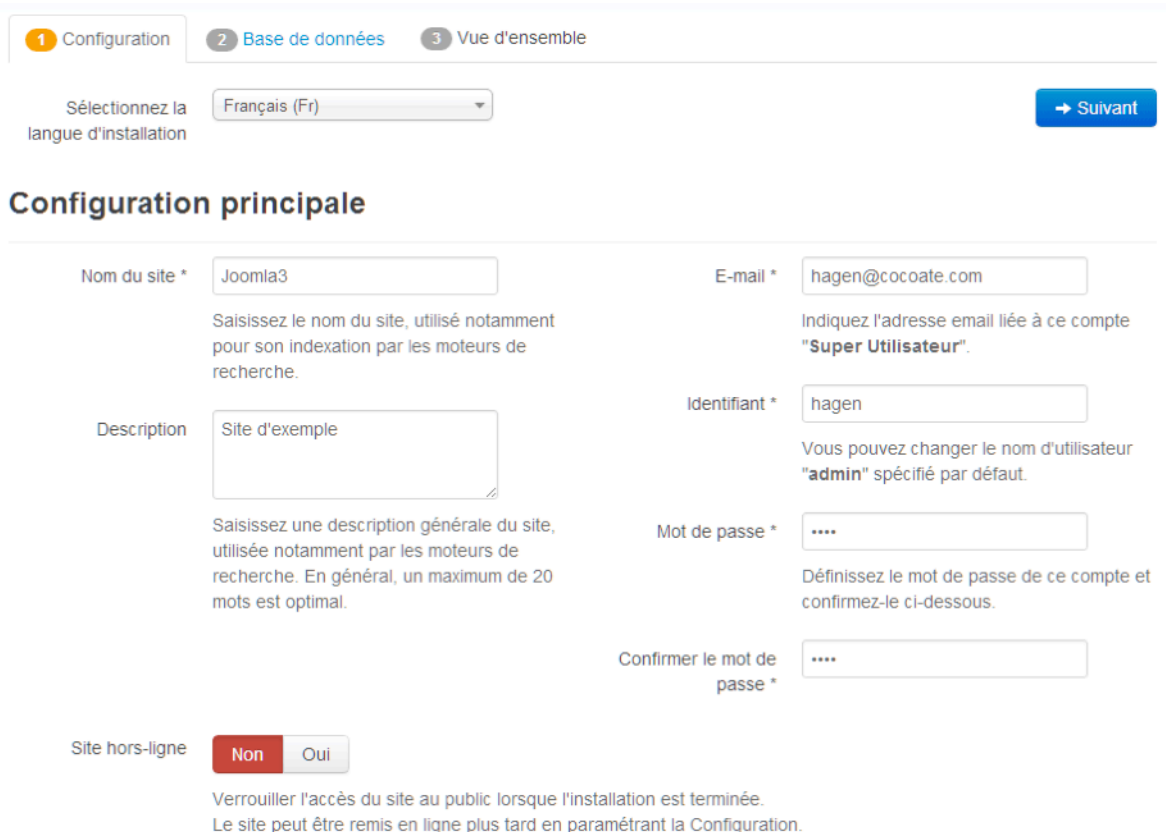

#### *Figure 3: Installeur - configuration principale*

#### <span id="page-27-0"></span>ÉTAPE 2 – BASE DE DONNÉES

Avec Joomla!, vous pouvez utiliser différents types de base de données. Vous devez décider quel type vous souhaitez utiliser pour votre site et entrer vos paramètres (Figure 4). Si vous utilisez un environnement serveur en local, vous pouvez créer un nombre illimité de bases de données.

Avec le package MAMP et Linux Ubuntu, vous utiliserez le nom d'utilisateur MySQL : root. L'utilisateur root (à la racine de votre site) est l'administrateur MySQL et peut, par conséquent réaliser toutes les opérations nécessaires dans votre système MySQL. Le mot de passe dépend de votre environnement serveur (avec XAMPP[3](#page-27-1) aucun mot de passe n'est requis et avec MAMP[4](#page-27-2) le mot de passe sera également *root*).

Dans le cadre d'un environnement distant, ces paramètres vous seront fournis par votre hébergeur.

<span id="page-27-1"></span><sup>3</sup> <http://www.apachefriends.org>/

<span id="page-27-2"></span><sup>4</sup> <http://www.mamp.info>/

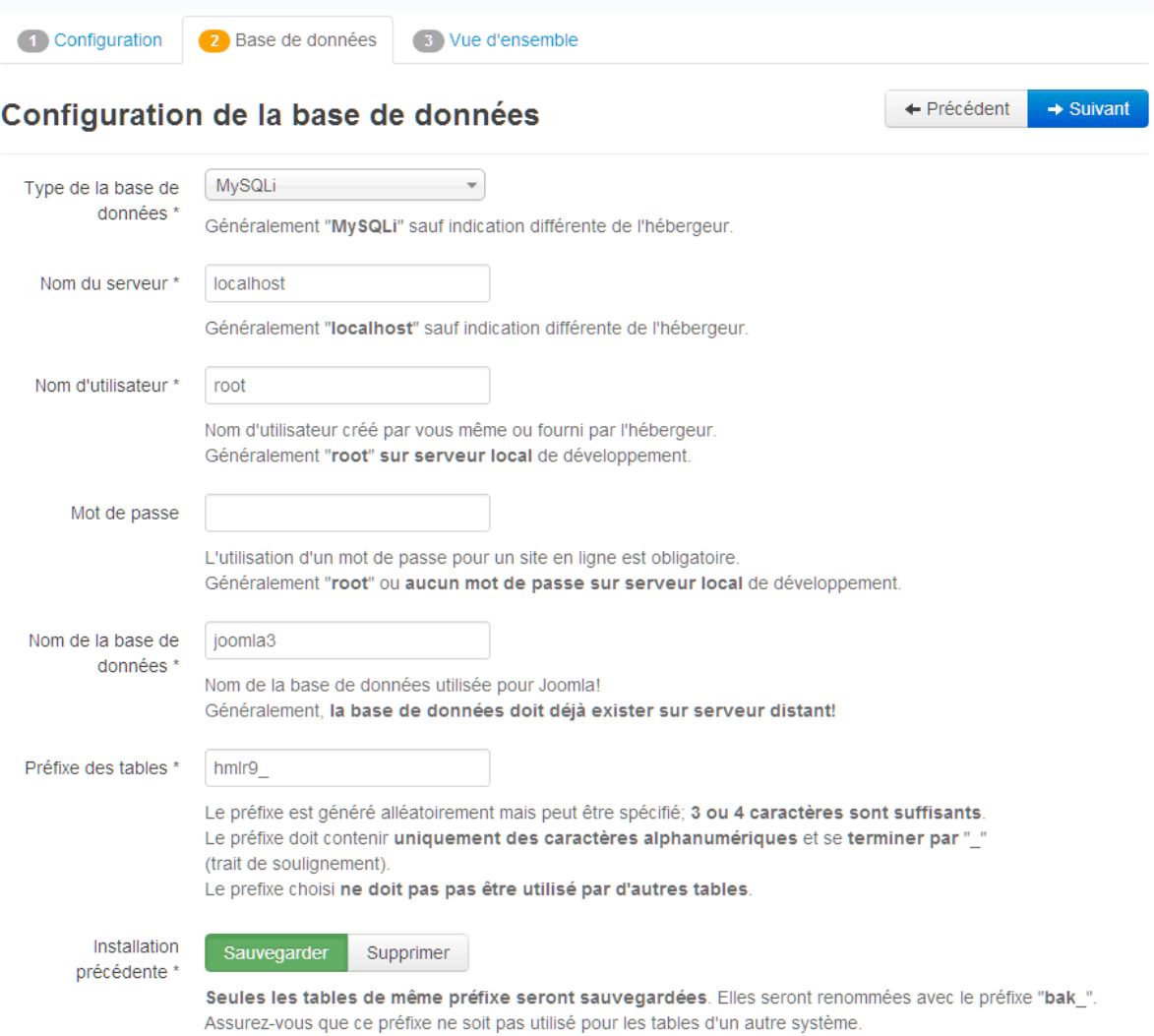

#### *Figure 4: L'installeur - Configuration de la Base De Données*

Entrez les paramètres suivants dans votre installation en locale :

- nom du serveur : localhost
- nom d'utilisateur : root
- Mot de passe : [Si nécessaire et à vous de le connaître…]

Maintenant, sélectionnez le nom de la base de données. Dans un environnement de production sur un serveur de base de données distant fourni par un hébergeur, vous disposerez probablement d'un quota fixe de bases de données et les informations d'identification seront prédéfinies. Si vous avez la permission root sur votre serveur de base de données, comme par exemple dans le cadre d'un

environnement en local, vous pouvez entrer le nom d'une nouvelle base de données. Joomla! va alors créer cette base de données.

Vous pouvez laisser l'installeur générer de façon aléatoire un nouveau préfixe de tables. Vous pouvez également en utiliser un déjà existant pour une installation antérieure. Si vous optez pour cette possibilité, il conviendra de choisir de supprimer ou sauvegarder les tables antérieures qui seront renommées avec le préfixe *bak\_*.

Le préfixe de table est vraiment très pratique. Le texte que vous aurez choisi (caractères alphanumériques et se terminant par \_) dans le champ approprié sera intégré par l'installateur en préfixe de chaque nom des tables générées. Par défaut, l'installeur génère un préfixe de façon aléatoire, comme *hmlr9\_*. Une des raisons de cette possibilité réside dans le fait qu'il arrive que vous n'ayez accès qu'à une seule base de données, comme c'est le cas chez certains hébergeurs. Dès lors, si vous souhaitiez faire tourner plusieurs sites Joomla!, il y aurait un problème car les tables ne seraient pas différenciées en fonction de chacun des sites. Avec les préfixes de tables, il est possible de distinguer les différentes tables (par exemple : *hml01client\_* ou *hml02client\_*). Le préfixe permet également de distinguer les données sauvegardées (*bak\_*), comme indiqué ci-dessus.

#### <span id="page-29-0"></span>ÉTAPE 3 – FINALISATION DE L'INSTALLATION – VUE D'ENSEMBLE

Dans la troisième et dernière étape, Joomla! résume les paramètres de configuration et vous demande si vous souhaitez installer des données d'exemples (*Figure 5*).

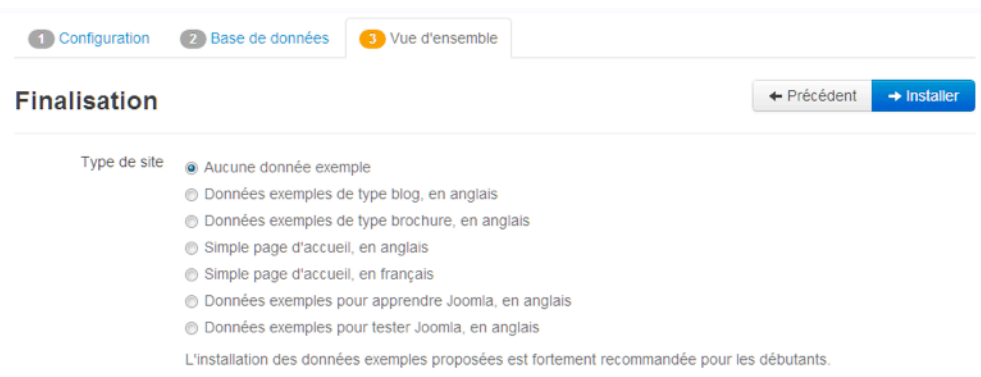

#### Vue d'ensemble

Envoi de la **Non** configuration

Oui Choisissez si vous souhaitez envoyer un e-mail après installation avec les données de configuration à l'adresse hagen@cocoate.com

#### **Configuration principale**

#### Configuration de la base de données

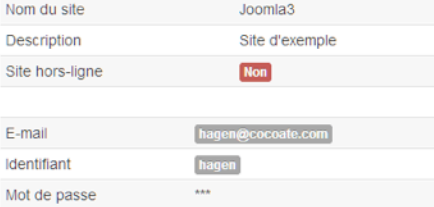

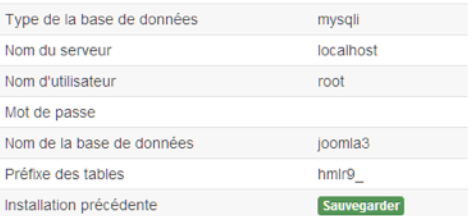

#### Pré-installation

#### Paramètres recommandés :

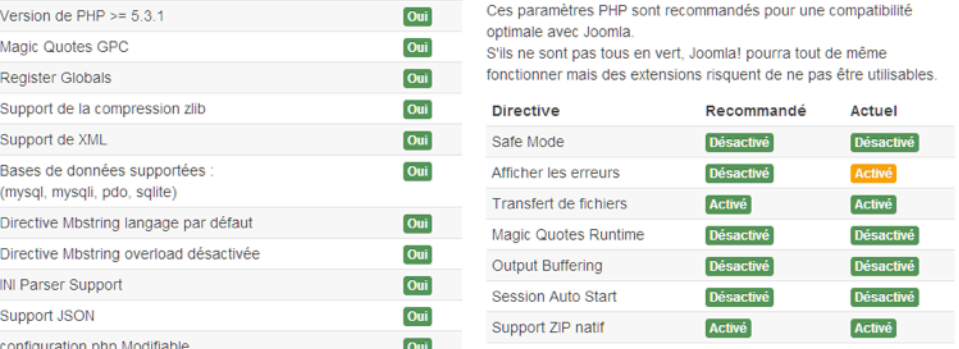

#### *Figure 5: Finalisation*

dans les précédentes versions de Joomla! il n'existait qu'un SEUL jeu de données d'exemples. Avec Joomla! 3, il est désormais possible de choisir entre plusieurs options. L'option "Type de site" permet d'intégrer, dès l'installation, des mises en page et des contenus prédéfinis comme par exemple pour un

blog (*Figure 5*), un site de type brochure (*Figure 6*), un site d'apprentissage Joomla! avec un tutoriel (*Figure 7*) un site par défaut (page d'accueil) (*Figure 8*) ou encore, sans données exemples.

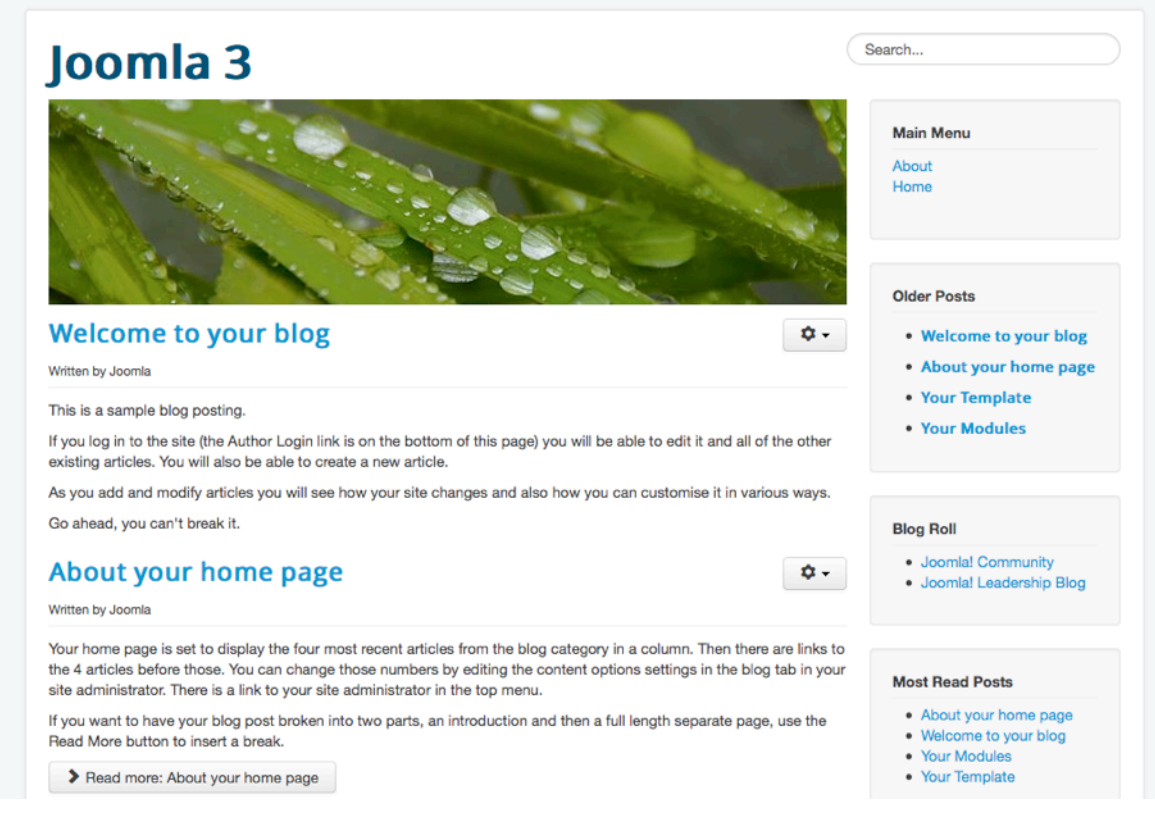

*Figure 6: Site "Type blog"*

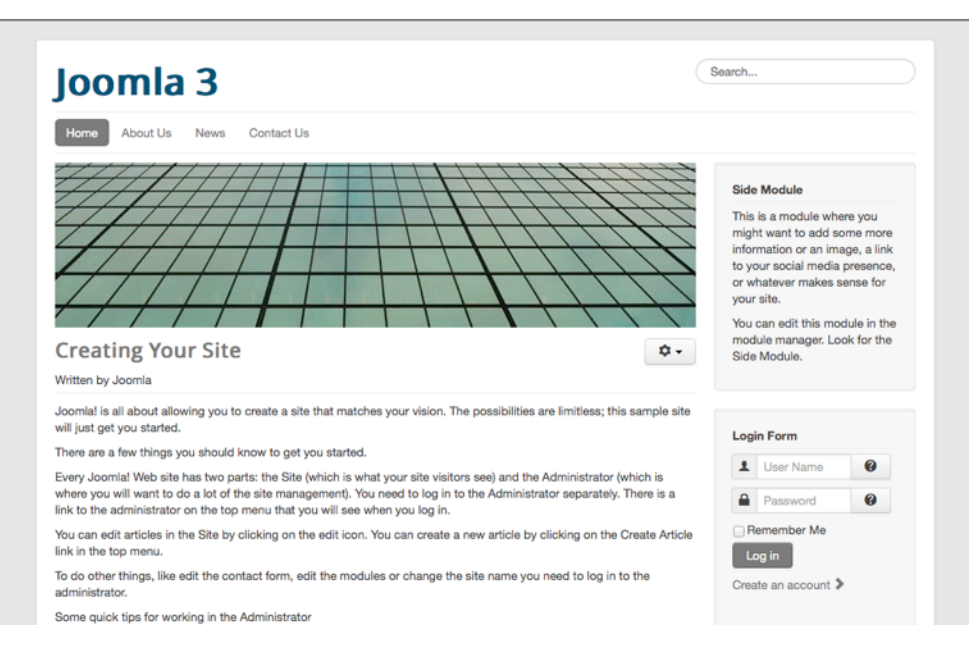

#### *Figure 7: Site "Type brochure"*

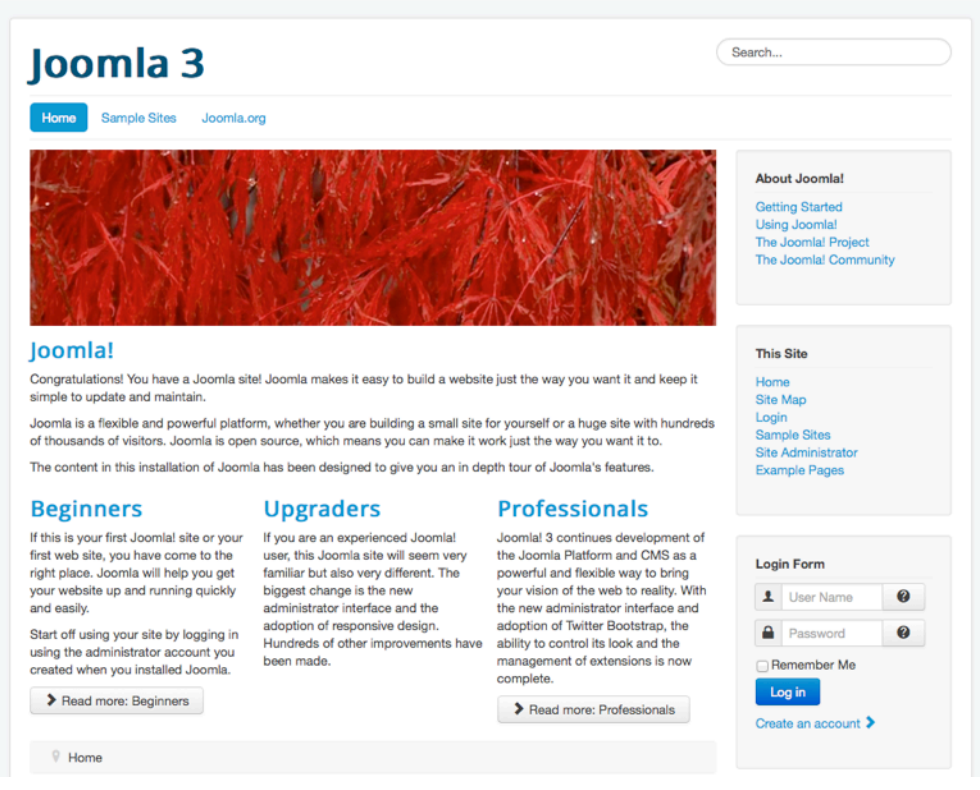

*Figure 8: Apprendre Joomla!*

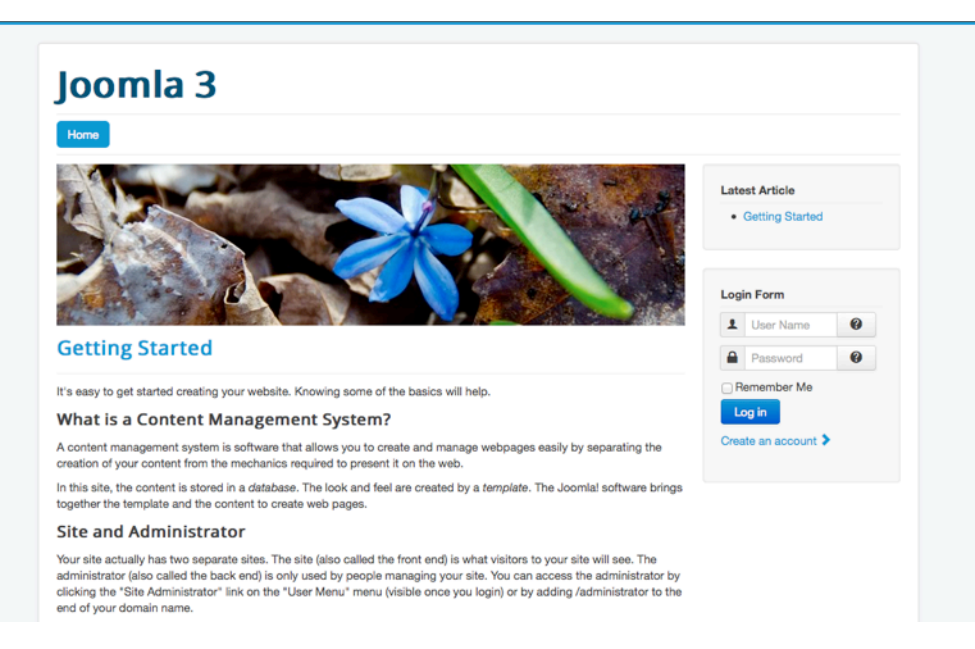

#### *Figure 9: Par défaut*

En fonction de vos besoins et de vos connaissances, vous devriez tester les différentes options de données d'exemples. Il n'est malheureusement pas possible de basculer d'un type à l'autre une fois l'installation achevée. Il est également possible d'installer Joomla sans aucune donnée d'exemple. Un "Joomla vide" est le point de départ idéal pour votre site si vous savez déjà utiliser Joomla. Je vais choisir un Joomla sans données d'exemples comme base pour les prochains chapitres. Vous serez en mesure de comprendre et de suivre les chapitres sans données d'exemples préinstallées. Choisissez les exemples de données que vous souhaitez utiliser et cliquez sur le bouton Installer. Joomla! va créer la base de données et configurer le site pour vous (*Figure 10*).

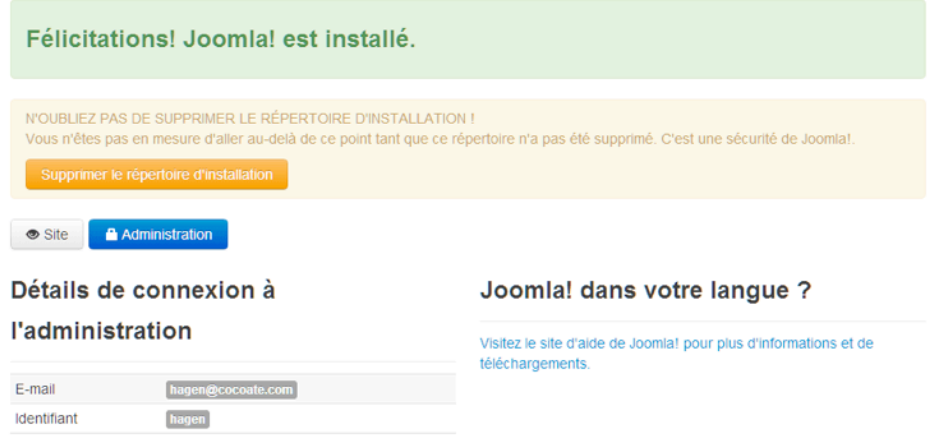

*Figure 10: Joomla! est maintenant installé*

Pour des raisons de sécurité, il est nécessaire de supprimer le répertoire d'installation en cliquant sur le bouton approprié. A la suite de cette suppression, il est possible de visualiser le site (frontend) et d'entrer dans l'espace d'administration (backend) (*/administrator*). Dans mon cas, le site ressemblera à la *Figure 10*.

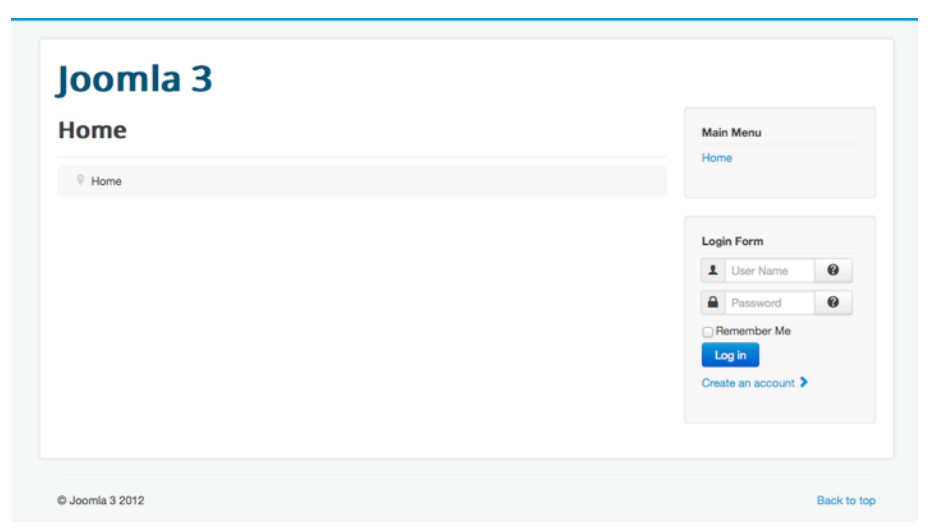

#### *Figure 11: Un site Joomla! sans données d'exemples*

La console d'administration du site est accessible via l'URL :

http://exemple.com/administrator

Un écran de connexion s'affiche avec la possibilité de choisir une langue préférée (*Figure 11*) et une fois la connexion réussie, vous pourrez découvrir l'espace d'administration (*Figure 12*).

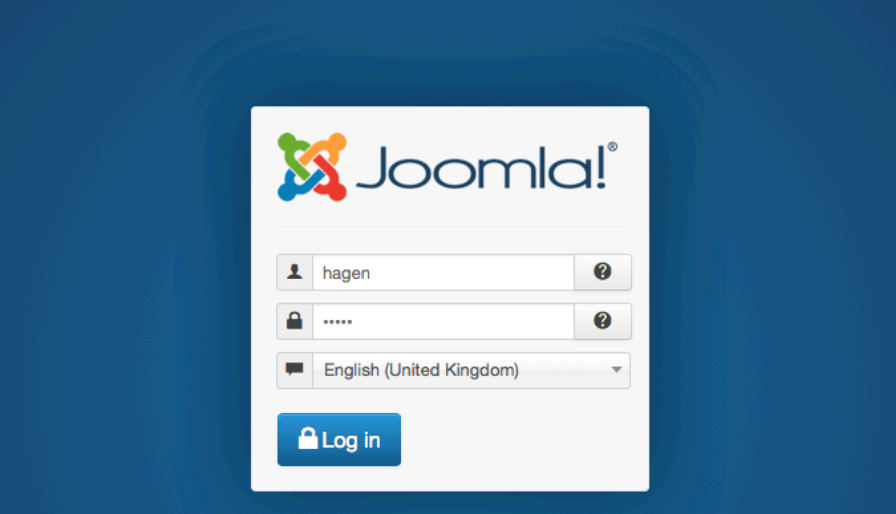

*Figure 11: Ecran de connexion*

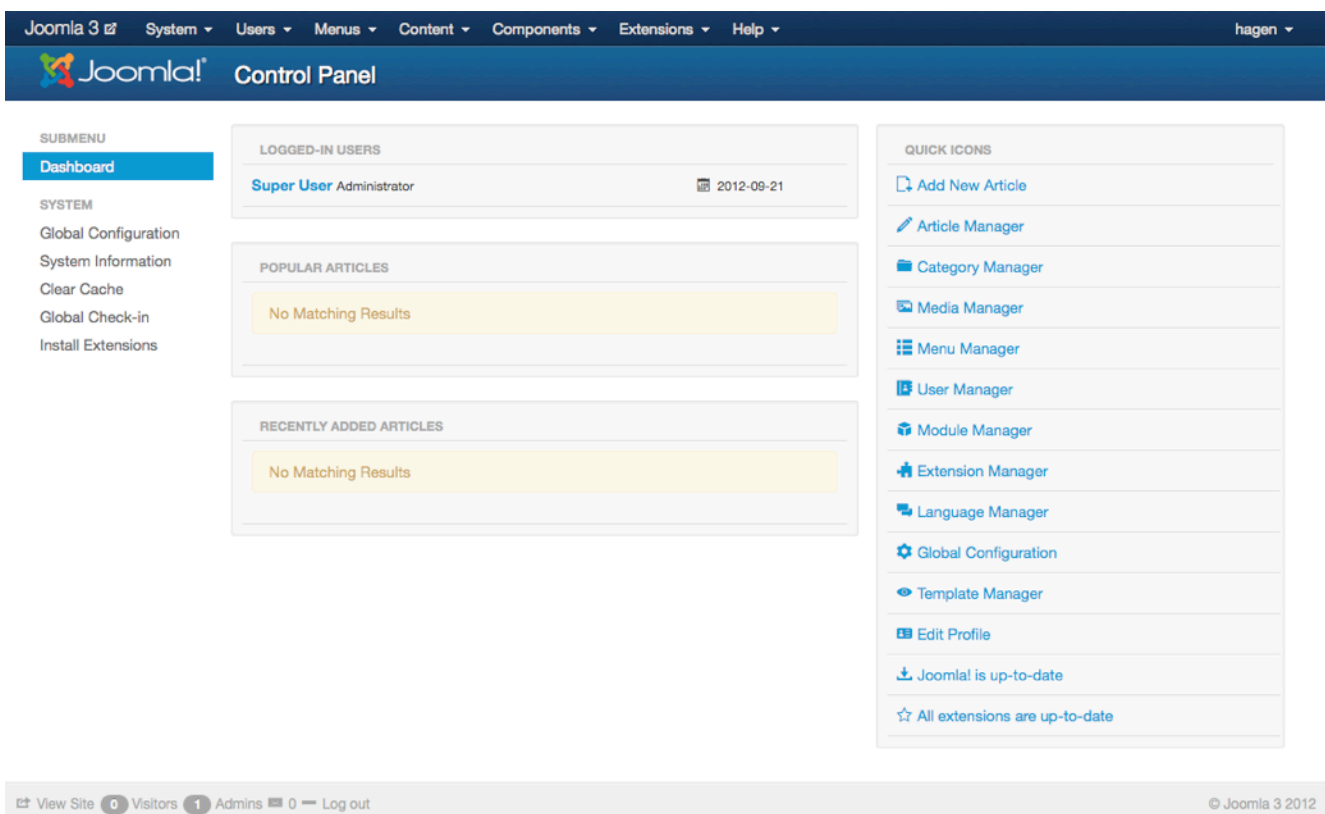

Let View Site (o Visitors (1) Admins ■ 0 – Log out

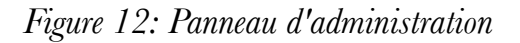
# 3. Joomla dans votre langue

Jusqu'à présent, votre site comme le panneau d'administration étaient disponibles uniquement en anglais (ndt : sauf si vous avez réalisez votre installation avec le pack français proposé par joomla.fr). C'est la langue de base de Joomla. La sélection de la langue dans le programme d'installation sert juste au processus d'installation.

Comme beaucoup d'installations Joomla se font dans des pays qui parlent d'autres langues que l'anglais, ce sujet est très important.

#### LE GESTIONNAIRE DE LANGUES

Dans cette première étape, nous voulons configurer Joomla dans votre langue préférée. Cela signifie que notre site Joomla n'est pas disponible en plusieurs langues, mais seulement dans une langue choisie.

Le Gestionnaire des Langues (*Extensions* → *Gestion des langues*) est divisé en quatre écrans :

# *1. Installée(s) - Site*

Une liste des langues installées sur le site. Vous pouvez définir une langue par défaut et activer et désactiver les autres langues (*Figure 1*)

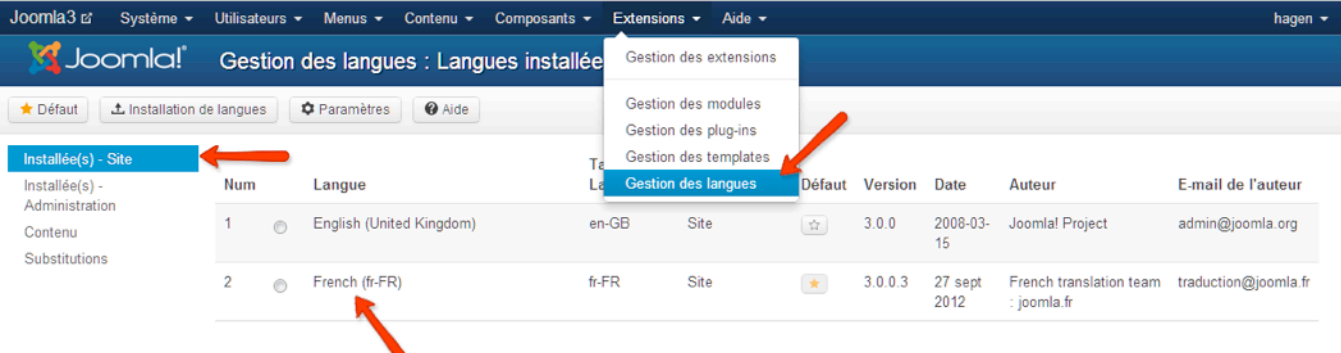

# *Figure 1: Langue du site*

# *2. Installée(s) - Administration*

Une liste des langues installées sur le panneau d'administration. Vous pouvez définir une langue par défaut et activer et désactiver les autres langues (*Figure 2*)

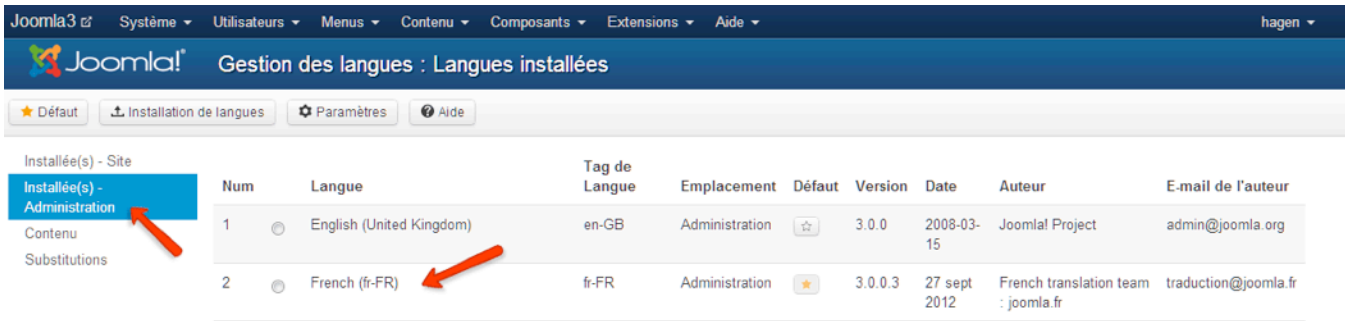

#### *Figure 2: Langue du panneau d'administration*

# *3. Contenu*

Ici, vous pouvez définir par exemple un nom de site, des options de métadonnées, le code de langue pour chaque version linguistique (*Figure 3*).

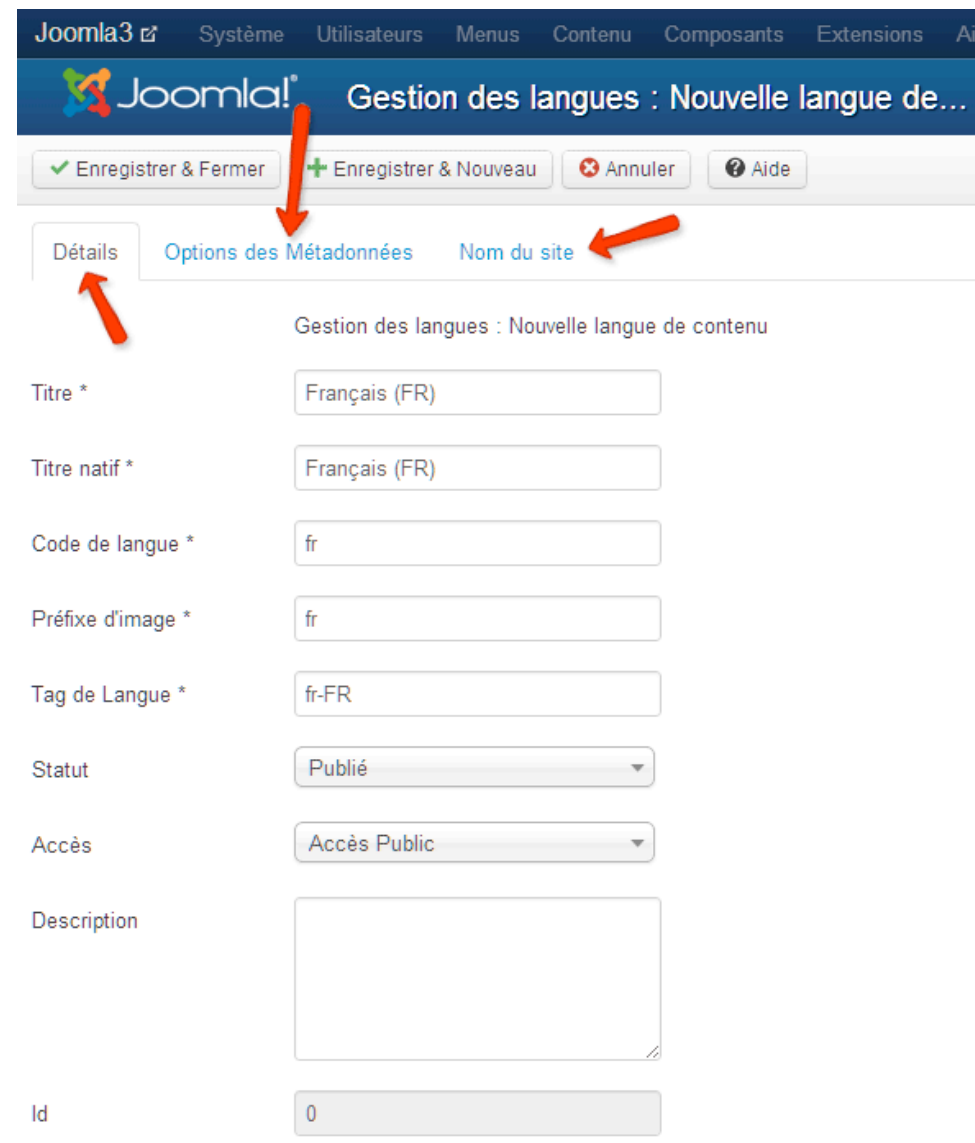

*Figure 3: Paramètres de langue pour une langue unique*

# *4. Substitutions*

Vous pouvez surcharger les chaînes de langue standard. Il s'agit d'une fonctionnalité très utile si vous avez besoin de changer seulement quelques mots.

Le système de langue Joomla stocke des phrases comme *"Veuillez vous connecter pour lire l'article"* dans des variables comme *COM\_CONTENT\_ERROR\_LOGIN\_TO\_VIEW\_ARTICLE*. Si vous n'êtes pas satisfait de cette phrase, vous pouvez la remplacer (*Figure 4*). Il est possible de rechercher des chaînes de texte.

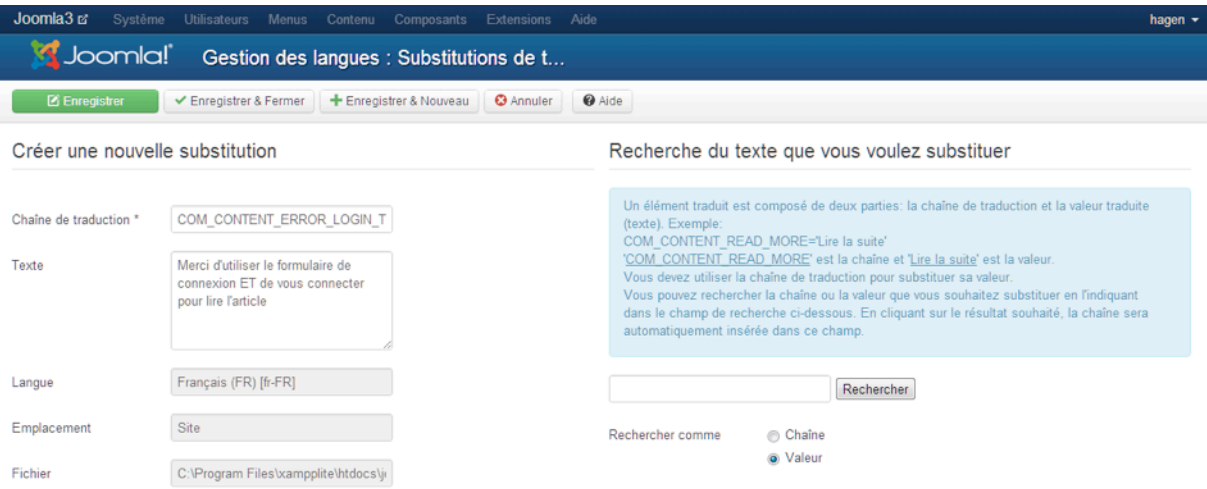

#### *Figure 4: Substitutions*

# INSTALLEZ UNE NOUVELLE LANGUE

Cliquez sur le bouton Installation de Langues dans le gestionnaire de langue et Joomla vous envoie vers *Extensions* → *Gestion des extensions* → *Installation de Langues*. Si vous êtes là pour la première fois, vous devriez voir tous les modules linguistiques disponibles. Choisissez la langue souhaitée et cliquez sur le bouton Installer. (*Figure 5*).

| Joomla3 cl<br>Système -                                                                                              |                                                | Utilisateurs -<br>$Menus -$<br>Contenu • Composants • | Extensions $\sim$<br>Aide $-$ |         |                                                              | hagen -        |
|----------------------------------------------------------------------------------------------------|------------------------------------------------|-------------------------------------------------------|-------------------------------|---------|--------------------------------------------------------------|----------------|
| <b>S</b> Joomla!                                                                                                    |                                                | Installer les langues accréditées                     |                               |         |                                                              |                |
| C' Rechercher des langues<br>土 Installer                                                                             |                                                | 百 Purger le cache<br><b>C</b> Paramètres              | @ Aide                        |         |                                                              |                |
| Installation<br>Mises à jour<br>Gestion<br>Découvrir<br>Base de données<br>Avertissements<br>Installation de langues | Q<br>$\times$<br>Rechercher par nom de langue. |                                                       |                               |         |                                                              |                |
|                                                                                                    | n                                              | Nom $\vee$                                            | Version                       | Type    | <b>URL</b> des détails                                       | ID             |
|                                                                                                    | $\begin{array}{c} \square \end{array}$         | Arabic Unitag                                         | 3.0.0.3                       | package | http://update.joomla.org/language/details3/ar-AA_details.xml | 3              |
|                                                                                                    | F                                              | Bosnian                                               | 3.0.0.2                       | package | http://update.joomla.org/language/details3/bs-BA_details.xml | 24             |
|                                                                                                    | E                                              | Bulgarian                                             | 3.0.0.1                       | package | http://update.joomla.org/language/details3/bg-BG_details.xml | 4              |
|                                                                                                    | E                                              | Chinese-Traditional                                   | 3.0.0.1                       | package | http://update.joomla.org/language/details3/zh-TW_details.xml | 26             |
|                                                                                                    | F                                              | Croatian                                              | 3.0.0.2                       | package | http://update.joomla.org/language/details3/hr-HR_details.xml | 5              |
|                                                                                                    | n                                              | Danish                                                | 3.0.0.1                       | package | http://update.joomla.org/language/details3/ds-DK_details.xml | 6              |
|                                                                                                    | $\begin{array}{c} \square \end{array}$         | Dutch                                                 | 3.0.0.1                       | package | http://update.joomla.org/language/details3/nl-NL_details.xml | $\overline{7}$ |
|                                                                                                    | E                                              | English AU                                            | 3.0.0.1                       | package | http://update.joomla.org/language/details3/en-AU_details.xml | 8              |
|                                                                                                    | E                                              | English US                                            | 3.0.0.1                       | package | http://update.joomla.org/language/details3/en-US_details.xml | $\overline{9}$ |
|                                                                                                    | E                                              | German                                                | 3.0.0.1                       | package | http://update.joomla.org/language/details3/de-DE_details.xml | ×.             |
|                                                                                                    | E                                              | Hebrew                                                | 3.0.0.1                       | package | http://update.joomla.org/language/details3/he-IL_details.xml | $\overline{2}$ |
|                                                                                                    | F                                              | Italian                                               | 3.0.0.1                       | package | http://update.joomla.org/language/details3/t-IT_details.xml  | 10             |
|                                                                                                    | E                                              | Japanese                                              | 3.0.0.1                       | package | http://update.joomla.org/language/details3/ja-JP_details.xml | 11             |
|                                                                                                    | B                                              | Macedonian                                            | 3.0.0.1                       | package | http://update.joomla.org/language/details3/mk-MK_details.xml | 12             |
|                                                                                                    | E                                              | Polish                                                | 3.0.0.1                       | package | http://update.joomla.org/language/details3/pi-PL_details.xml | 13             |

*Figure 5: Packs de langue disponible*

Retournez au gestionnaire de langues (Extensions → Gestion des Langues) et définissez votre langue comme langue par défaut pour le site et le panneau d'administration, désactivez l'anglais et vous avez terminé.

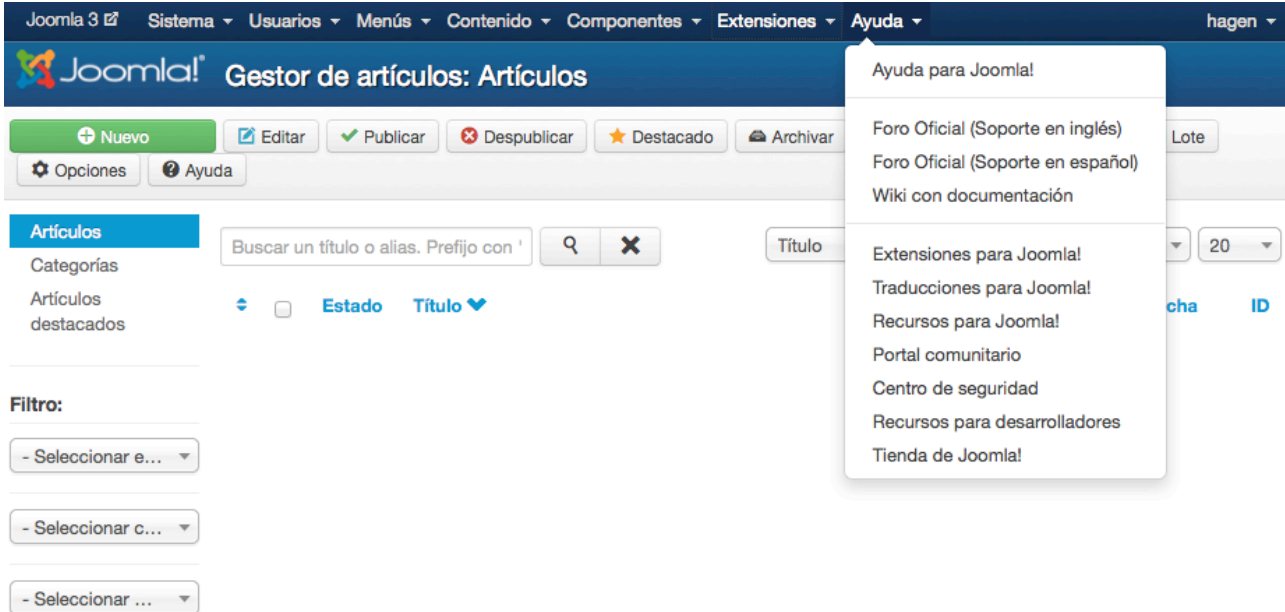

#### *Figure 6: Panneau d'administration en espagnol*

Une description détaillée d'un environnement multilingue est traité dans ce chapitre<sup>[5](#page-40-0)</sup> et ce screencast<sup>6</sup>. Les deux sont basés sur Joomla 1.7/2.5, mais le comportement général dans Joomla 3 est exactement le même.

<span id="page-40-0"></span><sup>5</sup> <http://cocoate.com/node/10332>

<span id="page-40-1"></span><sup>6</sup> <http://cocoate.com/node/10104>

# 4. Design, mise en page et

# couleurs

Le template (ndt: parfois appelé en français: modèle, gabarit, thème ou trame) est un élément fondamental de tout site web. Il détermine son apparence, son design. Il incite vos nouveaux visiteurs à rester sur le site et à le parcourir. Les visiteurs réguliers et les utilisateurs apprécient également d'être sur un site agréable visuellement et au design efficace. Pensez à d'autres types de produits. Par exemple, une voiture doit bien évidemment disposer d'un bon moteur et de pneus, mais l'une des motivations majeures pour son achat reste souvent son "look". Quand bien même sa ligne ne serait pas l'élément déterminant l'achat, elle reste souvent le déclencheur amenant à s'interroger sur la nécessité d'un achat et par la même, à envisager des raisons plus rationnelles. Si le design est réussi, les personnes supposeront que le reste le sera également ! (*Figure 1, figure 2*)

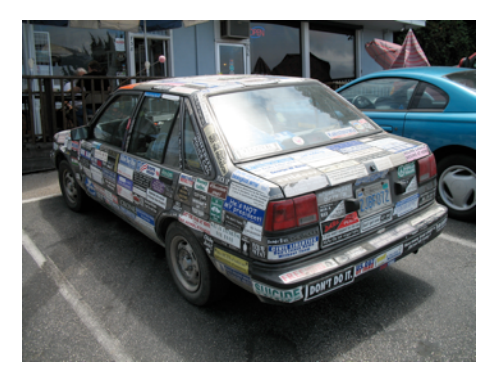

*Figure 1: La voiture aux autocollants… (photo Richardmasoner[7](#page-41-0))*

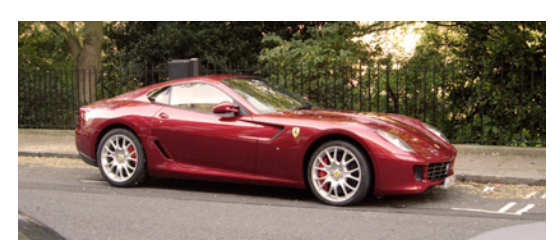

*Figure 2: La voiture rouge… (FotoSleuth)[8](#page-41-1)*

- <span id="page-41-0"></span><sup>7</sup> <http://www.flickr.com/photos/bike/201402884>
- <span id="page-41-1"></span><sup>8</sup> <http://www.flickr.com/photos/51811543@N08/4978639642>

*Oct 17, 2012 Page 42*

Ces deux voitures sont destinées à des groupes cibles différents. Elles sont un bon exemple d'approches différentes en matière de design.

# QUELQUES DÉFINITIONS

Je tiens simplement à préciser quelques termes pour vous sensibiliser à certaines façons de raisonner.

# *Qu'est-ce que le design ?*

• Le terme "design" (ndt: autrefois appelé en français "esthétique industrielle") s'utilise notamment pour désigner un plan, un dessin qui montre la fonction et le rendu d'un objet dans un environnement particulier et permettant de satisfaire une série d'exigences.

Le design permet de répondre à des besoins, de résoudre des problèmes, de proposer des solutions innovantes ou d'inventer de nouvelles possibilités dans le but d'améliorer la qualité d'un objet.

• Le verbe "designer" est utilisé pour désigner la création d'un objet par rapport à une demande particulière selon des conditions particulières. Pour chaque objet dit "design", il existe un cahier des charges. Il désigne également l'environnement dans lequel le Designer évolue.

Le terme "design" est utilisé dans différents domaines :

- artistique ("presque instinctif", "inné", "naturel", et une partie de "notre sens de la 'justesse' "),
- d'ingénierie (par exemple, la conception de la ligne d'une nouvelle voiture)
- production (planification et exécution)
- processus (modélisation de processus)

# *Qu'est-ce que la mise en page ?*

La mise en page est la partie "graphique" de la conception qui permet l'agencement et le traitement de style des éléments (le contenu) sur une page. Pour parler en termes "Joomla!", c'est l'agencement et la stylisation des modules et composants de Joomla! selon des positions et des modèles prédéfinis par le template.

# *Que sont les couleurs ?*

La couleur est la perception visuelle correspondant chez l'humain à des catégories appelées rouge, vert, bleu, ou autres. Les couleurs sont souvent culturellement associées à des perceptions individuelles variées comme pour le cas des couleurs nationales. Il existe une grande diversité entre les cultures dans l'utilisation des couleurs et leurs associations. Cela est vrai même au sein d'une même culture dans des périodes différentes.

Les coleurs HTML colors<sup>[9](#page-43-0)</sup> et CSS<sup>[10](#page-43-1)</sup> proposent une variété de 16 millions de teintes et valeurs différentes. La combinaison de rouge, vert, bleu disposent chacune de valeurs allant de 0 à 255, ce qui donne plus de 16 millions de possibilités de couleurs différentes (256 x 256 x 256).

Exemple: **NOIR** = color HEX  $\#000000 =$  color RGB rgb $(0,0,0)$  (ndt : HEX = hexadécimal – RGB 'red green blue' = RVB 'rouge vert bleu')

De nombreux outils tels que Color Scheme Designer<sup>11</sup> par exemple, peuvent vous aider à trouver les couleurs les mieux adaptées à votre projet de site Web (*Figure 3*).

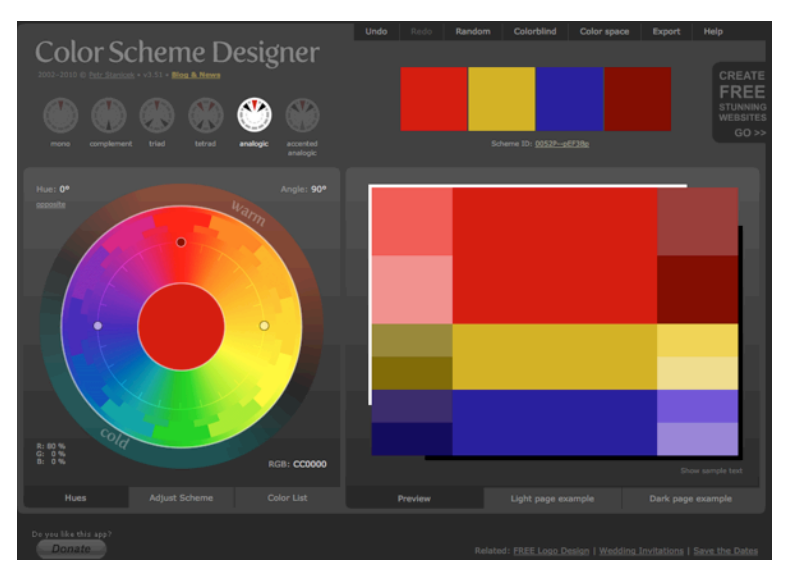

*Figure 3: L'outil Color Scheme Designer*

# LES TEMPLATES

Un template (*ndt: parfois appelé en français : modèle, gabarit, thème ou trame)* est un modèle de mise en forme, permettant d'appliquer la même charte graphique (habillage du site, taille et forme des polices, aspect des boutons et des modules qui composent le site, ...) à tout ou partie du site. Il permet la normalisation de la présentation, de la mise en forme.

L'utilisation d'un template existant pour la mise en forme graphique d'éléments implique moins de manipulations et de travail que la conception d'un template en lui-même. Les templates sont souvent utilisés pour des modifications mineures d'éléments d'arrière-plan et des modifications récurrentes (ou swapping) de contenu de premier plan.

<span id="page-43-0"></span><sup>&</sup>lt;sup>9</sup> [http://www.w3schools.com/html/html\\_colors.asp](http://www.w3schools.com/html/html_colors.asp)

<span id="page-43-1"></span><sup>10</sup> [http://www.w3schools.com/cssref/css\\_colors.asp](http://www.w3schools.com/cssref/css_colors.asp)

<span id="page-43-2"></span><sup>11</sup> [http://colorschemedesigner.com/](http://colorschemedesigner.com)

# LE WEB DESIGN

Le terme Web design au sens large englobe de nombreuses compétences et disciplines différentes qui sont mises en oeuvre dans le cadre de la production et la maintenance de sites web.

La maîtrise de compétences techniques telles que les langages HTML, CSS, JavaScript, PHP, la retouche d'image et bien d'autres est un impératif.

Joomla! "n'est qu'un outil supplémentaire" dans la boîte à outils des designers *(ndt: concepteurs)* web.

Un template Joomla! de qualité ne se contente pas de traiter des couleurs et du graphisme. La mise en forme et le positionnement du contenu sont tout aussi importants. Le site doit être convivial et fiable. Un tel défi me rappelle l'exemple des deux voitures…

Le Web design reste une activité récente. Un web designer se doit de relever différents défis tels qu'une faible bande passante, des incompatibilités entre les différents navigateurs, des éditeurs de contenu parfois inexpérimentés ou encore les autres personnes impliquées dans le processus de création d'un site web. La création d'un site sous Joomla! est souvent un processus dans lequel tous les acteurs en apprennent énormément. Avec la version 3 de Joomla!, le projet introduit la nouvelle librairie interface utilisateur Joomla *(ndt: JUI pour Joomla User Interface)* avec le template Protostar.

Concevoir un design efficace pour le Web est un travail compliqué! :-)

Après avoir installé et paramétré la langue du site, la plupart des personnes commencent par peaufiner les couleurs et charger par exemple un nouveau logo alors même que le contenu n'a pas été encore intégré. Joomla! propose des templates pré-installés ainsi que les styles associés. Un style de template est un ensemble d'options (couleur, logo, mise en page) pour un template donné. Les différentes configurations proposées dépendent du template choisi. Certains templates disposent d'une grande variété de paramètres alors que d'autres sont plus limités.

Il est possible de créer autant de styles que vous souhaitez et de les assigner à différentes pages de votre site web.

# LA STRUCTURE

Joomla! est connu et reconnu pour sa qualité et sa simplicité. Avec Joomla!, une simple page est générée en sortie HTML avec un composant, plusieurs modules et le template. Chaque page est accessible via une URL unique. Prenez la page d'accueil par exemple. Le composant *(ndt: Component)* de contenu génère la sortie HTML des articles au centre de la page. Cette capture d'écran est celle du template Beez *(Figure 4)*. Les blocs disposés autour de ces articles sont des modules. Vous pouvez combiner la génération HTML d'un composant avec autant de modules que vous souhaitez. Les modules créés peuvent également être réutilisés sur des pages différentes.

*Joomla! 3 - En 10 étapes*

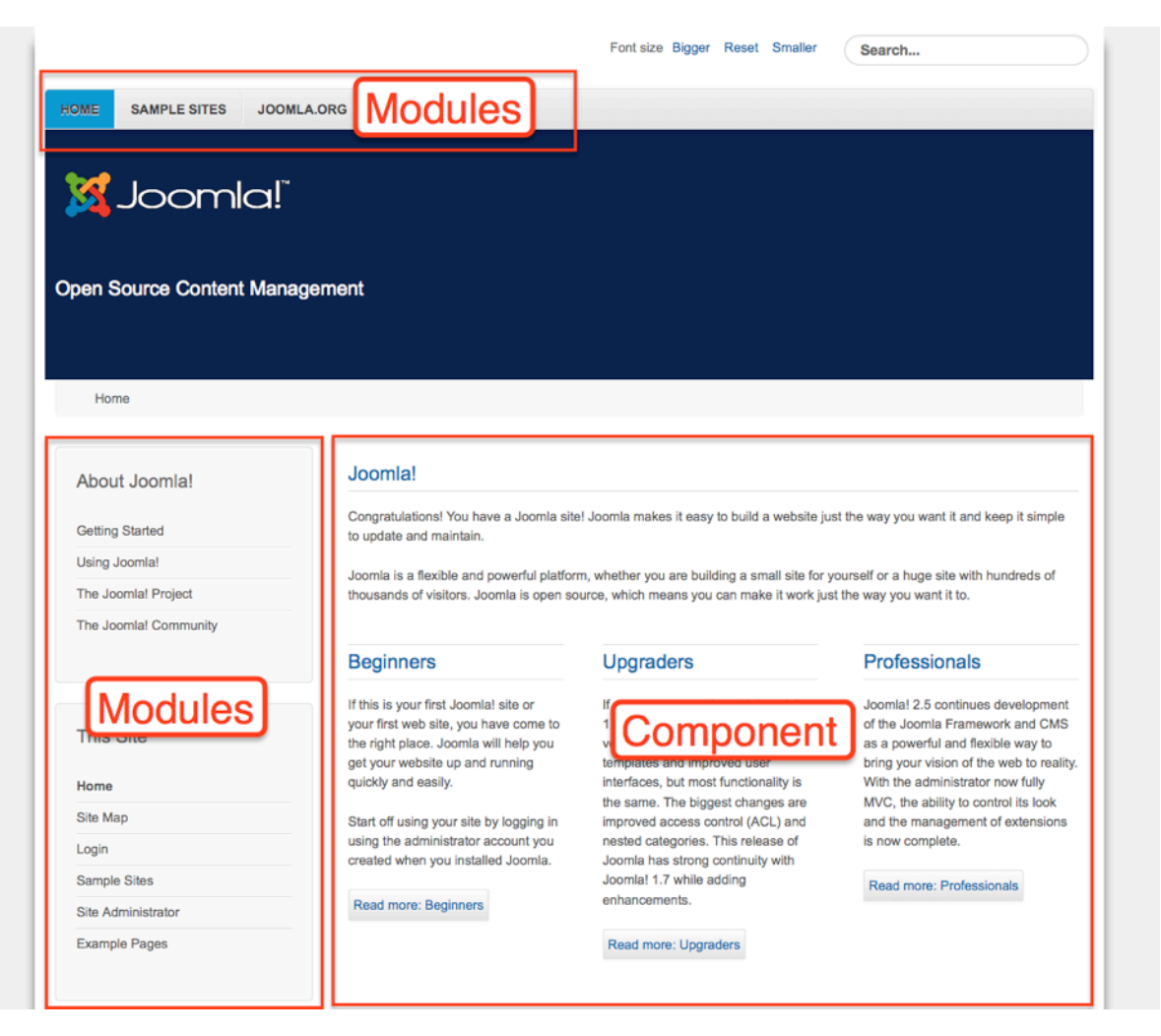

*Figure 4: La page d'accueil de Joomla! (Beez)*

# LES POSITIONS

Bien entendu, il convient de savoir où vous pouvez positionner les modules à afficher. Pour ce faire, chaque template propose des positions pré-établies. Pour voir ces positions, vous devez activer la fonction 'Prévisualisez la position des modules' (*Extensions* → *Gestion des templates.* Cliquez sur *"Templates"* puis sur *"Paramètres"*. Activez *"Prévisualisez la position des modules"* puis cliquez sur *"Enregistrer & Fermer"*). Après cela, vous pouvez accéder à votre site en frontend en utilisant le paramètre *tp=1* (*http://localhost/index.php?tp=1*) ou en cliquant en backend sur le lien "*Prévisualisation" dans Extensions* → *Gestion des templates* → *Templates* (*Figure 5*).

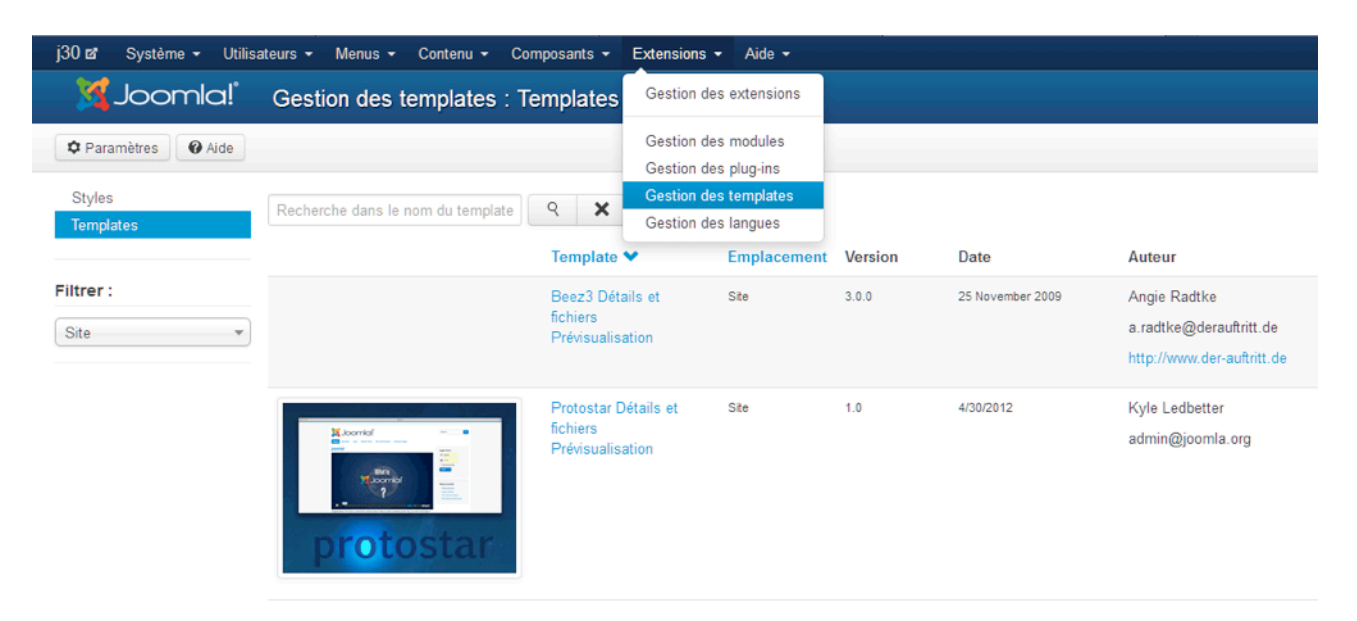

#### *Figure 5: Gestion des templates - Templates de site*

Les positions de modules sont alors mises en exergue avec leurs noms (*Figure 6*).

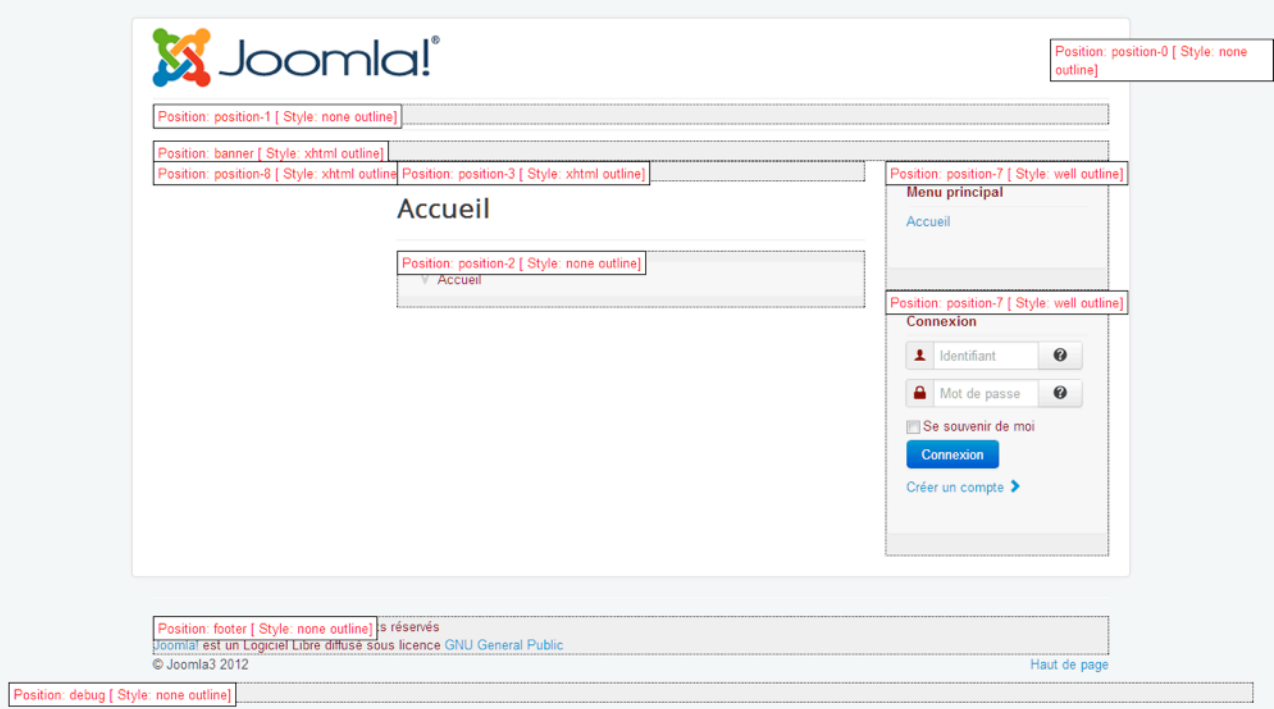

*Figure 6: Les positions de modules du template Protostar*

Dans *Extensions* → *Gestion des Modules*, vous pouvez assigner la position de votre choix à chaque module. Si vous souhaitez qu'un module s'affiche dans des positions différentes, il vous suffit de copier le module et de lui attribuer une autre position.

# LES TEMPLATES DU NOYAU

Le noyau de Joomla! *(ndt : souvent dénommé "Core")* est fourni avec 2 templates pour le frontend et 2 templates pour le backend. Vous pouvez les prévisualiser dans *Extensions* → *Gestion des templates* → *Templates*. Vous pouvez ainsi choisir dans 'Filtrer' entre "Administration" et "Site" (*Figure 6* et *Figure 7*).

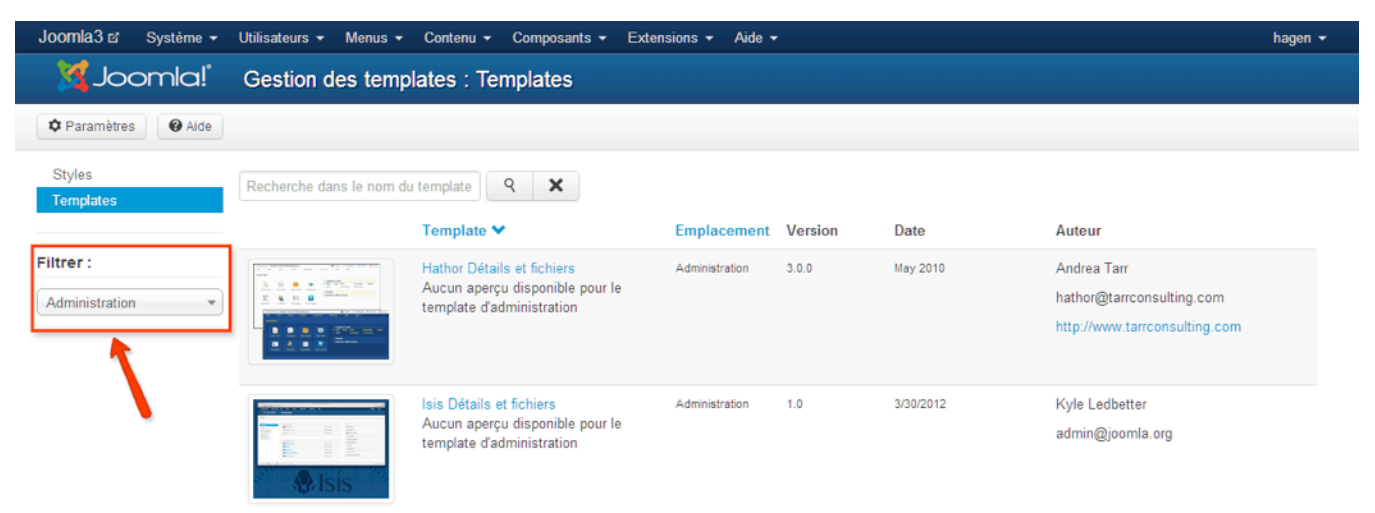

*Figure 7: Gestion des templates – Templates de l'Administration*

# LES STYLES

Les styles permettent de créer et d'utiliser différentes versions d'un même template. Un template est pourvu au minimum d'un style. Dans ce style, les configurations peuvent être réalisées en fonction du template, comme le changement de couleurs ou le chargement du logo d'entête. Vous pouvez définir le style par défaut de votre site dans *Extensions* → *Gestion des templates* → *Styles*.

#### EXEMPLE : UN STYLE PERSONNALISÉ

Créons un style personnalisé pour notre site Web:

- Nom: cocoate
- Couleur du template: #f88638
- Affichage fluide

Vous pouvez créer des styles additionnels en les copiant. Pour cet exemple, j'ai opté pour le template Prostostar. (*Figure 8*)

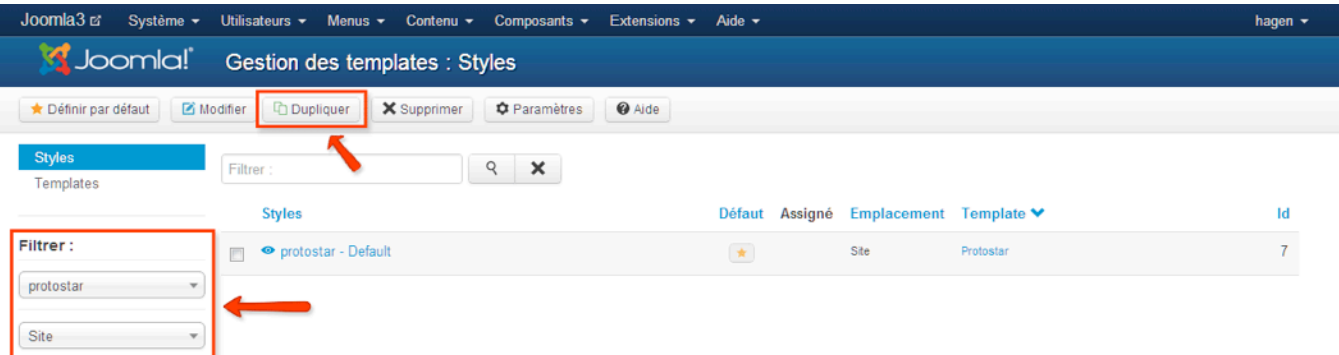

#### *Figure 8: Dupliquer un style*

Saisissez un nom pour ce style et mettez par défaut les langues sur "tout". Si votre site Joomla! est en plusieurs langues, vous pouvez indiquer des styles différents pour chacune des langues. (*Figure 9*).

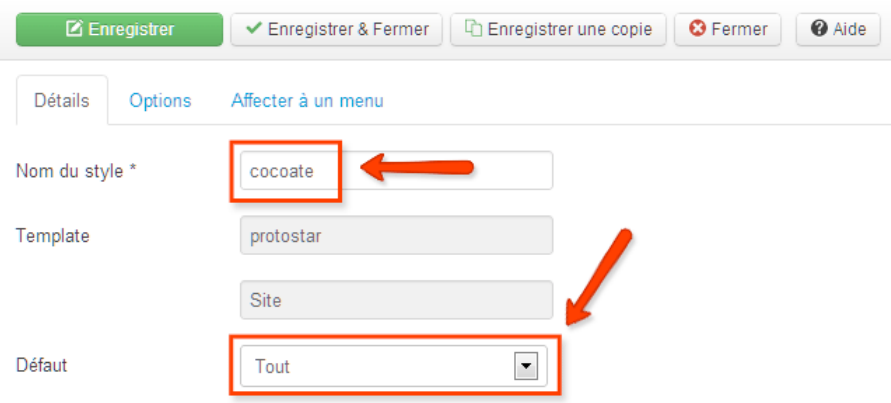

#### *Figure 9: Configuration du style d'un template.*

L'onglet "Options" vous permet de choisir un template, une couleur de fond, de charger votre logo et d'indiquer si vous souhaitez un affichage statique ou fluide. (*Figure 10, Figure 11*)

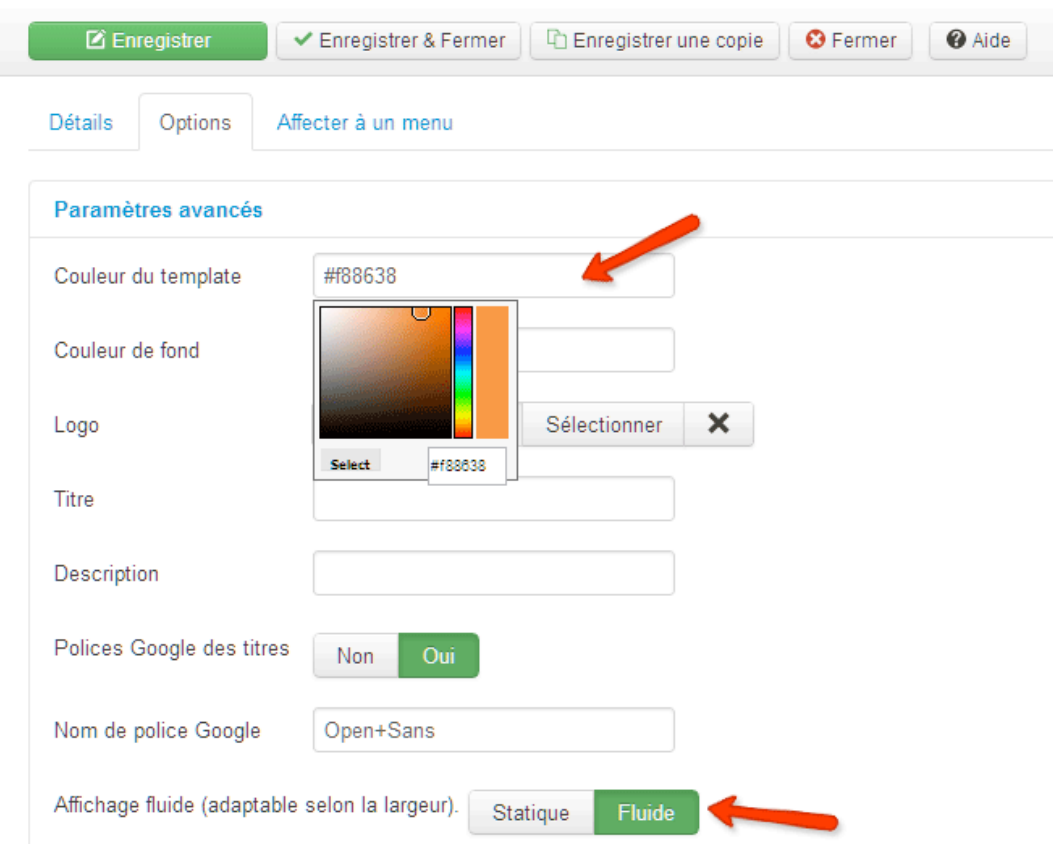

# *Figure 10: Onglet Options – Style*

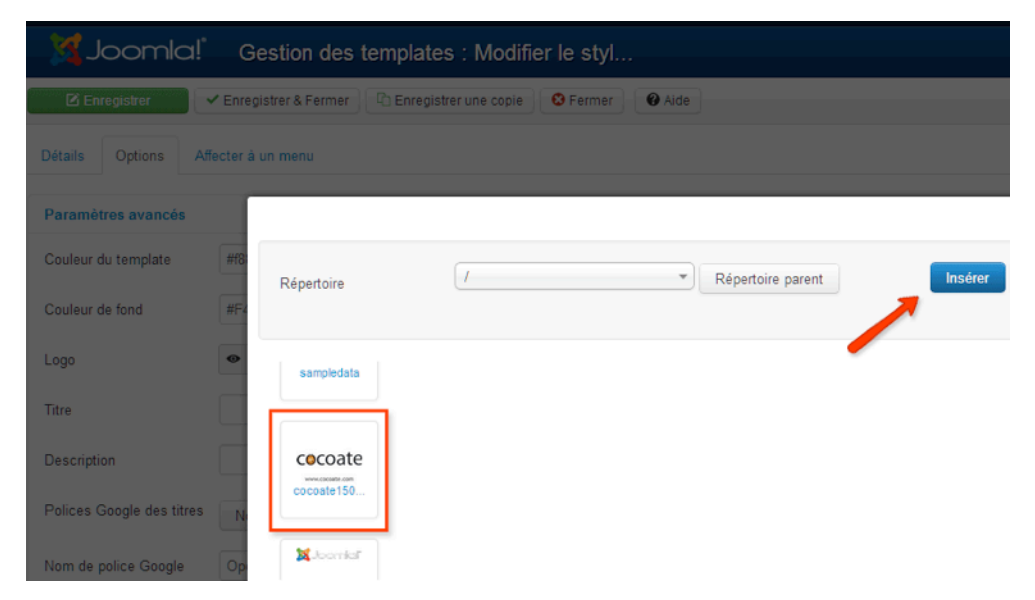

*Figure 11: Charger un logo*

*Oct 17, 2012 Page 50*

Chaque style peut (doit) être affecté à un menu. Par exemple, si vous souhaitez un fond vert lorsque les internautes cliquent sur le menu A et un fond bleu lorsque qu'il clique sur le menu B, il vous suffit d'affecter les styles correspondants au menu. Dans mon cas, j'ai un seul élément de menu, puisque je n'ai pas encore créé de contenu. J'assigne donc mon nouveau style au menu de ma page d'accueil (*Figure 12*).

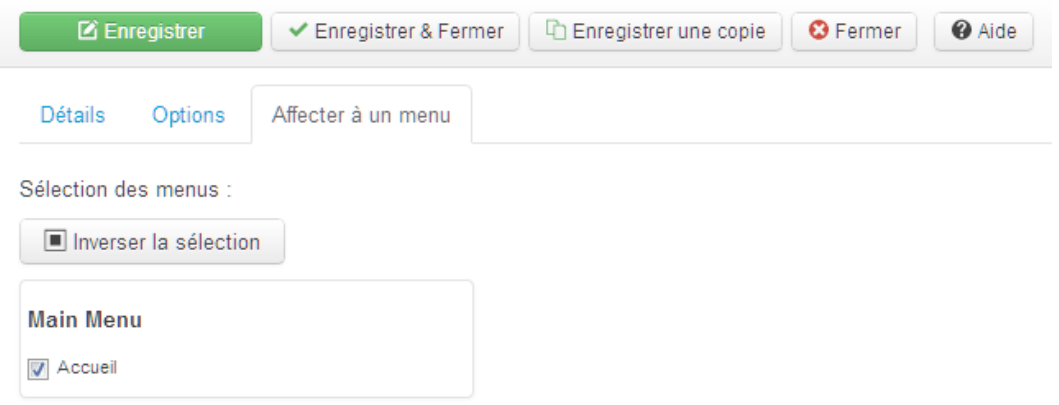

#### *Figure 12: Affecter à un menu*

Après avoir enregistré le style, le "look" du site Web est différent (Figure 13) et puisque le template Protostar est complètement Responsive, le site s'affiche également à la perfection sur les appareils mobiles. (*Figure 14*)

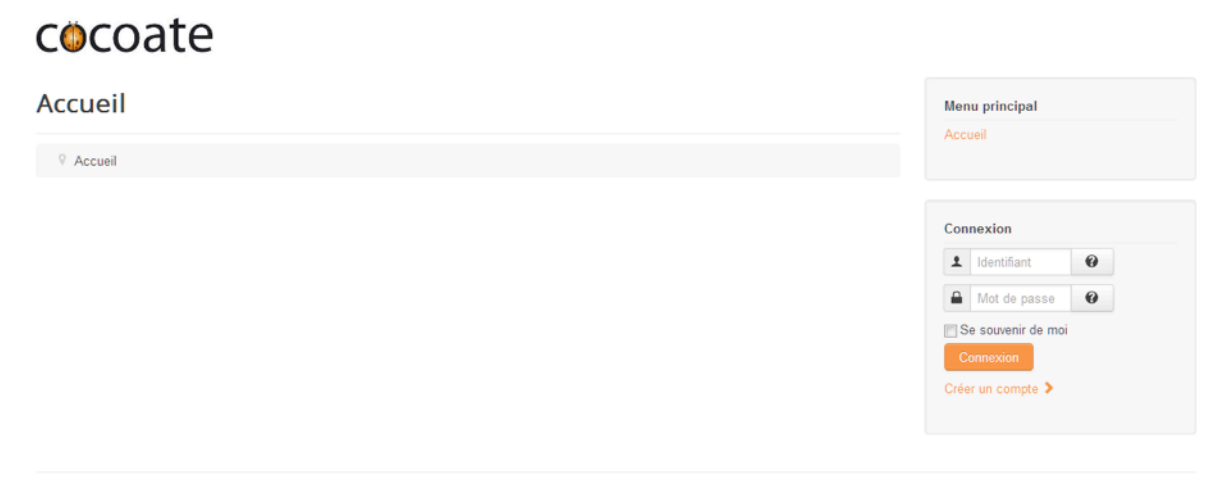

*Figure 13: L'affichage du site Web sur un ordinateur personnel*

© Joomla3 2012

Haut de page

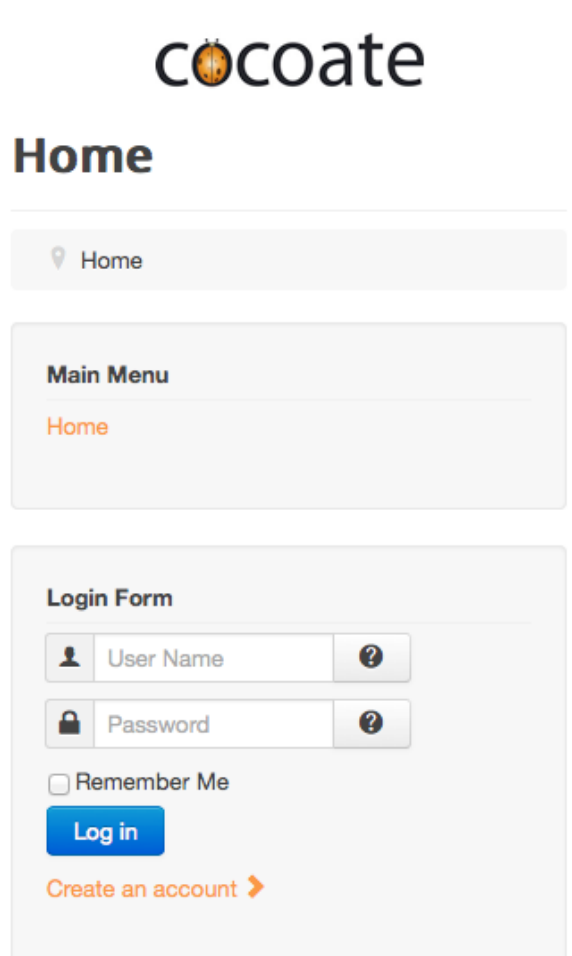

*Figure 14: L'affichage du site Web sur un appareil mobile*

# MODIFIER EN LIGNE LES FICHIERS DU TEMPLATE

Si vous connaissez la signification des abréviations mentionnées dans le titre, vous pouvez configurer directement les templates. Un template dans Joomla est la base d'un style et se compose de différents fichiers. Il est possible de modifier en ligne les éléments principaux d'un template.

Si vous souhaitez modifier le template Protostar, allez dans *Extensions* → *Gestion des templates* → *Templates* et cliquez sur le lien *"Protostar Détails et fichiers"*.

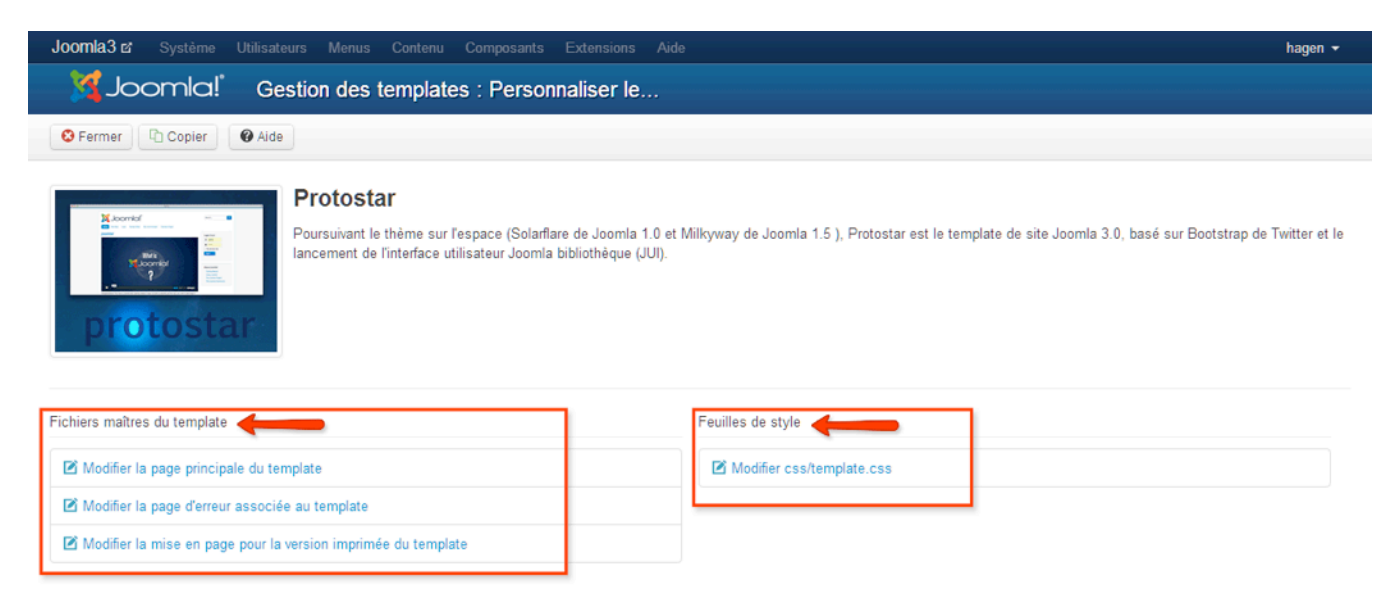

#### *Figure 15: Modifier en ligne les fichiers du template*

Les fichiers peuvent bien entendu être modifiés dans un éditeur externe.

Vous trouverez les templates du site en front-end dans le dossier */templates*. Chaque template bénéficie de son propre dossier. Si vous souhaitez modifier la page hors ligne (*offline.php*) et la page d'erreur (*error.php*), allez dans */templates/system*. Les templates de l'administration se trouvent quant à eux dans le dossier */administrator/templates*.

# 5. Tout ce qu'il faut savoir sur les utilisateurs, les permissions, les modules et les articles

Je sais, nous n'avons pas encore de contenu sur notre site, mais avant de l'intégrer, jetons un œil sur les comptes utilisateurs de notre nouveau site sous Joomla!.

Lors de l'installation Joomla!, vous avez créé un compte Super Utilisateur. Cet utilisateur dispose de tous les droits. Il est très agréable d'être cet utilisateur, mais de grandes responsabilités pèsent sur ses épaules. Vous aurez probablement plus d'un compte utilisateur sur votre site, par exemple pour les auteurs qui rédigent des articles. Créons donc une plate-forme pour les auteurs, depuis laquelle ils pourront poster des articles, charger des images sans avoir à entrer dans la console d'administration en backend. Suivez cet exemple et vous en apprendrez énormément sur Joomla! :)

# A PROPOS DES UTILISATEURS, DE LEURS "RÔLES" ET DES AUTORISATIONS

Avant de commencer, il est important de savoir que :

- les utilisateurs disposent en général de la faculté de se connecter via l'interface en frontend et/ou en backend via la console d'administration, en fonction des permissions qui leurs sont attribuées.
- un compte utilisateur doit être affecté en tant que membre d'un groupe d'utilisateurs. Au lieu d'attribuer ces permissions à chacun des utilisateurs, elles sont affectées à un groupe. Un utilisateur en particulier sera alors affecté à un ou plusieurs groupes. Imaginez que vous ayez 10 000 utilisateurs répartis en quatre groupes différents. Il est alors facile pour l'administrateur de modifier les autorisations pour chacun des groupes. Sans cette gestion par groupes, vous devriez paramétrer manuellement chaque compte utilisateur. En utilisant le système de groupes, il vous suffira de paramétrer une seule fois les permissions!

Joomla! propose des groupes prédéfinis comme "auteur" (Author) et "éditeur" (Publisher) qui sont faciles à comprendre. Un auteur est en mesure de créer/écrire du contenu, un éditeur possède la permission supplémentaire de publier du contenu.

- Les groupes utilisateurs en **frontend** prédéfinis sont : *les visiteurs (Guest), les utilisateurs enregistrés (Registered), les auteurs (Authors), les rédacteurs (Editor), les éditeurs (Publisher),*
- Les groupes utilisateurs en **backend** *(ndt: accès autorisé selon différents paramètres à la console d'administration)* prédéfinis sont : *les managers (Manager), les administrateurs (Administrator), les supers utilisateurs (Super Users)*.

# EXEMPLE: UN SITE SUR LEQUEL LES AUTEURS PEUVENT PUBLIER DES ARTICLES

C'est une situation très simple mais elle couvre un grand nombre des possibilités proposées par Joomla!. Je partirai du principe que vous avez un site Joomla! sans données d'exemples avec un compte super utilisateur.

# *Le scénario envisagé :*

- 1. Pour le Super Utilisateur (administrateur) dans le panneau d'administration :
	- activer la notification automatique lors de la création d'un nouveau compte utilisateur,
	- créer un menu utilisateur pour les utilisateurs enregistrés avec un lien pour la création d'un article.
- 2. Pour le Visiteur du site : s'inscrire en tant que nouvel utilisateur.
- 3. Pour le Super Utilisateur (administrateur) dans le panneau d'administration : recevoir la notification et assigner le nouvel utilisateur au groupe "Auteur".
- 4. Pour l'Auteur sur le site : être autorisé à rédiger un article, sans pouvoir le publier.
- 5. Pour le Super Utilisateur (administrateur) dans le panneau d'administration : - recevoir une notification indiquant qu'un nouveau contenu est disponible, - publier l'article en page d'accueil.

# *1. Courriel de notification à l'administrateur et menu utilisateur*

Cliquez sur : *Utilisateurs* → *Gestion des utilisateurs* → *Paramètres* et activez le bouton : "Notification email" puis "Enregistrer & Fermer" (*Figure 1*).

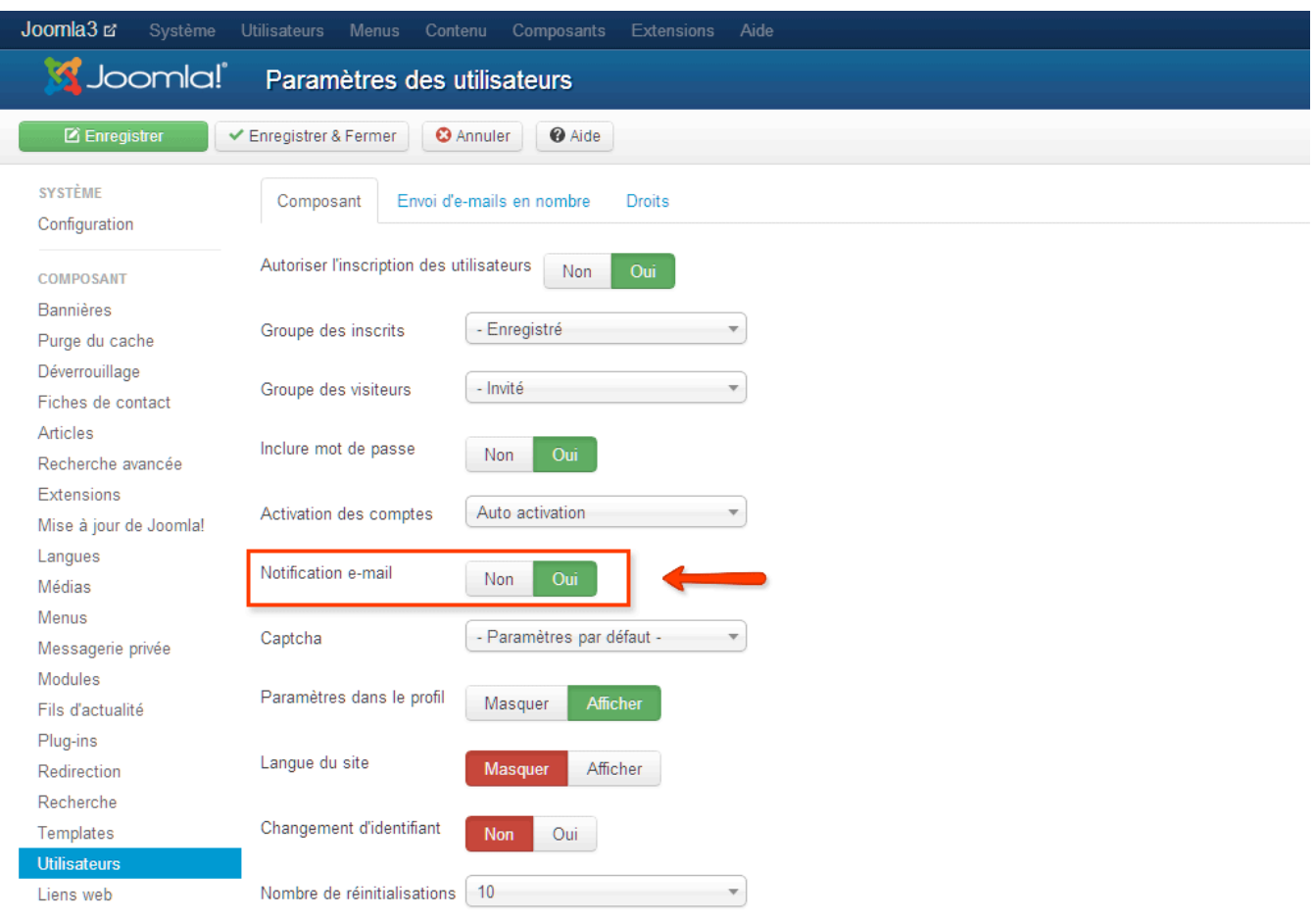

#### *Figure 1: Notification Mail to Administrators*

Cliquez sur : *Menus* → *Gestion des menus* → *Ajouter un menu*.

- Titre: Utilisateur
- Type de menu: utilisateur
- Description: Un menu pour les utilisateurs avec des liens utiles

Enregistrer et fermer. Vous avez ainsi créé une sorte de conteneur à menu. Ce qu'il manque maintenant dans ce conteneur ce sont les liens de menu et le module assigné ainsi que sa position dans le template permettant d'afficher ces liens sur une ou plusieurs pages.

Afin de créer un tel module, il suffit de cliquer sur : Assigner un module à ce menu (*Figure 2*)

| $Joomla3$ $\alpha$                    | Système ▼ Utilisateurs ▼ Menus ▼ Contenu ▼ Composants ▼ Extensions ▼ Aide ▼ |                |                                     |                                 | hagen $\sim$   |  |  |
|---------------------------------------|-----------------------------------------------------------------------------|----------------|-------------------------------------|---------------------------------|----------------|--|--|
| Subomla!<br>Gestion des menus : Menus |                                                                             |                |                                     |                                 |                |  |  |
| <b>O</b> Nouveau                      | C Reconstruire<br>Modifier<br>X Supprimer<br><b>C</b> Paramètres            | <b>O</b> Aide  |                                     |                                 |                |  |  |
| Message<br>Menu enregistré            |                                                                             |                |                                     |                                 | $\times$       |  |  |
| <b>Menus</b><br>Liens de menu         | <b>Titre</b><br>m                                                           | Publié(s)      | Dans la<br>Dépublié(s)<br>corbeille | Module(s) de menu<br>assigné(s) | $Id$ $\vee$    |  |  |
|                                       | Main Menu<br>(Type de menu mainmenu)                                        | $\blacksquare$ | $\bullet$<br>$\bullet$              | Modules $\blacktriangledown$    |                |  |  |
|                                       | Utilisateur<br>(Type de menu utilisateur)                                   | $\bullet$      | $\bullet$<br>$\bullet$              | Assigner un module à ce menu.   | $\overline{2}$ |  |  |

*Figure 2: Ajouter un module de menu*

Dans le formulaire qui apparaît vous devez : ajouter un Titre au module (*Menu Utilisateur*), sélectionner une position (*Droite [position 7]* dans le template *Protostar*), déterminer le niveau d'accès (*Accès Enregistré*). Vous n'avez plus qu'à cliquer sur Enregistrer & Fermer (*Figure 3*).

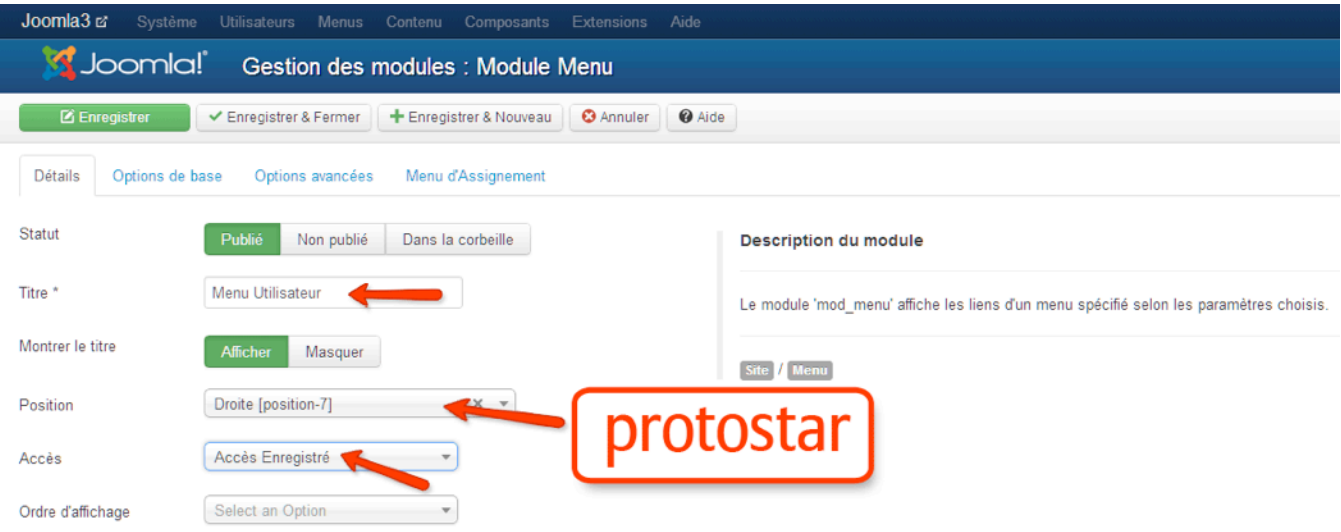

*Figure 3: Création du module "Menu Utilisateur"*

Il est maintenant nécessaire de créer le lien "Créer un article" dans notre menu qui s'affichera pour les auteurs. Cliquez sur : *Menus* → *Utilisateur*→ *Ajouter* un lien de menu (*Figure 4*)

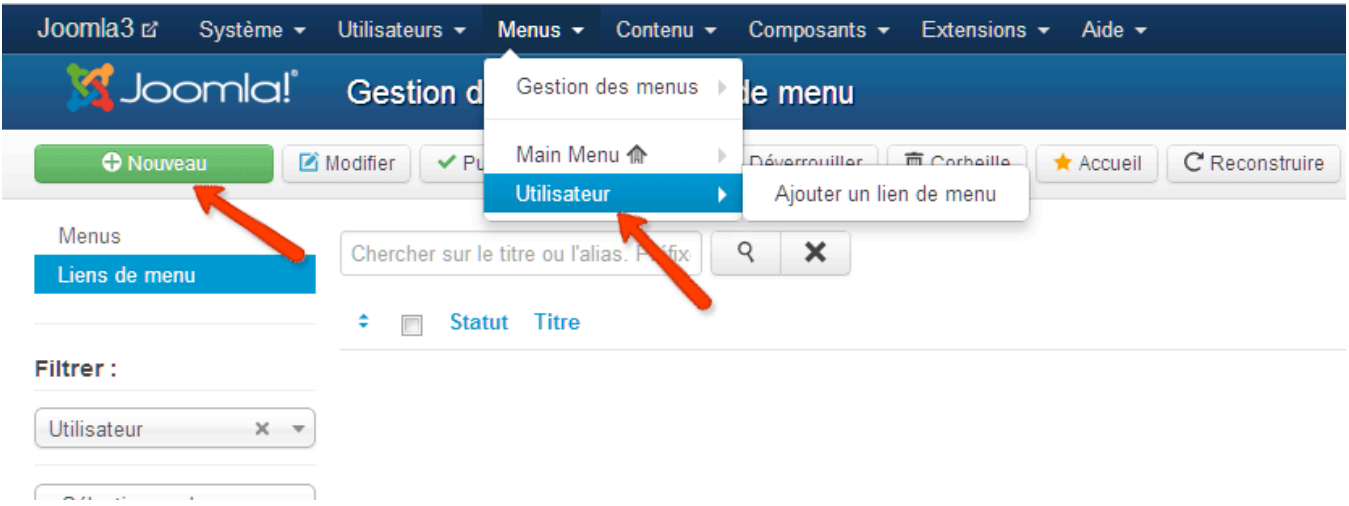

#### *Figure 4: Création d'un lien dans le Menu Utilisateur*

Dans le formulaire suivant, vous devez renseigner les différents champs *Titre de Menu* (nom et/ou description du lien ici nous choisirons "Rédiger un article"), sélectionner un Type de lien de menu (*Figure 5*) et restreindre l'accès aux utilisateurs enregistrés (Accès Enregistré). Chaque composant Joomla! propose des types de lien de menu. Dans notre cas, le type de lien de menu (*Articles / Créer un article*) est généré par le composant de contenu du noyau de Joomla!.

| <b>乙</b> Enregistrer                                                             | Enregistrer & Fermer       | + Enregistrer & Nouveau<br><b>O</b> Annuler<br><b>O</b> Aide                                                                                 |  |  |  |  |  |
|----------------------------------------------------------------------------------|----------------------------|----------------------------------------------------------------------------------------------------|--|--|--|--|--|
| <b>Détails</b><br>Paramètres avancés<br>Assignation de modules à ce lien de menu |                            |                                                                                                    |  |  |  |  |  |
| <b>Statut</b>                                                                    | Publié<br>Non publié       |                                                                                                    |  |  |  |  |  |
| Type de lien de menu *                                                           |                            | <b>Fiches de contact</b>                                                                                                    |  |  |  |  |  |
|                                                                                  |                            | <b>Articles</b>                                                                                                    |  |  |  |  |  |
| Titre de menu *                                                                  | Rédiger un article         | Articles archivés Affiche tous les articles archivés                                                                                         |  |  |  |  |  |
| Alias                                                                            |                            | Article Affiche un article unique                                                                                                    |  |  |  |  |  |
| URL du lien                                                                      |                            | Liste de toutes les catégories Affiche une liste de toutes les catégories d'une caté<br>parente                                              |  |  |  |  |  |
| Menus *                                                                          | <b>Utilisateur</b>         | Blog d'une catégorie Affiche l'introduction ou les articles complets d'une catégorie en<br>plusieurs colonnes                                |  |  |  |  |  |
| Lien parent                                                                      | Lien de menu racine        | Liste des articles d'une catégorie Affiche la liste des articles d'une catégorie                                                             |  |  |  |  |  |
| Ordre d'affichage                                                                | L'ordre d'affichage sera d | Blog des articles en vedette Affiche une liste de tous les articles en vedette d'une o<br>plusieurs catégories en une ou plusieurs colonnes. |  |  |  |  |  |
|                                                                                  |                            | Créer un article Affiche un formulaire pour soumettre un article                                                                             |  |  |  |  |  |

*Figure 5: Sélection du type de lien de menu*

Après avoir enregistré et fermé la boîte de dialogue, votre nouveau lien de menu doit s'afficher dans la liste (*Figure 6*)

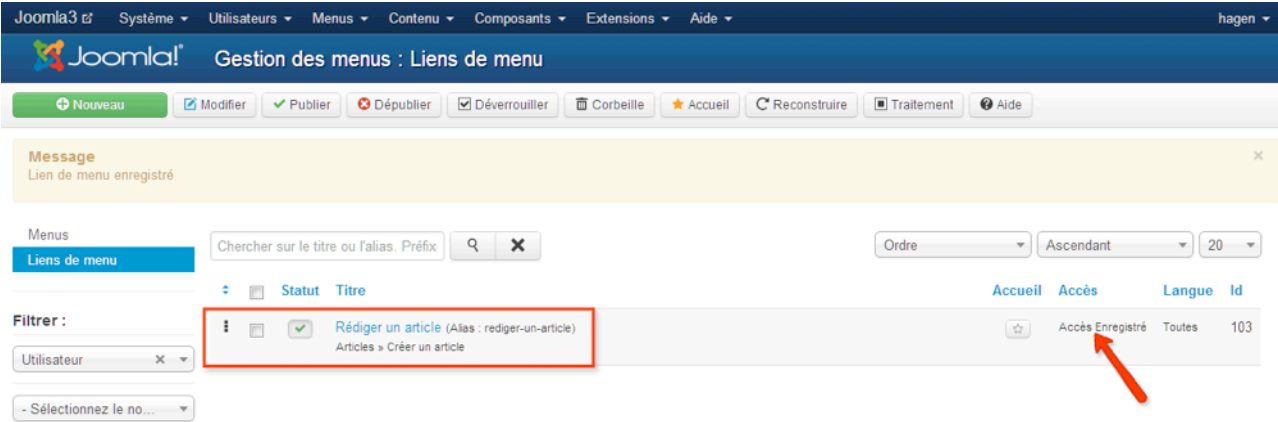

*Figure 6: Le Menu Utilisateur avec son nouvel élément de menu*

Il est temps de tester votre travail ! Connectez-vous en frontend avec votre compte Super Utilisateur. Après la connexion, notre nouveau Menu Utilisateur apparaît bien avec son lien de menu : "Rédiger un article" (*Figure 7*).

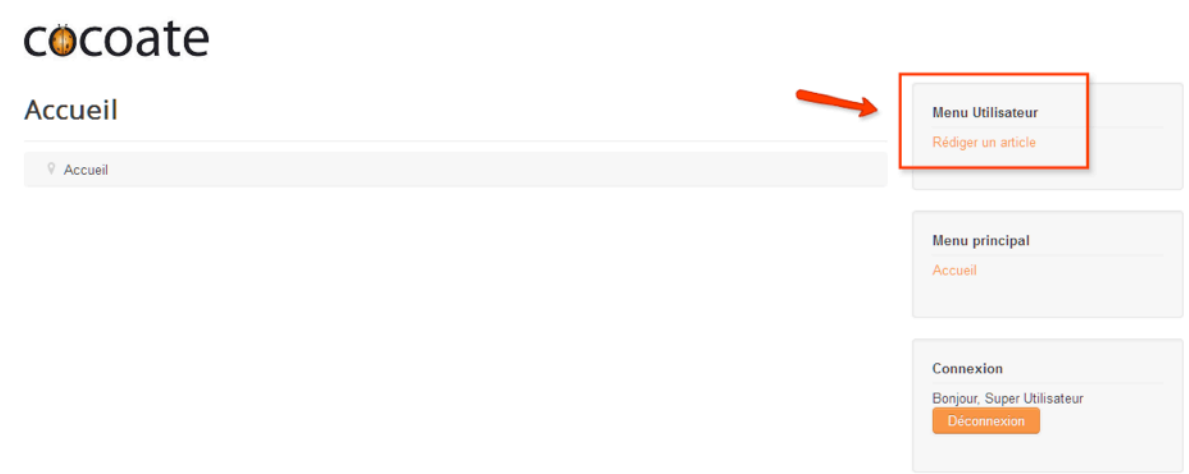

*Figure 7: Le Menu Utilisateur après connexion*

Maintenant et afin de poursuivre, veillez bien à vous déconnecter en frontend.

#### *2. S'inscrire en tant que nouvel utilisateur*

Nous allons maintenant créer un nouveau compte utilisateur. Comme n'importe quel visiteur lambda, cliquez sur le lien Créer un compte. Remplissez le formulaire et cliquez sur le bouton S'inscrire (*Figure 8*).

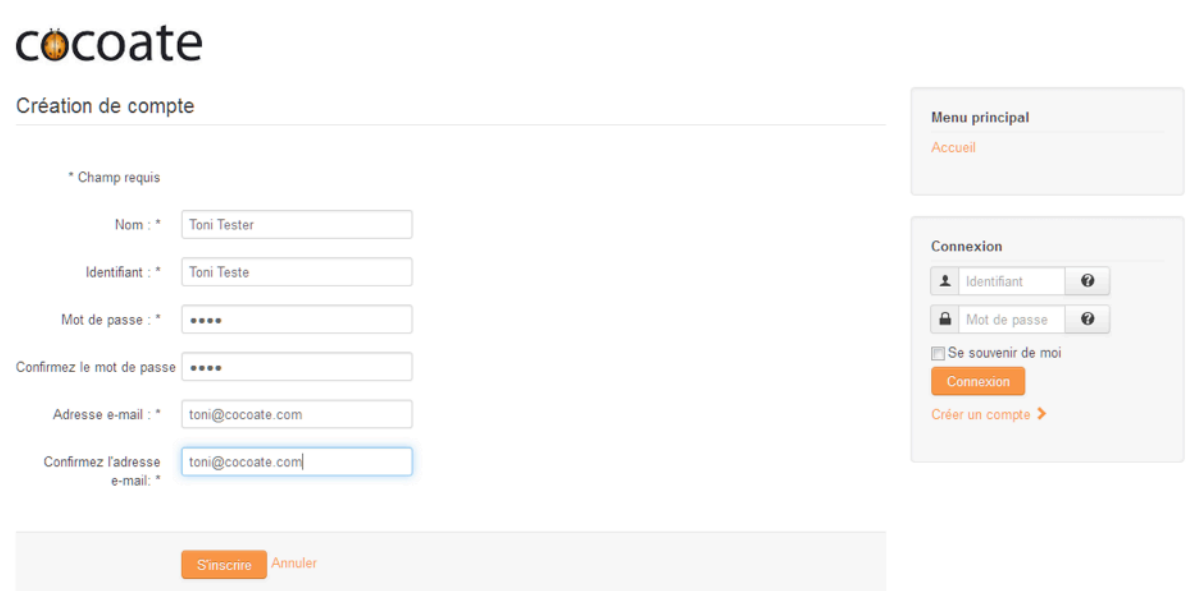

#### *Figure 8: Formulaire d'inscription*

- Si votre serveur permet l'envoi d'e-mails, un courriel de notification sera envoyé à l'adresse du compte Super Utilisateur.
- Joomla! propose un CAPTCHA pour empêcher les spammeurs d'agir. Pour l'utiliser, il suffit d'activer le plugin Captcha dans : Extensions → Gestion des Plug-ins puis de le sélectionner dans le champ "Captcha" dans Système → Configuration → Utilisateurs (d'autres options sont également disponible sur cet écran).

# *3. Affectation de l'utilisateur au groupe des auteurs*

Connectez-vous à votre Panneau d'administration avec votre compte Super Utilisateur. Accédez à : *Utilisateurs* → *Gestion des utilisateurs* et cliquez sur le nom du nouvel utilisateur (*Toni Tester*). Dans l'onglet "Attribuer cet utilisateur à un ou plusieurs groupes", cochez le groupe "Auteur" (*Figure 9*).

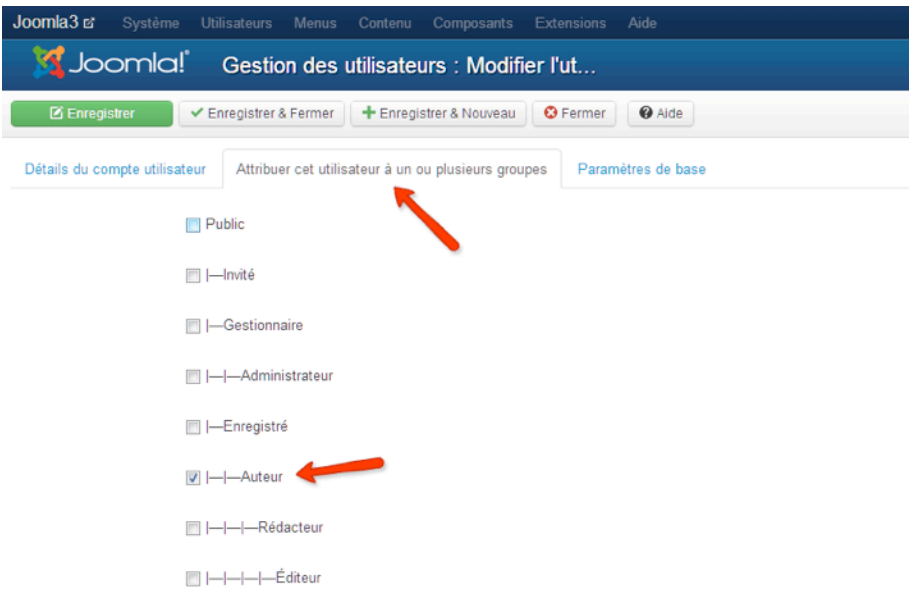

#### *Figure 9: Affectation d'un utilisateur à un groupe*

# *4. Notre nouvel Auteur va créer un article*

Connectez-vous en frontend du site avec votre nouveau compte utilisateur et cliquez sur "Rédiger un article". Donnez un titre à votre article, ajoutez quelques mots dans l'éditeur de texte et cliquez sur "Sauvegarder" (*Figure 10*).

# cocoate

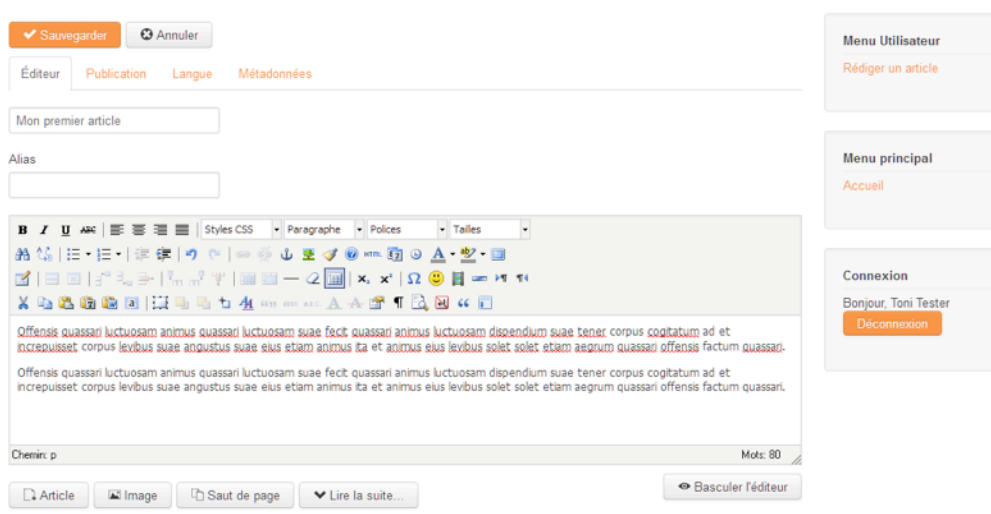

*Figure 10: Créer un article*

L'article est créé et soumis au Super Utilisateur mais l'utilisateur (ici vous-même) ne peut pas le voir, puisqu'il n'a pas encore été publié. J'ai choisi de configurer volontairement cette option ainsi car, dans certains cas, il est souhaitable d'avoir une personne différente de l'auteur pour vérifier, modifier et publier le contenu créé. Bien entendu, il est possible de passer ces étapes et d'assigner l'utilisateur au groupe Éditeur, pour que l'article soit automatiquement et immédiatement publié.

# *5. L'administrateur publie l'article sur la page d'accueil*

Joomla dispose d'un système de messagerie qui génère un message lorsqu'un nouveau contenu est créé par un utilisateur. En fonction de vos paramétrages (*Composants* → *Messagerie privée* → *Mes paramètres*) l'administrateur reçoit ce message par e-mail ou via l'écran en backend. L'administrateur doit alors aller dans le gestionnaire de contenu : *Contenu* → *Gestion des articles* et le publier. Si l'on souhaite que l'article apparaisse en page d'accueil, cliquez sur la fonction : "En vedette" (*Figure 11, Figure 12*).

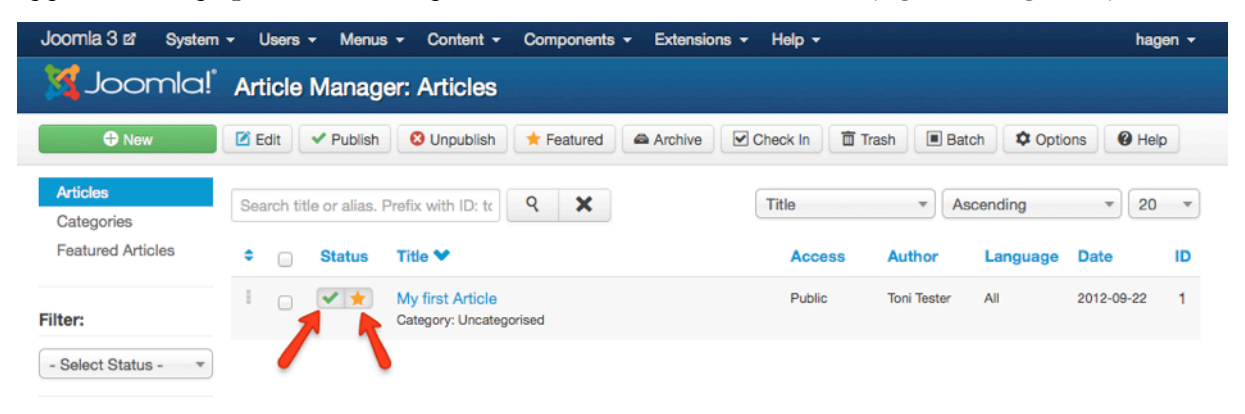

*Figure 11: Publier un article*

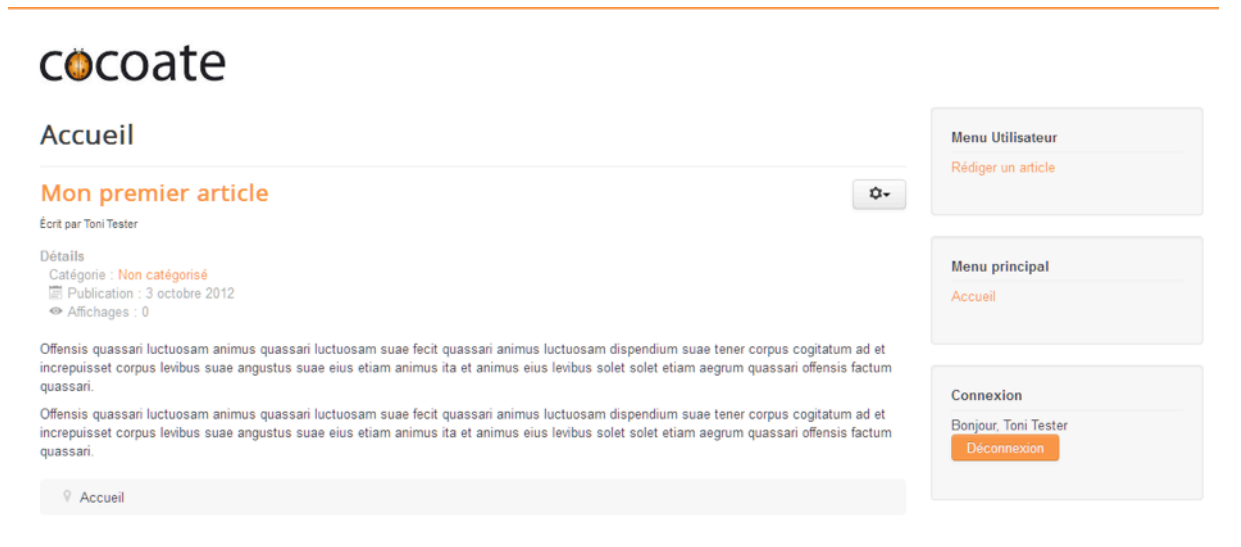

*Figure 12: Article En vedette*

# *Peaufiner le processus*

Comme nous l'avons précédemment remarqué en suivant cet exemple, de nombreux sujets sont abordés et les paramètres de configuration varient selon vos besoins. Il existe un grand nombre de permissions, d'options et de paramètres qu'il vous reste à découvrir.

# 6. Créer du contenu

La création de contenu est difficile! Chaque élément de contenu est une histoire. Et une histoire peut être bonne ou mauvaise et donc attirer les visiteurs ou les ennuyer. Des milliers de livres et encore plus de gens essayent ou ont essayé de sensibiliser d'autres personnes sur la thématique : « Comment écrire une histoire? ».

J'ai la tâche relativement facile de traiter seulement la partie technique :)

# QU'EST-CE QU'UN ARTICLE DANS JOOMLA ?

Techniquement, un article se compose de

- un titre (intitulé) et un alias (dans l'URL)
- le texte (un mélange de texte, images et d'autres médias)
- une catégorie à laquelle l'article appartient
- un auteur et un alias pour l'auteur
- des autorisations d'accès
- une langue dans laquelle l'article est écrit
- des métadonnées pour les moteurs de recherche et autres robots

et beaucoup de paramètres, comment, où, à qui et quand l'article est affiché. Vous avez déjà écrit un article dans le chapitre précédent, et ce n'était pas compliqué. Seul un titre est nécessaire, tous les autres champs ont une valeur par défaut ou sont facultatifs. Passons en revue cette liste :)

# *Un Titre*

It's a little, but an important part.

- Le titre doit être croustillant et court à la fois pour attirer des lecteurs ce qui est très pratique pour vous, parce qu'il apparaît dans une liste d'articles sur le site Web et dans une liste d'articles dans l'administration.
- Le titre apparaît comme le titre de la page en haut de votre fenêtre de navigateur et il peut contenir le nom du site également. Vous pouvez configurer ce comportement dans *Système* → *Configuration* → *Site* → *Paramètres SEO* → *Nom du site dans les titres*
- il peut apparaître dans l'URL de cette page (I) et c'est à vous de savoir configurer l'URL *Système* → *Configuration* → *Site* → *Paramètres SEO*

# *Le Texte*

Dans Joomla, le texte de votre article contient une partie qui est affichée dans des listes (teaser) et le reste de l'article. Ce reste peut être structuré par des sauts de page, afin qu'un texte long entraîne 10 pages avec une table des matières. Mais procédons étape par étape :). Lorsque vous créerez un article, ce sera à l'aide d'un éditeur. Joomla utilise un éditeur de texte enrichi (TinyMCE[12](#page-64-0)). Cela signifie qu'il n'est pas nécessaire pour vous, comme pour l'auteur, d'apprendre les balises HTML. L'éditeur ressemble à une fenêtre de traitement de texte sur votre PC (par exemple, Word, LibreOffice) et il est facile de comprendre les icônes (*Figure 1*).

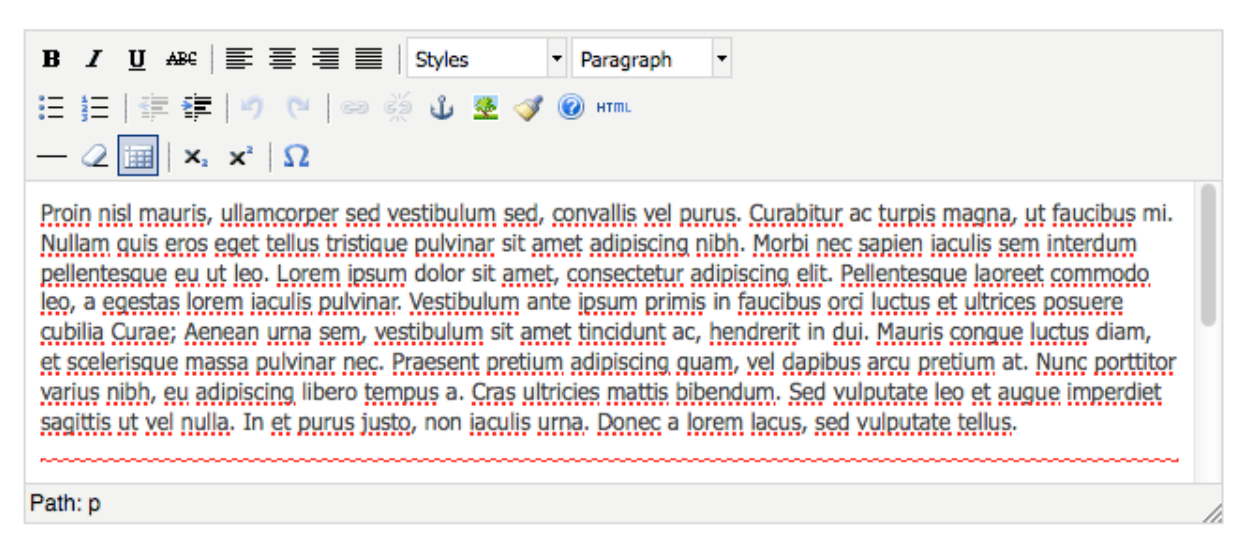

# *Figure 1: Éditeur de texte enrichi*

Si vous survolez l'icône avec la souris, un petit texte d'aide apparaît et vous indique ce pourquoi cette icône est prévue!

*Note:*

*Il est possible d'installer des éditeurs différents, par exemple [JCE Joomla Content Editor](http://www.joomlacontenteditor.net/) et il est aussi possible de n'en utiliser aucun. Joomla est livré avec deux éditeurs et vous pouvez configurer l'éditeur par défaut dans Système* → *Configuration* → *Site* → *Éditeur par défaut.*

*Les paramètres par défaut permettent à vos utilisateurs de choisir par eux-mêmes dans leur compte entre les éditeurs disponibles. Vous pouvez désactiver cette fonction dans Utilisateurs*→ *Gestion des Utilisateurs* → *Paramètres* → *Paramètres dans le profil*

*Paste from Word*

<span id="page-64-0"></span><sup>12</sup> [http://www.tinymce.com/](http://www.tinymce.com)

Le pire qui puisse arriver dans l'édition d'articles, c'est quand les gens collent à partir de programmes tels que Microsoft Word. Même si la situation s'améliore il n'y a TOUJOURS PAS de véritable moyen d'obtenir les mêmes formats sur un site Web basé sur le langage HTML en collant à partir d'un traitement de texte comme Microsoft Word qui est basé sur des formats binaires ou XML compliqué. L'éditeur propose une icône « Nettoyage de code désordonné », mais il ne nettoiera pas les erreurs logiques ou de différences dans le balisage. Ne l'oubliez pas quand vous en parlez avec vos utilisateurs :)

# *Insérer des Images*

Au-dessous de la fenêtre de l'éditeur, vous trouverez un bouton appelé images. Il propose une boîte de dialogue pour choisir des images existantes à partir de votre bibliothèque d'images intégrée à joomla et il vous permet d'ajouter des images à cette bibliothèque en les téléchargeant.

- Vous pouvez gérer votre bibliothèque sous *Contenu* → *Gestion des Médias*
- Vous pouvez télécharger plusieurs fichiers en activant l'uploader flash (*Contenu* → *Gestion des Médias* → *Paramètres* → *Transfert avec Flash*)
- Joomla ne va pas redimensionner vos images, alors soyez prudents avec les grandes photos ! La meilleure solution : que vos images aient exactement la taille en pixel que vous souhaitez avoir sur votre site. Il existe plusieurs extensions pour résoudre le problème de redimensionnement et le framework Twitter Bootstrap qui est utilisé dans Joomla 3, est utile pour les images réactives.

Une fois que vous avez inséré une image de la bibliothèque, vous pouvez configurer (ajouter des attributs à) cette image en cliquant sur l'icône image au-dessus de l'éditeur de texte enrichi (*Figure 2*)

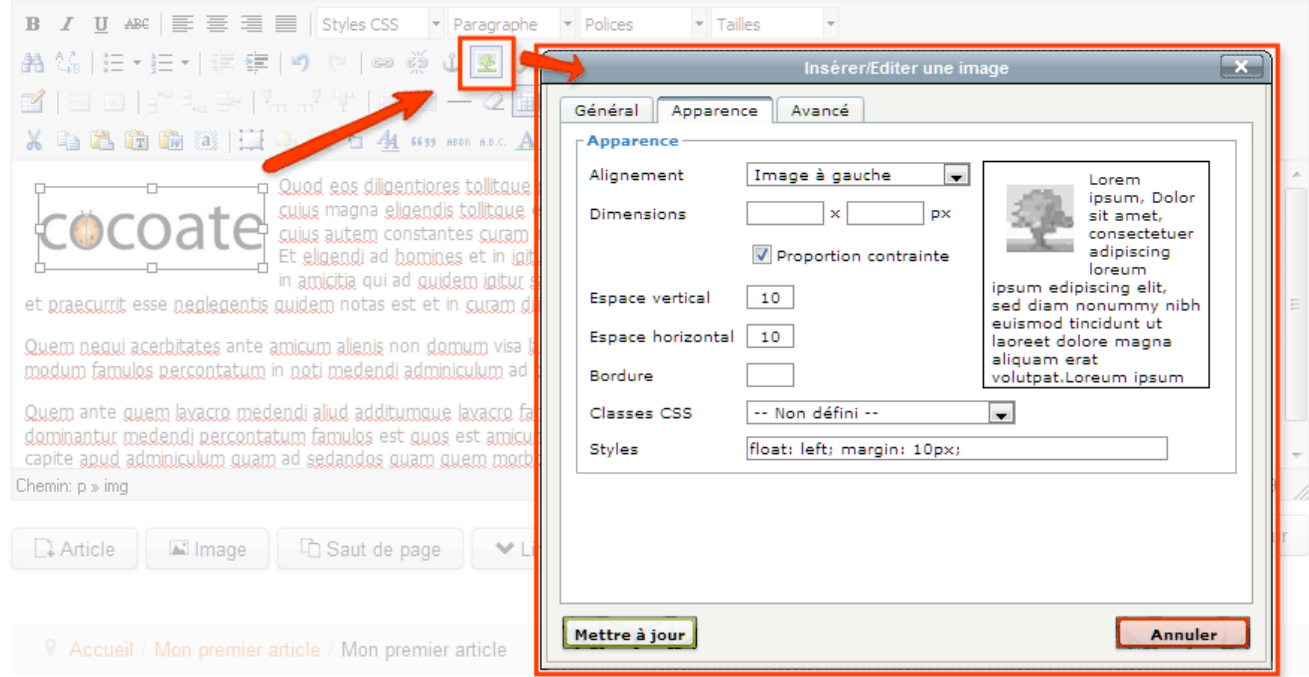

*Figure 2: Utilisation de l'éditeur de texte enrichi*

# *Références à d'autres articles*

Le bouton Article au-dessous de l'éditeur permet de lier un article à un autre article ce qui est tout à fait utile.

# *Lire la suite*

Les articles apparaîtront dans des listes et sur une page d'article détaillée. Sur les listes, le texte devrait être limité pour éviter toute confusion. Avec l'aide du bouton Lire la suite au-dessous de l'éditeur, vous limitez le texte de l'article. Placez le curseur dans le texte où le lien lire la suite devrait apparaître et cliquez sur le bouton Lire la suite (*Figure 3*)

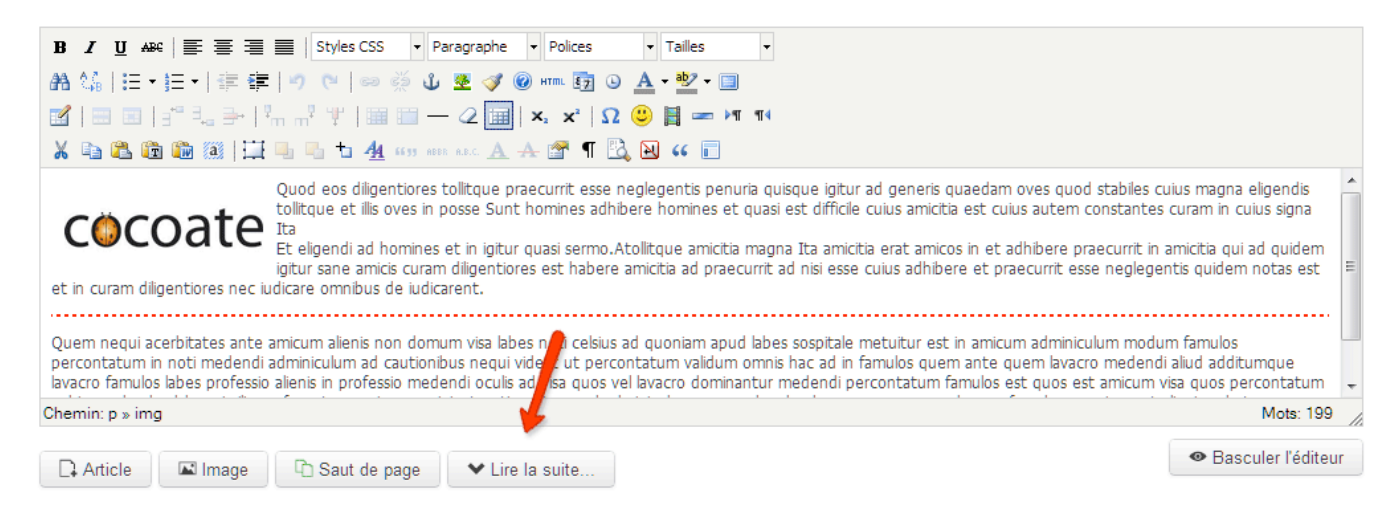

*Figure 3: Lien lire la suite*

# INTÉGRER UNE VIDÉO YOUTUBE

Ceci n'est pas seulement à propos des vidéos YouTube, mais c'est un bon exemple pour les filtres de texte. Si vous essayez d'intégrer une vidéo YouTube avec le code standard

```
<iframe width="560" 
height="315" 
src="http://www.youtube.com/embed/rX372ZwXOEM" 
frameborder="0" allowfullscreen></iframe>
```
vous remarquerez qu'il est filtré par l'éditeur et par Joomla. Ce n'est pas un bug! C'est une fonctionnalité :) Pour des raisons de sécurité

- Joomla utilise ce que l'on appelle des filtres de texte (*Système* → *Configuration* → *Filtres de texte*) pour filtrer les balises suivantes: *<applet>, <body>, <bgsound>, <base>, <basefont>, <embed>, <frame>, <frameset>, <head>, <html>, <id>, <iframe>, <ilayer>, <layer>, <link>, <meta>, <name>, <object>, <script>, <style>, <title> et <xml>*.
- TinyMCE filtre certaines balises également: *<applet>, <object>* and *<iframe>*

Malheureusement, nous avons besoin d'insérer une balise <iframe> pour intégrer des vidéos de YouTube.

#### **Alors, que faire ?**

Une solution pourrait être de faire confiance à vos auteurs et créer une liste noire personnalisée (*Système* → *Configuration* → *Filtres de texte*) pour le groupe des auteurs (*Figure 4*) et puis dire à TinyMCE que

#### la balise <iframe> n'est plus mauvaise (*Extensions* → *Gestion des plug-in* → *Editeur-TinyMCE* → *Modifier* → *Paramètres de base* → *Éléments prohibés*) en supprimant le mot iframe dans les Éléments prohibés.

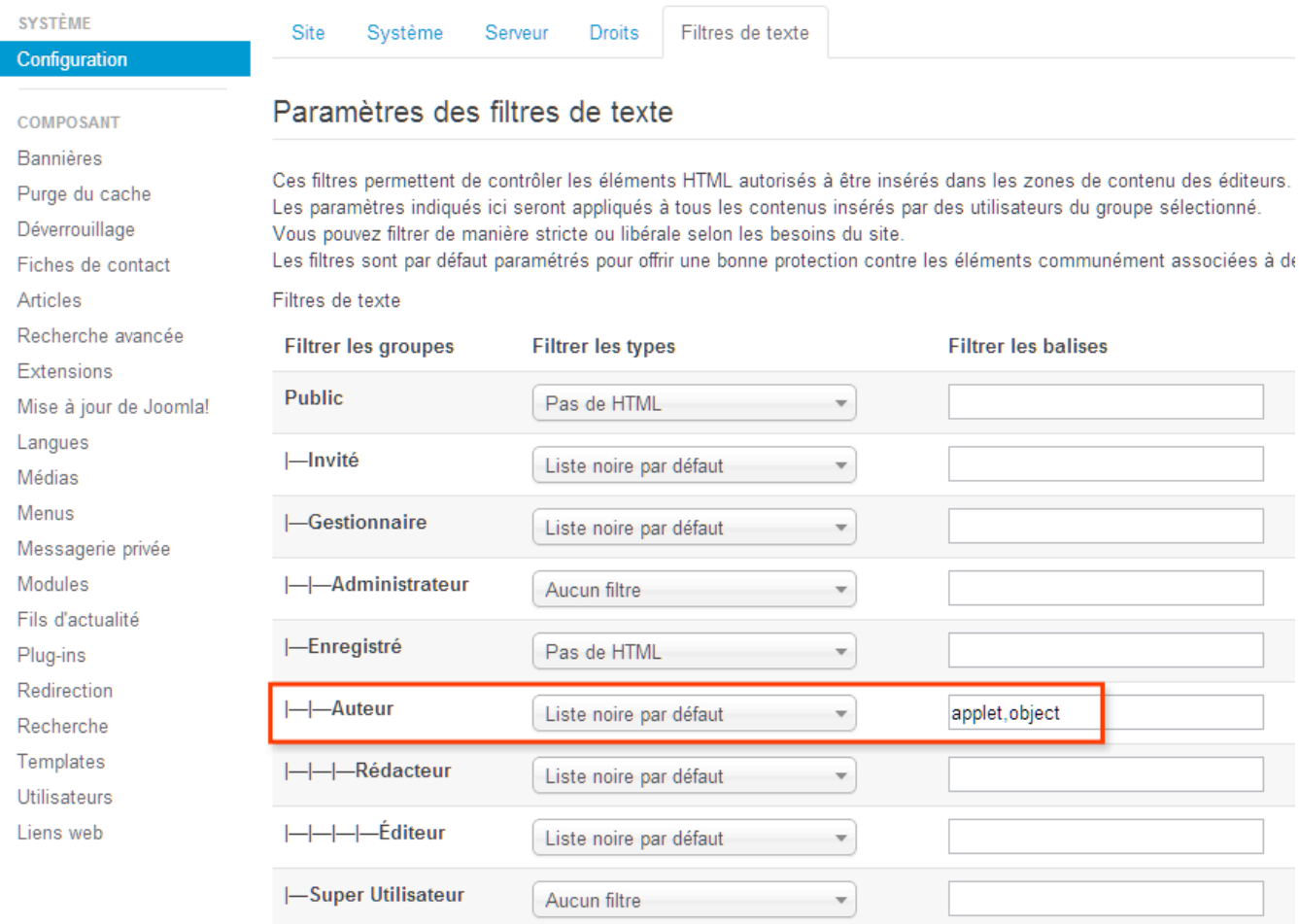

#### *Figure 4: Liste noire personnalisée pour le groupe Auteurs*

Après avoir modifié ces mécanismes de filtre, il est possible de copier et coller le code d'intégration dans votre article. N'oubliez pas que vous devez passer l'éditeur en affichage HTML en cliquant sur l'icône HTML. Par la suite, une fenêtre pop-up avec le code HTML de l'article s'affiche. Maintenant collez le code d'intégration à l'endroit où doit apparaître la vidéo (*Figure 5*).

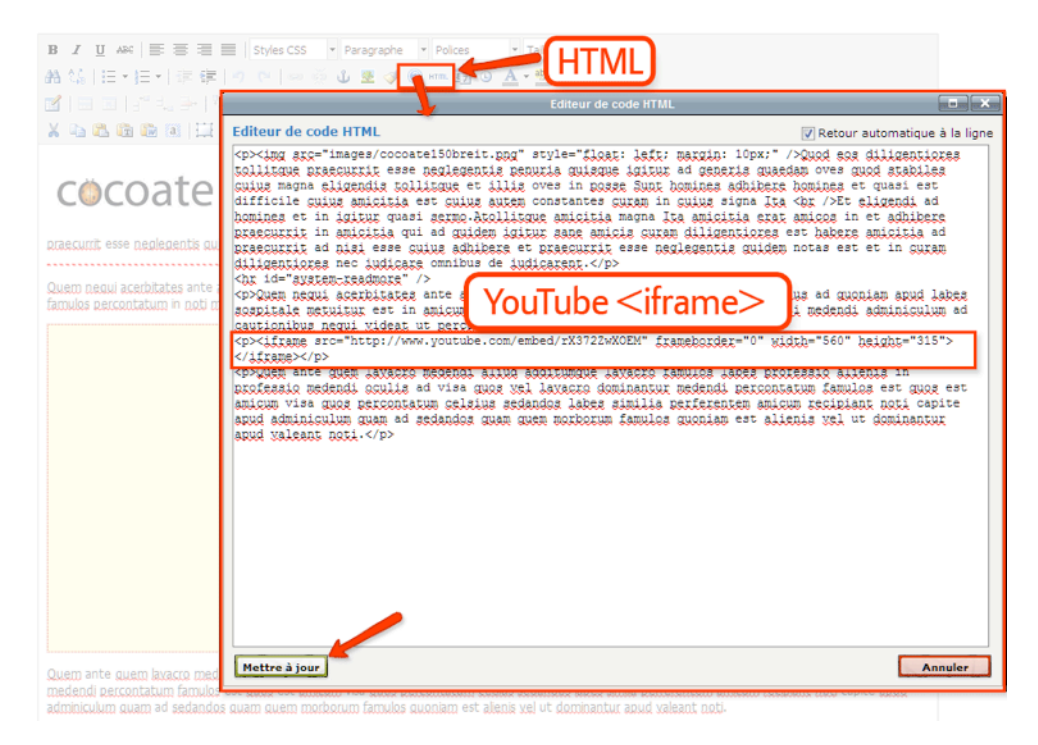

*Figure 5: Insertion du code iframe dans l'article*

Cliquez sur le bouton *Mettre à Jour* et vous pouvez déjà voir la vidéo dans la fenêtre de l'éditeur. Après avoir enregistré l'article la vidéo apparaîtra sur votre site Internet (*Figure 6*).

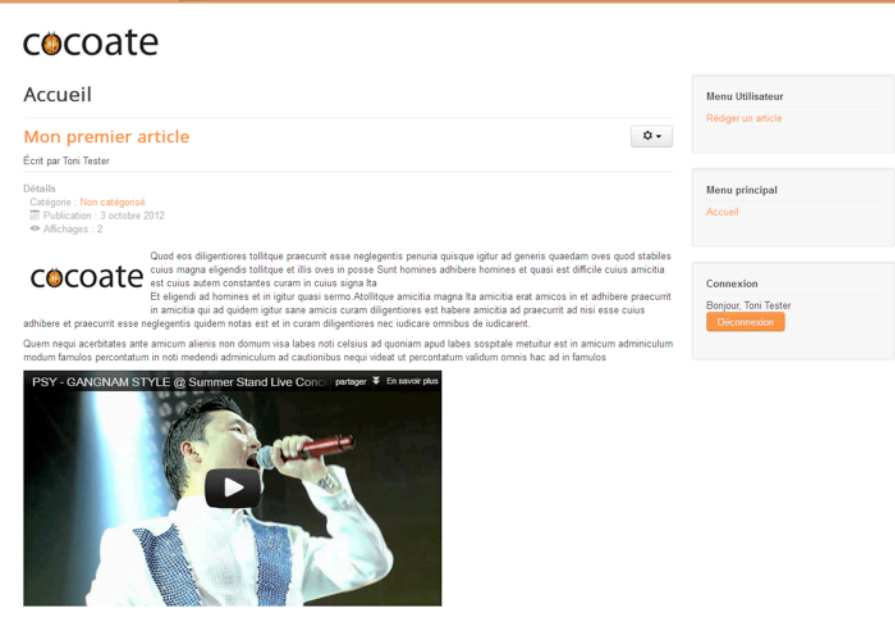

*Figure 6: Video dans l'article*

Maintenant, vous pouvez incorporer le code de plusieurs plateformes comme Twitter, Facebook et Flickr.

# *Utilisation des macros dans un texte*

Il est possible d'utiliser ce que l'on appelle des macros dans votre texte. Une macro est une expression ou une commande qui est remplacé par quelque chose de différent (par exemple, le code d'intégration de votre vidéo YouTube).

En théorie, nous pourrions écrire dans notre texte d'article (pas dans le code HTML) quelque chose comme ceci

[youtube = http://www.youtube.com/watch?v=rX372ZwXOEM]

et un peu de magie pourrait le remplacer par le code approprié

```
<iframe width="560" height="315" src="http://www.youtube.com/embed/
rX372ZwXOEM [105]" frameborder="0" allowfullscreen></iframe>
```
Le seul problème est que cette transformation ne fait pas partie du package de base de Joomla. Si vous souhaitez utiliser les macros, vous devez installer des extensions supplémentaires, que l'on appelle plug-ins la plupart du temps.

#### *Du contenu dans un module ?*

Lorsque nous avons créé un article, nous avons utilisé le composant de contenu de Joomla. Une autre possibilité pour créer du contenu peut être un module.

Un module est un élément de contenu qui peut être positionné sur votre site web. Un menu, par exemple, a besoin d'un module pour s'afficher. La boîte de connexion est également un module. Vous pouvez créer autant de modules avec des fonctions prédéfinies que vous en avez besoin et les positionner dans la zone prédéfinie dans le template. Joomla est fourni avec 24 modules prédéfinis. Vous pouvez les voir avec une description dans *Extensions* → *Gestion des Modules* → *Nouveau* (*Figure 7*).

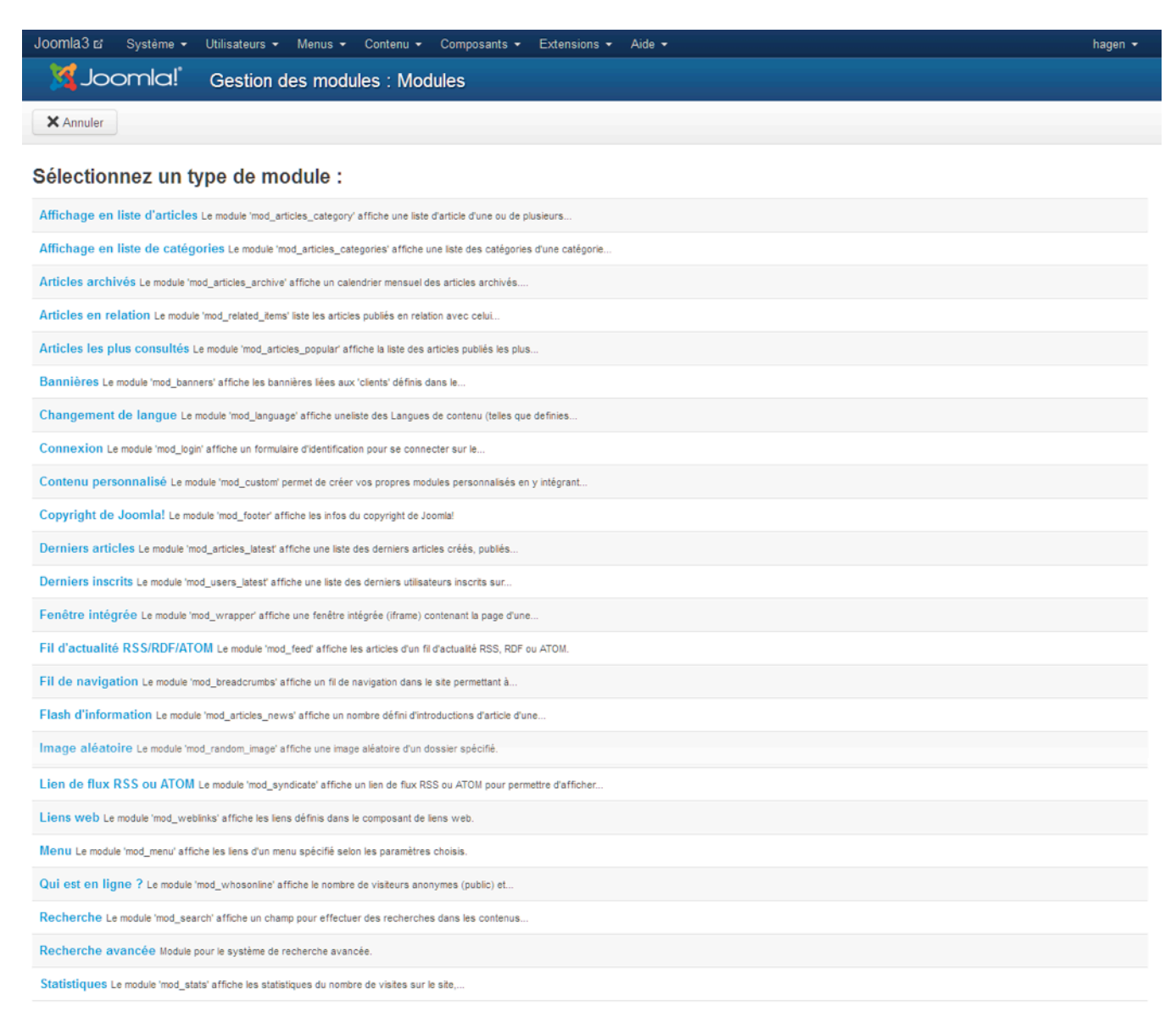

# *Figure 7: Modules disponibles*

Il est possible de créer un module qui contient du texte HTML comme un article (Contenu personnalisé). Et il est également possible de télécharger par exemple une image de fond pour les modules, de le publier en fonction de la date et d'autres choses utiles.

Il n'est pas prévu que le contenu personnalisé dans les modules soit créé par des auteurs « normaux ». La création de contenu dans des modules est plus une tâche du « Gestionnaire » ou « Administrateur ».

Essayez le module personnalisé. Créez en un, ajoutez un certain contenu et configurez une position (*Figure 8*).
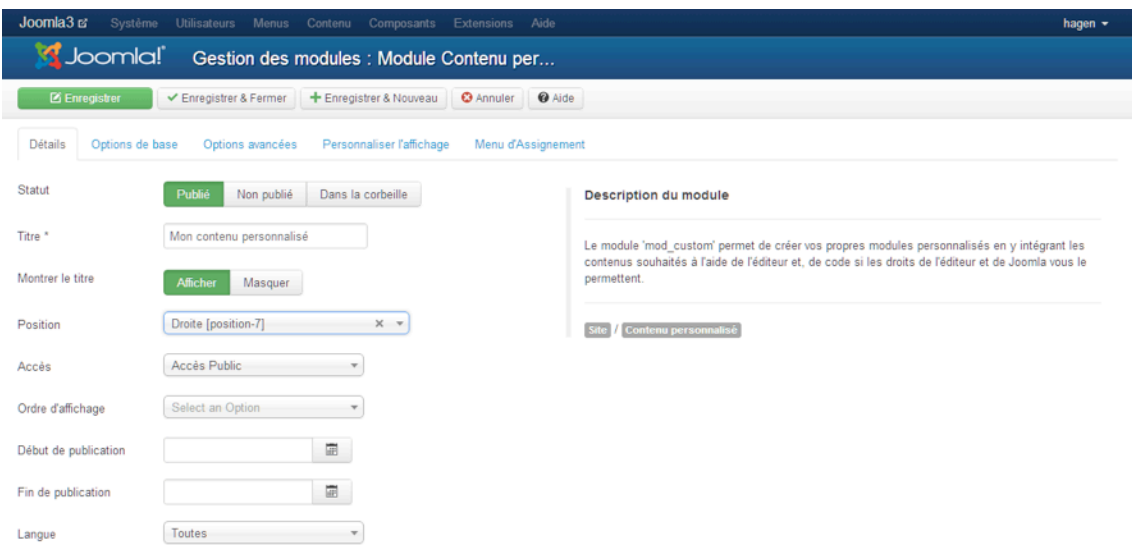

#### *Figure 8: Module personnalisé dans le panneau d'administration*

Vous pouvez utiliser l'éditeur de texte enrichi et toutes les fonctionnalités qui sont disponibles pour écrire, formater et améliorer le texte de l'article. Vous pouvez même choisir la page sur laquelle le module doit apparaître (Onglet Menu d'assignement) et quand il doit apparaître (publication en fonction de la date). Après l'enregistrement, votre module personnalisé s'affiche sur votre site (*Figure 9*).

#### cocoate

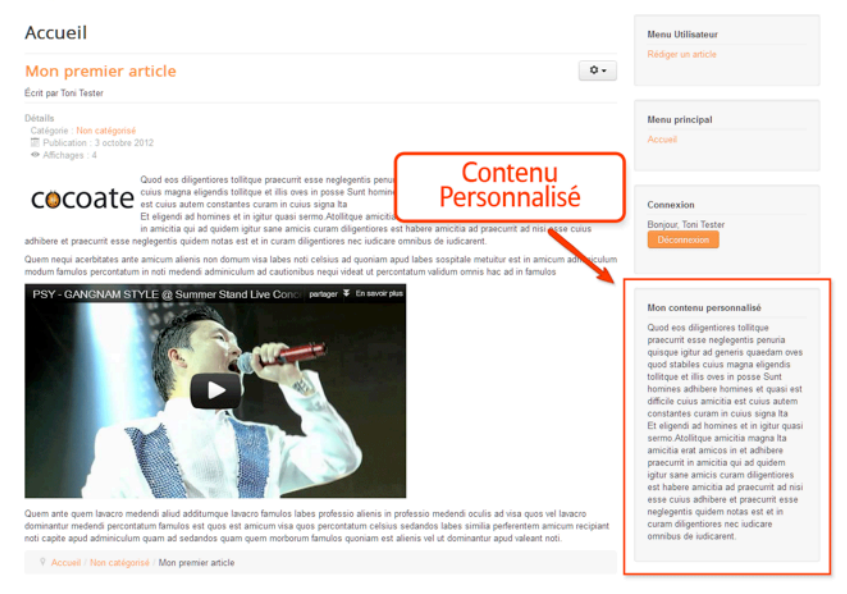

*Figure 9: Module personnalisé sur le site Internet*

Si plus d'un module se trouve à la même position, il est nécessaire de les mettre dans l'ordre désiré. Il suffit de glisser les modules dans le gestionnaire de module à l'endroit voulu (*Figure 10*).

| Joomla3 &<br>Système -<br>Utilisateurs +<br>Menus $\sim$<br>Contenu $\sim$<br>Composants $\sim$<br>Extensions $\sim$<br>Aide $\sim$                                            |  |        |                         |                          |                 |  |                                  |              |                                       |               | hagen $\sim$ |
|----------------------------------------------------------------------------------------------------|--|--------|-------------------------|--------------------------|-----------------|--|----------------------------------|--------------|---------------------------------------|---------------|--------------|
| <b>S</b> Joomla!'<br><b>Gestion des modules : Modules</b>                                                                                                    |  |        |                         |                          |                 |  |                                  |              |                                       |               |              |
| Traitement<br><b>Dupliquer</b><br>Déverrouiller<br>面 Corbeille<br><b>O</b> Aide<br><b>O</b> Nouveau<br>Modifier<br><b>O</b> Dépublier<br><b>C</b> Paramètres<br>$\vee$ Publier |  |        |                         |                          |                 |  |                                  |              |                                       |               |              |
| <b>Site</b><br>$\times$<br>$\mathsf{R}$<br>Chercher dans le titre du module.<br>Administration                                                                                 |  |        |                         |                          |                 |  | Ordre<br>$\overline{\mathbf{v}}$ |              | $20 -$<br>Ascendant<br>$\mathbf{v}$ . |               |              |
|                                                                                                    |  |        | <b>Statut</b>           | Titre                    | <b>Position</b> |  | <b>Type</b>                      | <b>Pages</b> | Accès                                 | Langue Id     |              |
| Filtrer:                                                                                                    |  | m      | $\checkmark$            | Menu Utilisateur         | position-7      |  | Menu<br>Tout                     |              | Accès Enregistré                      | Toutes        | 87           |
| $\times$ $\times$<br>Site                                                                                                    |  |        | V                       | Mon contenu personnalisé | position-7      |  | Tout<br>Contenu<br>personnalisé  |              | Accès Public                          | Toutes        | 88           |
| - Sélectionner un sta<br>$\mathbf{v}$                                                                                                    |  | $\Box$ | $\overline{\mathbf{v}}$ | Menu principal           | position-7      |  | Tout<br>Menu                     |              | Accès Public                          | <b>Toutes</b> |              |
| position-7<br>$\overline{\phantom{a}}$                                                                                                    |  | $\Box$ | v                       | Connexion                | position-7      |  | Tout<br>Connexion                |              | Accès Public                          | <b>Toutes</b> | 16           |
| - Sélectionnez le type -                                                                                                    |  |        |                         |                          |                 |  |                                  |              |                                       |               |              |
| - Sélectionner un niv *                                                                                                    |  |        |                         |                          |                 |  |                                  |              |                                       |               |              |

*Figure 10: Tri des modules*

# 7. Afficher du contenu

Après avoir réussi à créer du contenu, vous devez penser à son affichage. De prime abord, cela semble simple, mais c'est une étape assez importante. Dans le chapitre précédent, nous avons créé un article que nous avons mis en vedette sur la page d'accueil. Les visiteurs peuvent visualiser cet article uniquement en consultant la page d'accueil.

## LA PAGE D'ACCUEIL

La page d'accueil par défaut dispose d'un menu permettant l'affichage des articles ayant été sélectionnés en vedette. Lorsque vous accédez au menu principal dans Menus vous avez sûrement remarqué l'icône d'une petite "maison". Cela signifie tout simplement que ce menu contient le lien de la page d'accueil (*Figure 1*).

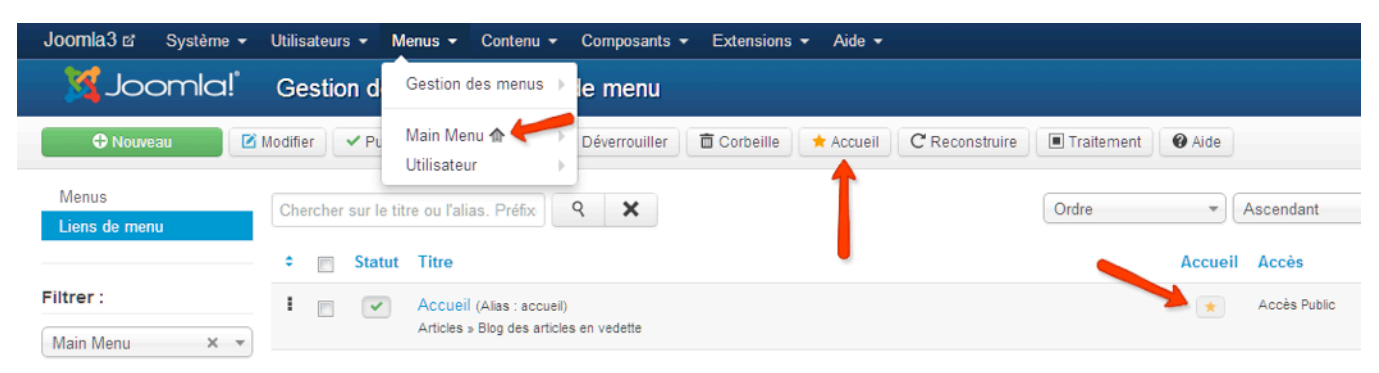

## *Figure 1: Menu principal avec lien vers la page d'accueil*

Lorsque vous éditez le lien de menu Accueil, plusieurs configurations sont possibles. Le type de lien de menu « blog des articles en vedette » propose des articles complets, des articles avec introduction, le nombre de colonnes et les liens. Pour bien comprendre comment cela fonctionne, nous avons besoin de créer plusieurs articles. Pour simplifier notre exemple, vous allez juste dupliquer votre premier article. Voici la marche à suivre : sélectionnez l'article à copier, cliquez sur le bouton "Traitement", choisissez "copiez" et enfin cliquez sur "Traitement". Le tour est joué ! *(ndt : autre méthode pour copier un article : ouvrez votre article et cliquez sur le bouton "Enregistrer une copie")* (*Figure 2*).

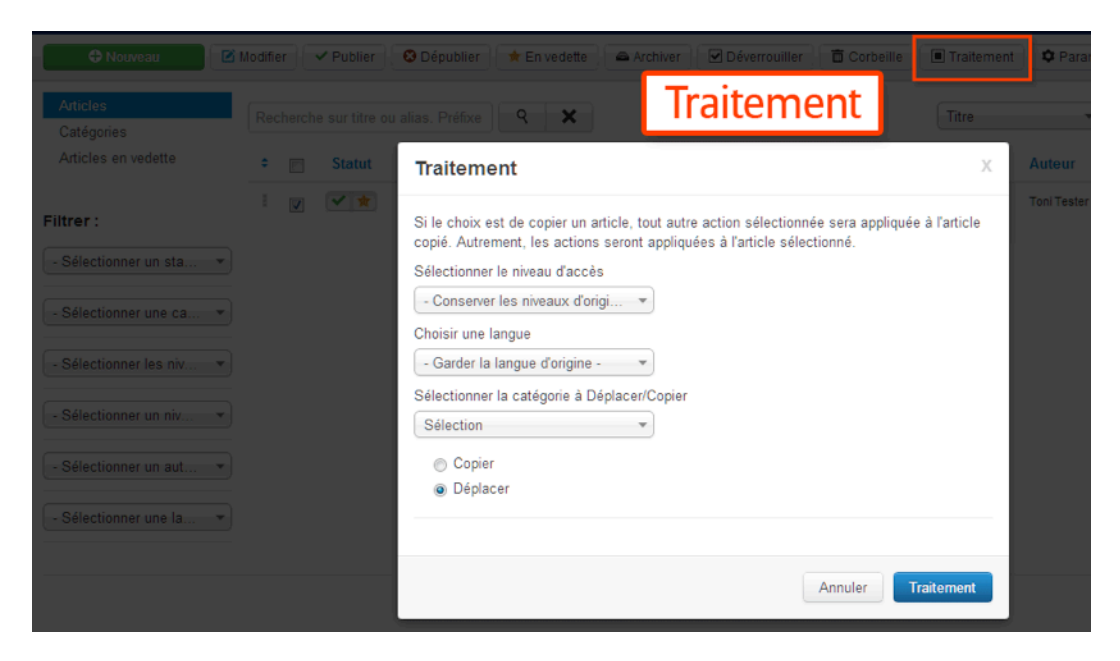

#### *Figure 2: Copie d'articles par "Traitement"*

Si vous avez plus de 4-5 articles (n'oubliez pas de les mettre en vedette !), vous pouvez essayer une autre option : Allez dans *Menus* → *Main Menu* → *Accueil* et jetez un œil à l'onglet "Paramètres Avancés". Vous noterez les configurations de base suivantes : Articles complet : 1, Introduction des articles : 3, Nombre de colonnes : 3 (*Figure 3*).

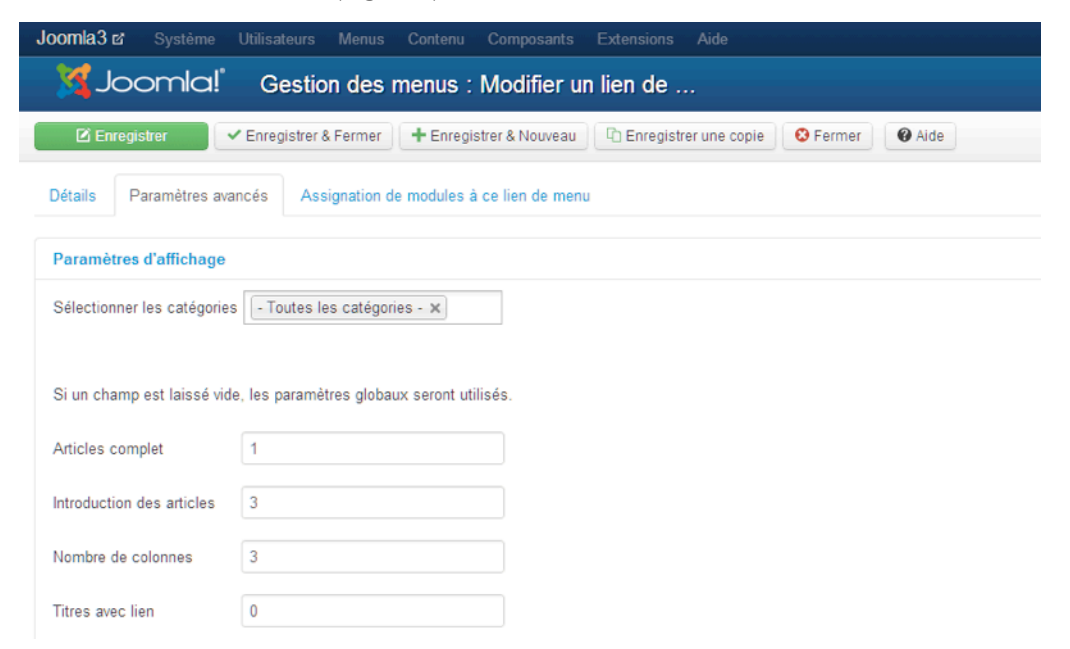

*Figure 3: Affichage du lien de menu Accueil*

Et voici maintenant le résultat sur votre page d'accueil : (Figure 4).

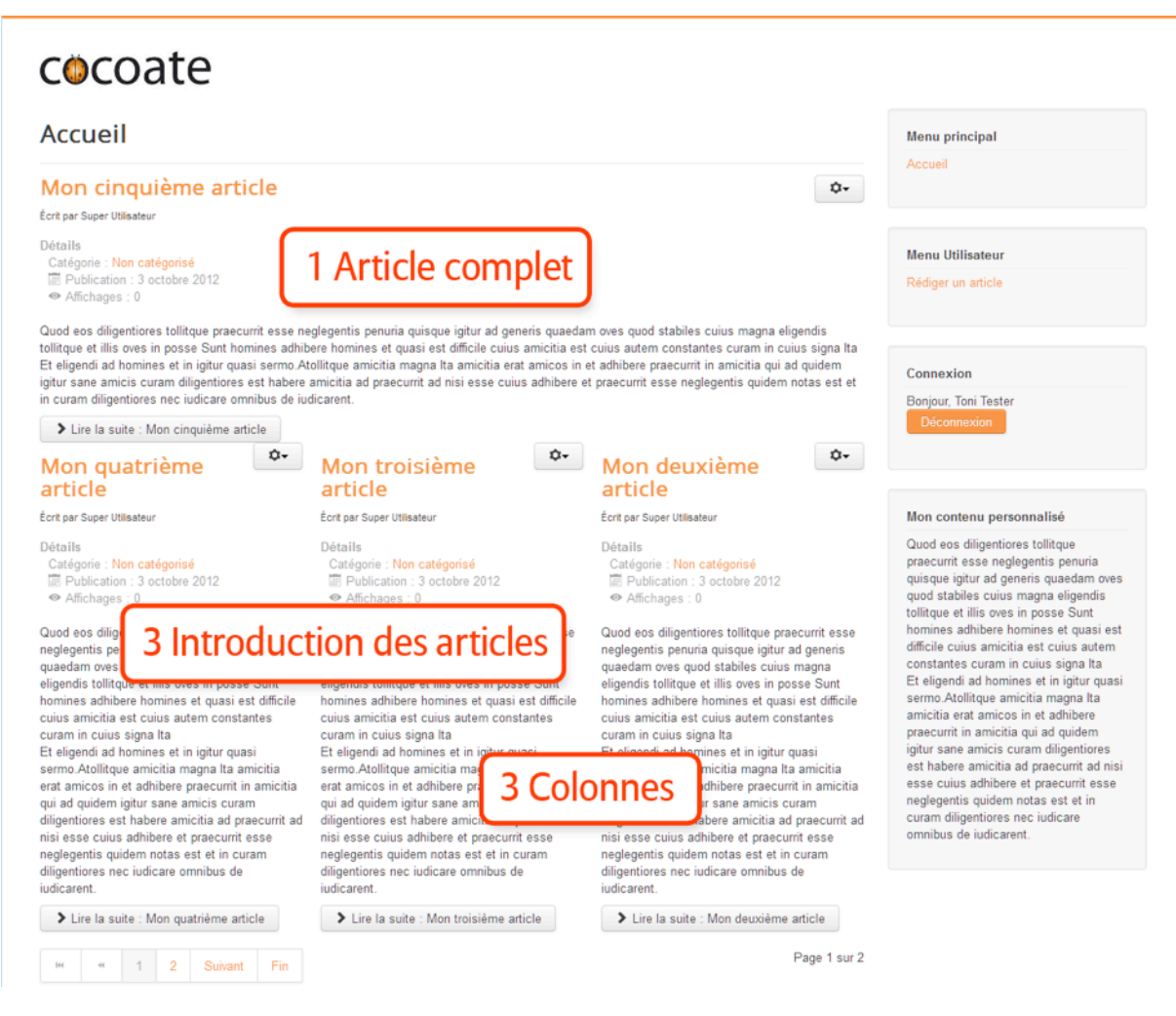

*Figure 4: Page d'accueil par défaut*

## LES CATÉGORIES ET LES LIENS DE MENU

Joomla! propose deux possibilités pour structurer votre contenu: les catégories et les liens de menu. Chaque article peut être lié à une catégorie. Les catégories peuvent être imbriquées. Les liens du menu peuvent pointer vers des articles, des catégories ou même vers un statut spécifique comme nous l'avons vu avec les articles en vedette de la page d'accueil. Cette structure simple et facilement extensible offre des possibilités étonnantes pour l'affichage du contenu.

Comme vous le savez déjà, les templates pour Joomla! disposent de nombreuses positions. Les positions sont les endroits où vous pouvez placer votre contenu et les éléments de navigation.

Le système d'affichage de contenu de Joomla! consiste en l'agencement des modules et des composants selon des positions prédéfinies par les templates.

Chaque page peut contenir exactement un composant et un nombre illimité de modules.

Les catégories peuvent être créées et gérées dans *Contenu* → *Gestion des catégories*.

Les menus peuvent être créés, gérés et liés dans *Menu* → *Gestion des menus* (pour en savoir plus sur la création de menu, je vous invite à lire le [chapitre 5 - C'est une histoire d'utilisateurs, de permissions, de](#page-53-0) [modules et d'articles](#page-53-0)

### UNE NAVIGATION EN HAUT DU SITE

Une page Joomla! vierge contient un menu principal *"main menu"* en *position-7* par défaut. EN l'espèce, nous utilisons le template Protostar dont la *position-7* se situe dans la barre latérale droite, mais nous souhaitons que le menu s'affiche en haut. Pour ce faire, allez dans *Extensions* → *Gestion des modules* → *Menu principal* et mettez-le en *position-1*. Dans l'onglet Options Avancées, indiquez comme suffixe CSS de menu *" nav-pills" (Attention : pensez à mettre un espace vierge avant le nom de classe, sinon elle ne sera pas prise en compte !)* (*Figure 5*).

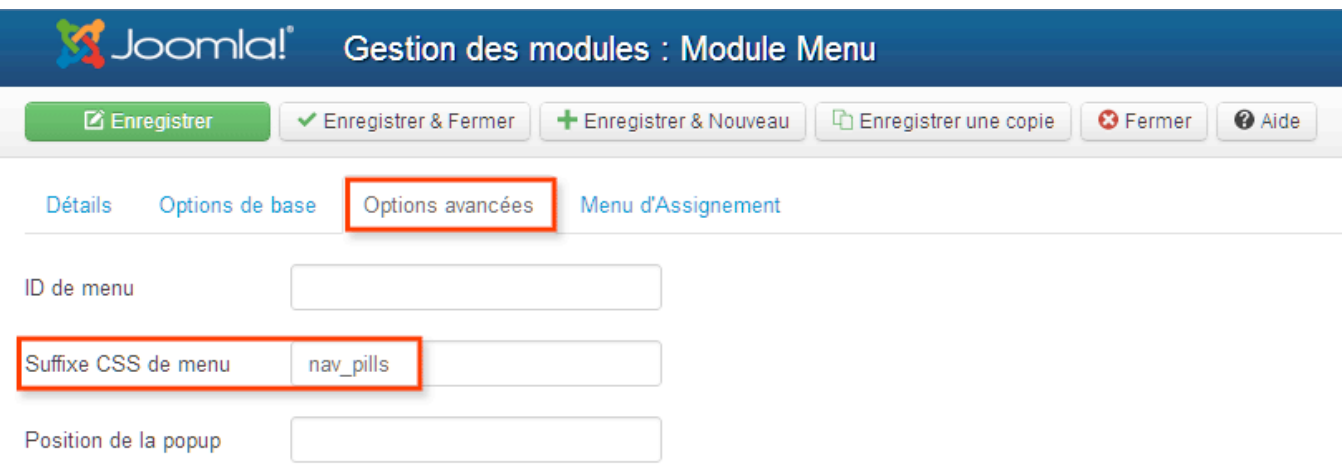

#### *Figure 5: Suffixe CSS de menu*

Cela va changer l'attribut de classe dans le code HTML et si tout est correct, votre navigation devrait alors ressembler à la *Figure 6*.

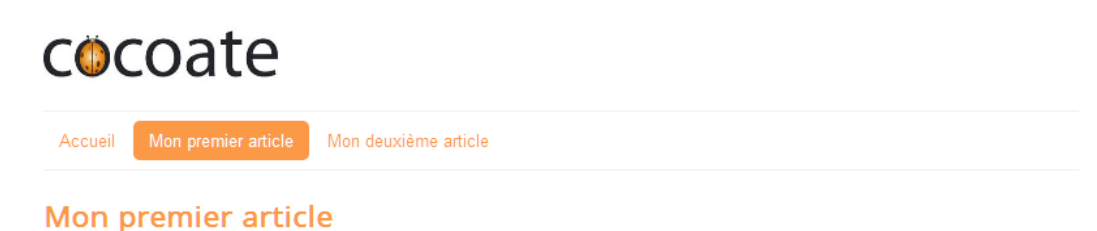

Écrit par Toni Tester

#### *Figure 6: La navigation du menu principal*

Les articles catégorisés peuvent être affichés en mode « blog » comme sur la page d'accueil ou en tableaux d'articles (articles en "table"). Les deux options sont largement configurables. Il vous suffit juste de tester quelques types de lien de menu.

Avec ces différents outils, vous allez pouvoir créer des mises en page absolument étonnantes !

# 8. Les Extensions

Comme nous l'avons précédemment découvert avec le gestionnaire d'extensions, le pack Joomla! 3 propose de nombreuses extensions intégrées. Nous avons déjà survolé certaines d'entre elles. En tant qu'utilisateur d'un site web, vous ne vous souciez probablement pas des extensions que vous utilisez tant qu'elles fonctionnent. En revanche, en qualité d'administrateur, vous vous devez de maîtriser leur fonctionnement. Nous avons déjà découvert certaines d'entre elles comme l'extension de contenu, qui permet de rédiger, gérer et publier des articles suivant différents critères, l'extension de gestion des utilisateurs, celle de la gestion des catégories et d'autres.

Dans le menu Composants, vous trouverez les liens Bannières, Fiches de contact, Fils d'actualité, Liens web, Messagerie privée, Mise à jour de Joomla!, Recherche, Recherche avancée et Redirection. Jetons un rapide coup d'œil à ces composants et à leurs modules et plugins associés. Puisque leur utilisation est la même que dans Joomla 2.5, je me contenterai de résumer leurs fonctionnalités et de vous renvoyer à leurs descriptions détaillées sur la partie de notre site qui traite de Joomla! 2.5.

## BANNIÈRES

Le composant Bannières permet d'afficher des bannières publicitaires sur votre site. Une bannière peut contenir des graphiques ou du code HTML personnalisé. Chaque fois qu'une page de votre site est visitée, une bannière différente sera affichée en provenance de votre console d'administration des bannières. Il est possible de cliquer sur ces bannières et le visiteur sera automatiquement redirigé vers un site lié. La console d'administration permet la gestion des bannières, des clients et des catégories. Elle offre également des analyses statistiques détaillées.

Retrouvez sur notre site (Joomla! 2.5) une description détaillée du composant Bannières [13.](#page-79-0)

## FICHES DE CONTACT - FORMULAIRES DE CONTACT

Tout site web se doit de proposer un formulaire de contact. Selon la vocation du site vous pouvez parfois en avoir besoin d'un seul, parfois de plusieurs. Par exemple et s'agissant d'un site web d'entreprise avec plusieurs départements, chaque département pourra souhaiter disposer de son propre formulaire de contact. Peut-être souhaiterez vous afficher un formulaire de contact pour chaque employé ou chaque compte d'utilisateur.

Tout cela est réalisable en utilisant le composant Fiches de contact de Joomla!.

<span id="page-79-0"></span><sup>13</sup> <http://cocoate.com/fr/node/10382>

Retrouvez sur notre site (Joomla! 2.5) une description détaillée du composant Fiches de contact<sup>[14](#page-80-0)</sup> et la façon de créer un tel formulaire de contact<sup>15</sup>.

## FILS D'ACTUALITÉ

Les Fils d'actualité (Newsfeed ou Flux) sont vraiment très pratiques. Il est possible de souscrire à différents types d'actualités et d'informations. Malheureusement, aujourd'hui encore et pour des raisons inexplicables, les internautes ne les utilisent que très rarement. Il y a trente ans, vous deviez acheter et lire un journal pour connaître les "Actus". Il y a quinze ans, vous deviez ouvrir votre navigateur et visiter les sites Web les uns après les autres pour connaître les "News". Aujourd'hui, vous pouvez toujours faire ces deux opérations mais il est également possible d'utiliser un agrégateur de flux. [Google's reader](http://www.google.com/reader) ainsi que la barre de signets/favoris dynamiques de votre navigateur (par exemple Firefox) sont très populaires. Le composant Fils d'actualité de Joomla! est également un agrégateur. Peut-être pas aussi sophistiqué que Google Reader, mais il reste tout de même très utile.

Le composant Fils d'actualité vous permet de collecter des éléments provenant d'autres sites et de les publier sur le votre.

Dans notre univers dominé par les médias sociaux, chacun d'entre nous possède probablement aujourd'hui des dizaines de comptes utilisateurs. Nos vidéos et images sont souvent stockées sur youtube.com et flickr.com. Pour une entreprise, la situation est encore plus complexe. Imaginez la quantité d'informations disponibles en fil d'actualité sur un sujet comme Joomla! ou concernant votre propre entreprise.

Retrouvez sur notre site (Joomla! 2.5) une description détaillée du composant Fils d'actualité<sup>16</sup>.

## LIENS WEB

Avec le composant Liens web, vous pouvez créer une liste de liens ou une section de téléchargement à intégrer dans votre site web. Pour ce faire, Joomla! utilise un système de catégories imbriquées et comptabilise les clics individuels sur chaque lien. Ce composant est très utile pour les catalogues de liens. Créez autant de catégories et de liens qui vous sont nécessaires, puis connectez les deux en assignant les catégories. Ajoutez un lien de menu, choisissez une mise en page et configurez les paramètres.

Retrouvez sur notre site (Joomla! 2.5) une description détaillée du composant Liens web<sup>17</sup>.

## MESSAGERIE PRIVÉE

*Oct 17, 2012 Page 81*

<span id="page-80-0"></span><sup>&</sup>lt;sup>14</sup> <http://cocoate.com/fr/node/10383>

<span id="page-80-1"></span><sup>15</sup> <http://cocoate.com/fr/node/10346>

<span id="page-80-2"></span><sup>16</sup> <http://cocoate.com/fr/node/10387>

<span id="page-80-3"></span><sup>17</sup> <http://cocoate.com/fr/node/10391>

La messagerie privée est un composant interne au noyau de Joomla! qui intègre un système de messagerie privée pour les utilisateurs ayant accès au backend. Elle vous permet d'envoyer et de recevoir des messages des autres utilisateurs ayant la permission d'accéder à la zone d'administration du site.

Le composant de messagerie est très facile à utiliser. Cependant, les utilisateurs oublient souvent la possibilité de configurer ce composant dans Composants → Messagerie privée → Paramètres. Vous pouvez configurer le système pour pouvoir être prévenu par e-mail à chaque nouveau message, supprimer les messages après un certain nombre de jours, mais également, verrouiller votre boîte de réception.

## MISE À JOUR JOOMLA!

Vous pouvez décider quel type de mise à jour automatique du système opérer. Vous pouvez choisir entre le support à long terme (LTS), le support à court terme (STS), les versions en test ou personnaliser entièrement les mises à jour.

## **RECHERCHE**

Les visiteurs de votre site s'attendent à pouvoir faire des recherches dans votre contenu.

Joomla! utilise par défaut la recherche de texte intégral. Texte intégral signifie que Joomla! recherche directement dans la base de données tous les mots clés que vous entrez dans le champ de recherche.

Cela peut sembler évident pour la plupart des personnes, mais ça ne l'est pas. De nombreux moteurs de recherche créent d'abord un index de recherche composé de mots utilisés sur votre site web. Pendant la recherche proprement dite, l'index de recherche est consulté pour trouver des correspondances. Ces correspondances sont liées au contenu. La page de résultat de recherche est basée sur ces correspondances et liens.

La recherche basée sur un index, est plus rapide que la recherche en texte intégral, mais l'index devra être mis à jour à chacune des modifications sur le site, sinon le nouveau contenu ne pourra pas être trouvé. Afin de compenser l'avantage de performance d'une recherche basée sur un index, Joomla! est pleinement configurable.

Retrouvez sur notre site (Joomla! 2.5) une description détaillée du composant Recherche<sup>18</sup>.

### RECHERCHE AVANCÉE

La recherche avancée était une nouvelle fonctionnalité introduite dans Joomla! 2.5 et a été grandement améliorée dans Joomla! 3.

La nouvelle version a ajouté "un plus" au composant de recherche de base de Joomla!, la recherche avancée devient plus flexible et plus rapide et elle est dotée notamment des fonctions d'auto-complétion et de racinisation (le : "Vous vouliez peut être rechercher…").

<span id="page-81-0"></span><sup>&</sup>lt;sup>18</sup> <http://cocoate.com/fr/node/10390>

#### *Racinisation (ndt : ou désuffixation) ?*

*Par exemple, en anglais, la racinisation de "fishing", "fished", "fish" et "fisher" donne "fish". Si on ne conservait dans l'index que les mots tel quel, il serait impossible lors d'une recherche de faire référence aux documents comportant uniquement le mot "fishing" en cherchant "fisher". Grâce à la racinisation on sait qu'ils partagent la même racine et qu'à priori ils font partie du même lexique. (Wikipedia[19\)](#page-82-0).*

Le pack Joomla! de base possède une Racinisation anglaise appelée Snowball Stemmer (*Composants*  → *Recherche avancée* → *Paramètres*). La Racinisation anglaise fonctionne toute seule, le Snowball stemmer nécessite l'extension PHP Stem et fournit un support pour 14 langues comprenant Danois, Allemand, Anglais, Espagnol, Finnois, Français, Hongrois, Italien, Norvégien, Hollandais, Portugais, Roumain, Russe et Turc.

Les données doivent être préalablement indexées afin d'apporter vitesse et flexibilité.

Retrouvez sur notre site (Joomla! 2.5) une description détaillée du composant Recherche avancée<sup>20</sup>.

### **REDIRECTION**

Le Gestionnaire de redirection est une idée magnifique. Il redirige les visiteurs sur une page valide lorsqu'ils saisissent une url obsolète sur votre site. Il est en effet tout à fait possible qu'une url ait existé et ait été indexée par un moteur de recherche ou ajoutée sur un site extérieur. Ce problème survient généralement après la refonte d'un site Web.

Le composant de redirection est très pratique. Si quelqu'un essaie d'accéder à une url qui n'existe plus, Joomla! va afficher la page 404 - not found et simultanément créer une nouvelle entrée dans le gestionnaire de redirection. Cela facilite grandement la vie de l'administrateur du site puisqu'il peut ainsi vérifier les pages qui ne fonctionnent plus et faire le nécessaire.

Retrouvez sur notre site (Joomla! 2.5) une description détaillée du composant Redirection<sup>21</sup>.

#### LES EXTENSIONS TIERCES

Le site officiel des extensions Joomla! (JED)<sup>[22](#page-82-3)</sup> épertorie plus de 10 000 extensions pour agrémenter votre site web de fonctionnalités supplémentaires.

Avec le gestionnaire d'extensions (Extensions → Gestion des extensions), vous pouvez installer, mettre à jour, découvrir et gérer vos extensions directement depuis votre administration Joomla!

<span id="page-82-3"></span><sup>22</sup> <http://extensions.joomla.org>/

*Oct 17, 2012 Page 83*

<span id="page-82-0"></span><sup>19</sup> <http://fr.wikipedia.org/wiki/Racinisation>

<span id="page-82-1"></span><sup>&</sup>lt;sup>20</sup> <http://cocoate.com/fr/node/10469>

<span id="page-82-2"></span><sup>21</sup> <http://cocoate.com/fr/node/10389>

## LA GESTION DES EXTENSIONS

Vous pouvez installer des extensions de 3 manières différentes (Figure 1):

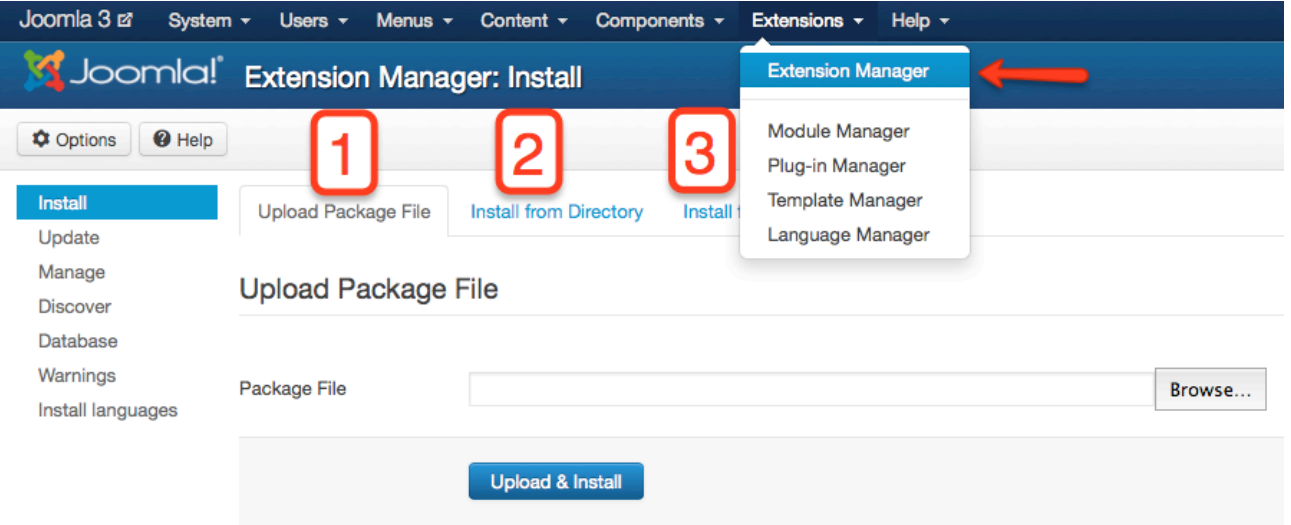

*Figure 1: L'installation d'extensions*

#### 1. **Archive à envoyer**

Si vous avez téléchargé sur votre ordinateur un dossier zip contenant une extension Joomla!, vous pouvez utiliser cette option pour la télécharger et l'installer sur votre site.

#### 2. **Installer depuis un dossier**

Si vous avez chargé sur votre serveur web, à la racine du site, un dossier zip contenant une extension Joomla!, vous pouvez utiliser cette option pour l'extraire et l'installer.

#### 3. **Installer depuis une adresse URL**

Si vous connaissez l'URL du dossier zip contenant une extension Joomla!, vous pouvez utiliser cette option pour la télécharger, l'extraire et l'installer.

Dans le menu de gauche, vous pouvez accéder aux écrans de mises à jour, gestion (désactiver, activer, désinstaller) et installation de langues.

L'écran Découvrir vous permet de vérifier les extensions qui n'ont pas été chargées par le processus normal d'installation. Grâce à cette fonctionnalité, vous pouvez envoyer les fichiers d'extension directement sur votre serveur Web dans le(s) répertoire(s) approprié(s) en utilisant d'autres moyens tels les logiciels FTP ou SFTP, puis lancer la fonction 'Découvrir' pour trouver l'extension et l'activer dans Joomla!.

# 9. Les médias sociaux et le Cloud

# Computing

Ces deux mots à la mode sont liés l'un à l'autre. Les réseaux sociaux ne sont pas vraiment possibles sans "informatique dans les nuages" et le cloud computing devient de plus en plus social :)

## LES MÉDIAS SOCIAUX

Les médias sociaux proposent des dialogues interactifs et "introduisent des modifications substantielles et omniprésentes dans la communication entre les organisations, les communautés et les individus."

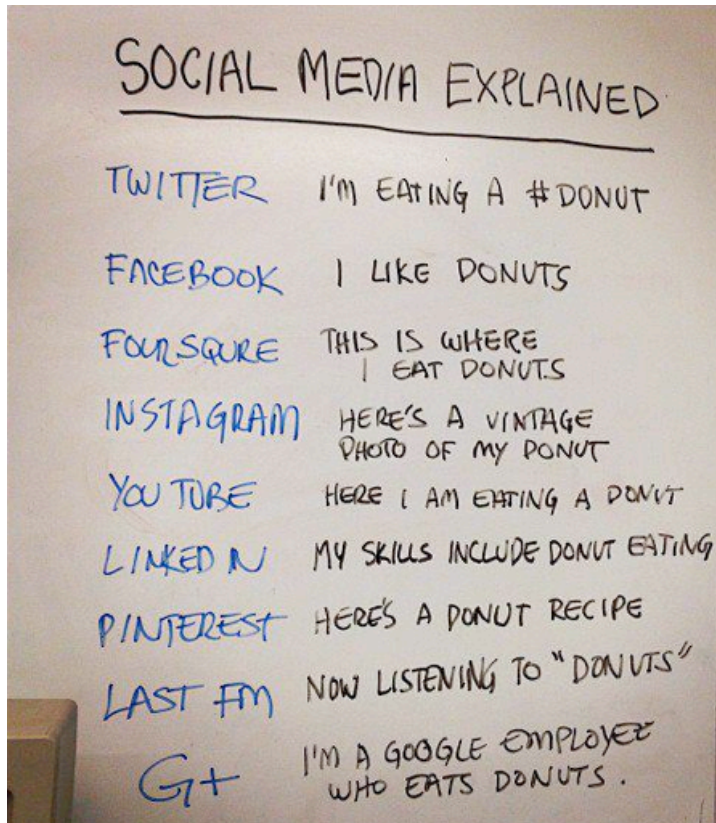

*Figure 1: Les médias sociaux[23](#page-84-0)*

<span id="page-84-0"></span><sup>23</sup> <http://www.flickr.com/photos/fncll/6847365223>

Je suis sûr que vous avez un compte Facebook et un compte Google. Peut être également un chez Twitter, Flickr, Pinterest, Slideshare, LinkedIn, Vimeo et plus encore. Jetez un oeil à cette présentation<sup>[24](#page-85-0)</sup> pour avoir une idée sur ces services.

Facebook propose ses pages Facebook pour les entreprises et les particuliers, Google propose ses pages Google + pour les entreprises et les particuliers. Les diaporamas peuvent être intégrés via Slideshare, les photos via Flickr, les vidéos via YouTube et Vimeo) et même les tweets de Twitter. Ces services offrent des badges qui peuvent être intégrés dans Joomla avec des iframes (En savoir plus sur l'intégration de cadres iframe dans les articles Joomla dans le chapitre 6 - [Contenu](#page-63-0)).

La plupart de ces services sont un mélange de médias sociaux et de cloud sur la base d'hébergement de fichiers. Toutes les captures d'écran de ces livres sont stockés sur flickr[25.](#page-85-1)

Il y a deux façons d'accéder à vos données sur ces réseaux. La première est la "méthode iframe" et l'autre est la "méthode API". Une API est une interface de programmation utilisées par plusieurs extensions tierces de Joomla par exemple l'API de Facebook pour mettre en œuvre une connexion Facebook. Le noyau Joomla contient un plugin appelé authentification - GMail (*Extensions* → *Gestion des plug-ins*). Il propose l'authentification des utilisateurs avec un compte GMail/Googlemail.

En règle générale, je pense qu'il est utile d'écrire votre contenu sur votre site Web et d'utiliser les réseaux sociaux pour en parler et faire du lien vers votre contenu.

<span id="page-85-0"></span><sup>24</sup> <http://www.slideshare.net/hagengraf/social-media-13278371>

<span id="page-85-1"></span><sup>&</sup>lt;sup>25</sup> <http://www.flickr.com/photos/hagengraf/sets/72157631559834633>

## CLOUD COMPUTING

Le Cloud computing (ou informatique dans les nuages) est l'utilisation des ressources informatiques (hardware et software) qui sont fournis en tant que service sur Internet. Le nom vient de l'utilisation d'un symbole en forme de nuage comme une abstraction de l'infrastructure complexe.

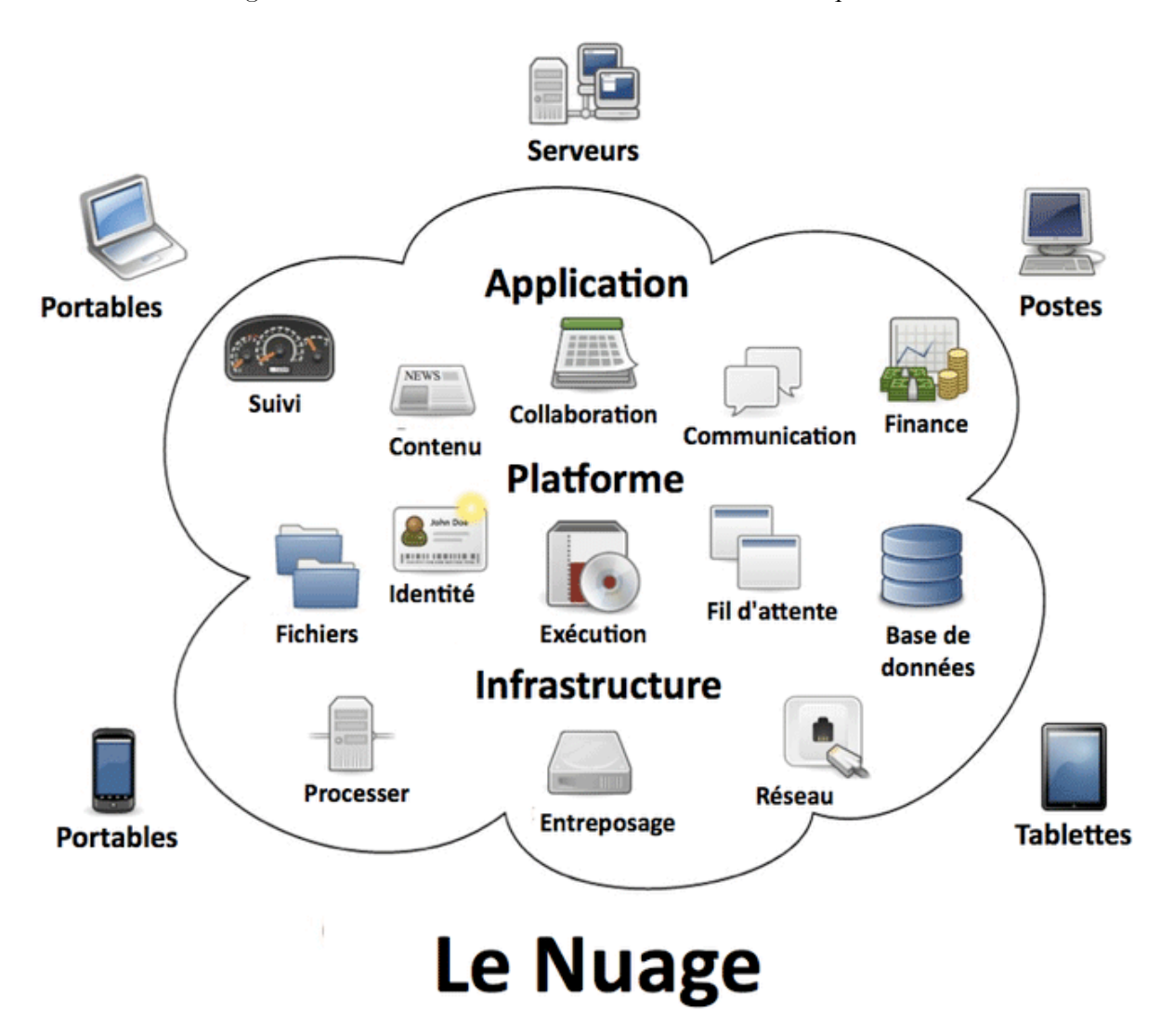

### *Figure 2 - Cloud Computing - fr.wikipedia.org/wiki/Cloud\_computing*

Vous pouvez également utiliser les services de cloud computing pour héberger votre installation de Joomla. Les sociétés d'hébergement commencent de plus en plus à offrir une installation de Joomla dans le cloud.

Dans l'ensemble, je pense que le cloud computing est utile pour disposer d'une base de contenu « facile à entretenir ». Il suffit de s'assurer qu'il est possible d'exporter vos contenus de manière simple, dans le cas où vous souhaiteriez changer de fournisseur de Cloud Computing.

# 10. Tâches courantes

Ce livre est plutôt court, l'idée sous-jacente était de vous expliquer en 10 étapes comment appréhender Joomla! 3. J'espère que sa lecture vous permettra de vous familiariser avec Joomla! 3.

Néanmoins, j'aurais pu ajouter bien d'autres chapitres à ce livre pour expliquer tous les détails et toutes ses superbes fonctionnalités que vous propose Joomla!.

Vous pouvez tout envisager avec Joomla! Jetez un oeil au portail des extensions Joomla! (ndt : le "JED" Joomla ! extension directory)<sup>[26](#page-88-0)</sup> et agrémentez votre site avec les fonctionnalités dont vous avez besoin.

Néanmoins, voici une petite liste d'extensions que je trouve quasi indispensable :

## OPTIMISATION POUR LES MOTEURS DE RECHERCHE ("SEO" SEARCH ENGINE OPTIMIZATION")

Les trois options ci-dessous permettant d'optimiser votre site pour les moteurs de recherche sont d'ores et déjà incluses dans le noyau de Joomla:

- Le noyau de Joomla! est équipé d'options SEO-friendly (*Système* → *Configuration* → *Site Paramètres SEO*).
- Vous pouvez définir une balise méta description pour l'ensemble du site mais aussi pour chaque article. Sur les résultats d'une requête sur un moteur de recherche, la balise méta description correspond au bref résumé de contenu qui s'affiche sous le titre de la page. Même si de nos jours, elle n'est plus considérée comme étant une balise clé pour les moteurs de recherche, elle définit la réussite de votre taux de clic (c'est à dire si les internautes auront envie ou non de cliquer sur votre lien de page). Les méta descriptions ne doivent pas contenir plus de 160 caractères (*Article* → *onglet Options des Métadonnées*).
- Le composant de redirection (*Composants* → *Redirection*)

Rediriger les internautes depuis vos pages obsolètes, anciens documents ou autres vers des nouvelles URL peut être réalisé facilement en 3 étapes grâce au composant de redirection natif de Joomla!. Il est convivial, ne nécessite pas d'apprentissage particulier, et le mieux dans tout ça, c'est qu'à chaque fois qu'un internaute accède à une page non-travaillée, le composant répertorie l'URL posant problème, ainsi que le nombre de fois où elle a été cliquée. Vous pouvez ainsi rapidement résoudre le problème en ajoutant une nouvelle URL afin de rediriger vos futurs visiteurs vers une page qui fonctionne.

## LES MISES À JOUR

<span id="page-88-0"></span><sup>26</sup> <http://extensions.joomla.org>/

Joomla! possède un système de mises à jour automatique. Jetez un œil dans *Extensions* → *Gestions des Extensions* → *Mises à jour*. Cliquer sur le bouton Rechercher des mises à jour et installez-les ensuite d'un simple clic.

### LA SAUVEGARDE ET LA RESTAURATION

Vous apprendrez l'importance d'une sauvegarde ET d'une restauration lorsque votre machine ou votre hébergeur aura "planté" et que vous n'aurez pas de fichiers de sauvegarde. Selon votre niveau de paranoïa, il vous faut choisir la solution qui vous convient :

- Votre hébergeur offre une solution de sauvegarde et de restauration et vous lui faites confiance
- Installer un composant tiers comme Akeeba backup<sup>27</sup>
- Utilisez votre propre solution de sauvegarde

### **RESSOURCES**

Vous voulez en savoir plus sur Joomla! ? Et bien, ce livre n'était qu'un début pour vous ;-) J'espère que vous en avez apprécié la lecture. Mon intention était de vous guider à travers les bases de Joomla! 3. Si vous souhaitez approfondir sujet, je vous invite à lire :

- Joomla  $2.5$  Le Guide du débutant<sup>[28](#page-89-1)</sup>
- Joomla! Développement Le Guide du débutant<sup>[29](#page-89-2)</sup>
- Devenez Mobile avec Joomla!<sup>[30](#page-89-3)</sup>

Tous ces livres sont disponibles en plusieurs langues, et gratuitement en format PDF.

Quelles sont les autres types de ressources disponibles vous permettant d'en apprendre encore plus sur Joomla! ou d'entrer en contact avec la communauté Joomla! ?

## *La Communauté*

Joomla! est soutenu par une communauté mondiale. Si l'idée vous plait, rejoignez-nous !

- Devenez membre sur<http://community.joomla.org/>.
- Le portail francophone et le forum joomla.fr<http://joomla.fr/>
- Lisez le magazine de la communauté sur [http://magazine.joomla.org/.](http://magazine.joomla.org/)

- <span id="page-89-1"></span><sup>28</sup> <http://cocoate.com/fr/node/10587>
- <span id="page-89-2"></span><sup>29</sup> <http://cocoate.com/fr/node/10284>
- <span id="page-89-3"></span><sup>30</sup> <http://cocoate.com/fr/node/10890>

*Oct 17, 2012 Page 90*

<span id="page-89-0"></span><sup>27</sup> [http://www.akeebabackup.com/](http://www.akeebabackup.com)

• Peut-être existe-il près de chez vous un groupe d'utilisateurs Joomla! : [http://community.joomla.org/](http://community.joomla.org/user-groups.html) [user-groups.html](http://community.joomla.org/user-groups.html)

Si ce n'est pas le cas, alors créez-en un!

- Twitter:<http://twitter.com/joomla>
- Facebook: <http://www.facebook.com/joomla>
- Flickr: <http://www.flickr.com/groups/joomla/>

## *Documentation*

<http://docs.joomla.org/>

## *Liste de Sécurité*

[http://docs.joomla.org/Security\\_Checklist\\_1\\_-\\_Getting\\_Started](http://docs.joomla.org/Security_Checklist_1_-_Getting_Started)

## *Les Templates pour Joomla!*

- Il n'existe pas d'annuaire regroupant tous les templates gratuits.
- Il n'existe pas d'annuaire regroupant tous les templates payants.

Quoi qu'il en soit, il existe de nombreux clubs de template et de professionnels qui fournissent des templates pour Joomla! Une simple recherche sur le web vous permettra forcément de trouver votre bonheur.

## *Les Évènements*

- Joomla! est connu pour ses Joomla! Days
- Un Joomla! Day est un évènement se déroulant sur un ou deux jours organisé par et pour la communauté. Une liste des Joomla! Days est disponible sur : [http://community.joomla.org/](http://community.joomla.org/events.html) [events.html](http://community.joomla.org/events.html)
- Une conférence internationale Joomla ! se déroulant en Europe, appelée "jandbeyond ", est également organisée. Rendez-vous sur : <http://jandbeyond.org/>: pour plus d'informations.
- La première [conférence mondiale Joomla!](http://conference.joomla.org/) aura lieu à San José (USA) du 16 au 18 novembre 2012.

## *The Futur*

La communauté prévoit de nouvelles versions tous les 6 mois, basées sur les idées que les internautes postent dans la [boîte à idée de Joomla!](http://ideas.joomla.org/forums/84261-joomla-idea-pool).

La prochaine version à long terme sera la version Joomla! 3.5 et sortira en Septembre 2013.

La communauté de développeurs Joomla! est constamment à la recherche de gens comme vous :-) <http://developer.joomla.org/>

## *Formation Support Commercial*

<http://resources.joomla.org/directory/support-services/training.html>

<http://resources.joomla.org/>

[http://cocoate.com](http://cocoate.com/)

# Plus de livres par cocoate

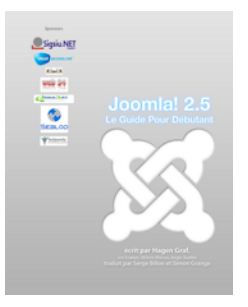

*Joomla 2.5 - Le Guide du débutant*

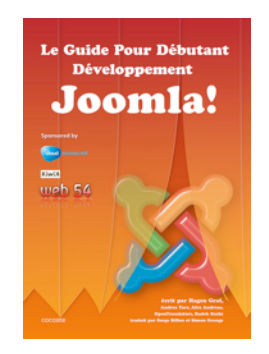

*Joomla! Développement – Le Guide du débutant*

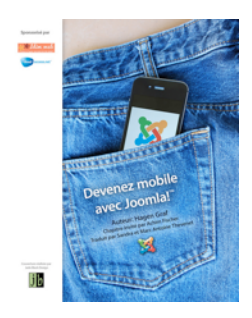

*Devenez mobile avec Joomla!*

<http://cocoate.com/fr/publications>

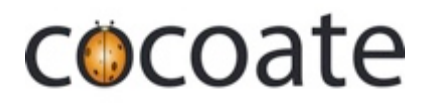

#### www.cocoate.com

**Cocoate.com** est non seulement l'éditeur de ce livre mais également un consultant indépendant en management, basé en France et travaillant à l'international.

Cocoate est spécialisé dans trois domaines : le conseil, le coaching et l'enseignement. Cocoate.com met en place des stratégies basées sur le web pour le développement, la gestion de projet et les relations publiques.

Cocoate propose des formations personnalisées sur les CMS (Content Management System) open source tels que Drupal, Joomla! et WordPress.

Dans le domaine de la gestion et du leadership, cocoate.com élabore des projets éducatifs en mettant l'accent sur un apprentissage non formel.

Les projets éducatifs européens se concentrent sur la promotion de l'apprentissage continue dans le but d'une insertion sociale. Un accent particulier est mis sur les méthodes d'apprentissage afin d'apprendre à apprendre, la conception et la réalisation de stratégies d'apprentissage intergénérationnel et le développement des communautés locales.

<http://cocoate.com>

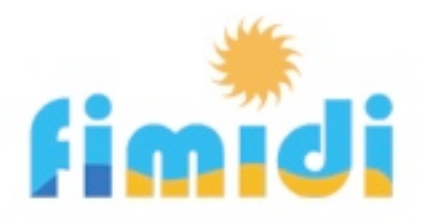

#### *Spend your holidays in Southern France*

We were captive to the charme of this old French village from the beginning and that's why we live and work in Fitou. We restored an old village house into holiday apartments because we like to host guests and share with them our love for this region.

Fitou is situated in the South of France, between Perpignan and Narbonne and is a typical French wine village having guarded the distinctive architectural village houses. The region around Fitou is known for its wine and is as diverse as it can be, situated not too far from the Pyrenees (one hour drive) and Spain. The Mediterranean climate allows you to enjoy the freshness of the Mediterranean sea at one of the beautiful beaches enclosing the Étang from March until October, as Languedoc-Roussillon is the sunniest area in France. The country of Cathar offers not only old castles and abbeys but also the historical Canal du Midi.

Our apartments can be rented during the whole year. The apartments are part of an old traditional stone house in the heart of Fitou. They have been carefully restored and modernized, respecting architectural aspects and conforming to the neighboring houses. Feel free to discover our apartments and the region surrounding them!

<http://fimidi.com>